/ Perfect Charging / **Perfect Welding** / Solar Energy

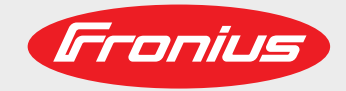

## **MagicWave 190 MagicWave 230i TransTig 230i**

Bedieningshandleiding

 $\bar{z}$ 

Stroombron voor TIG-lassen

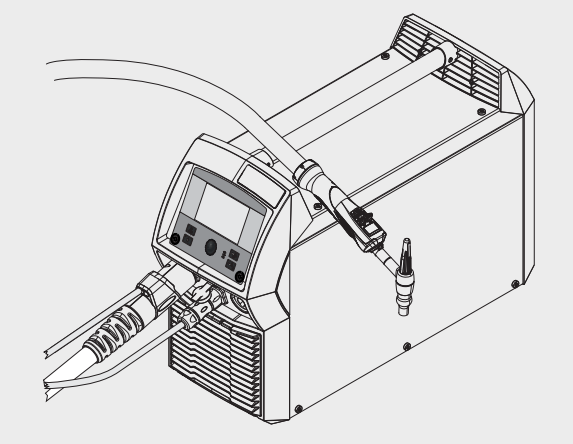

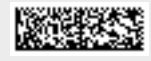

42,0426,0250,NL 011-23112020

Fronius prints on elemental chlorine free paper (ECF) sourced from certified sustainable forests (FSC).

# **Inhoudsopgave**

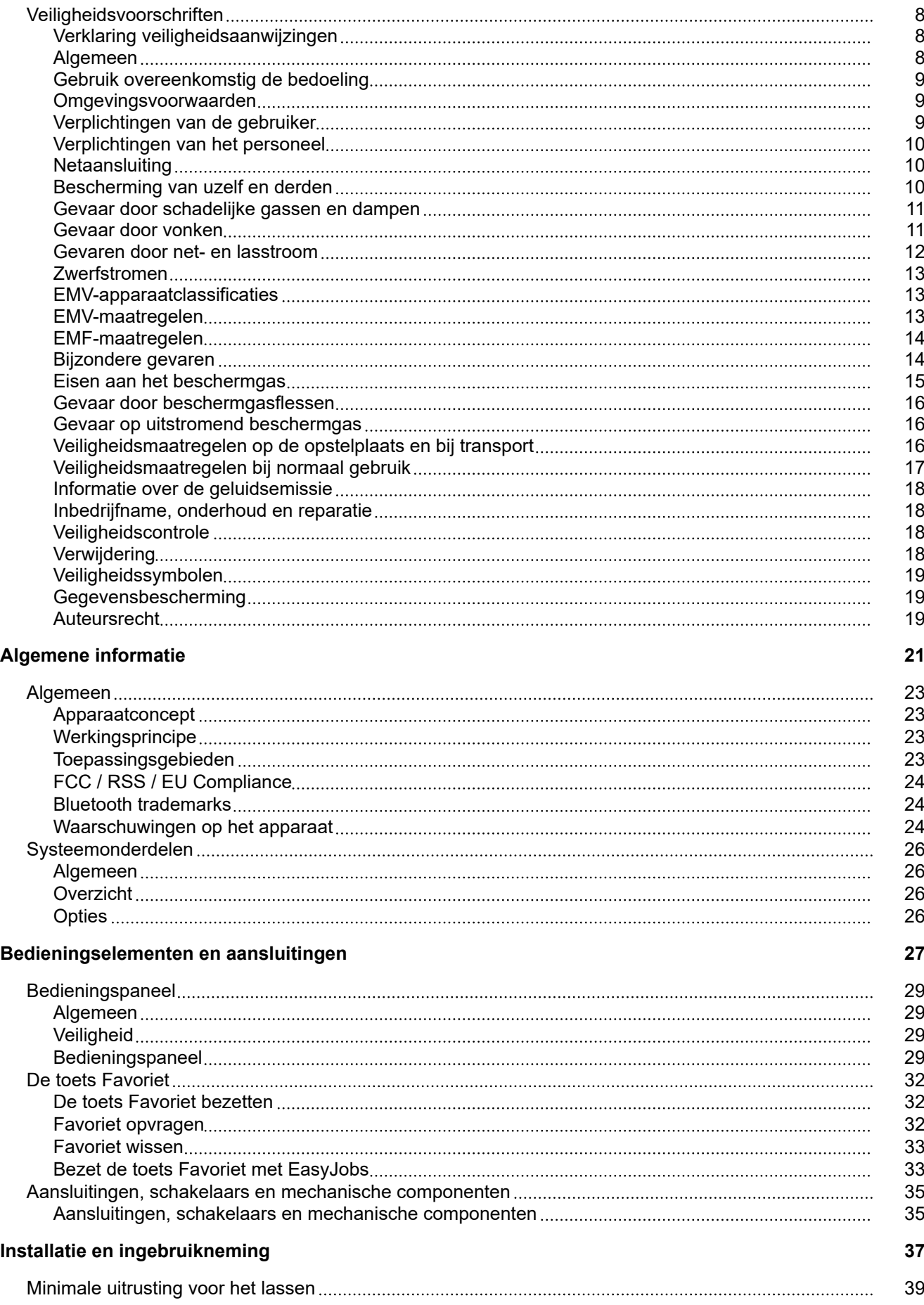

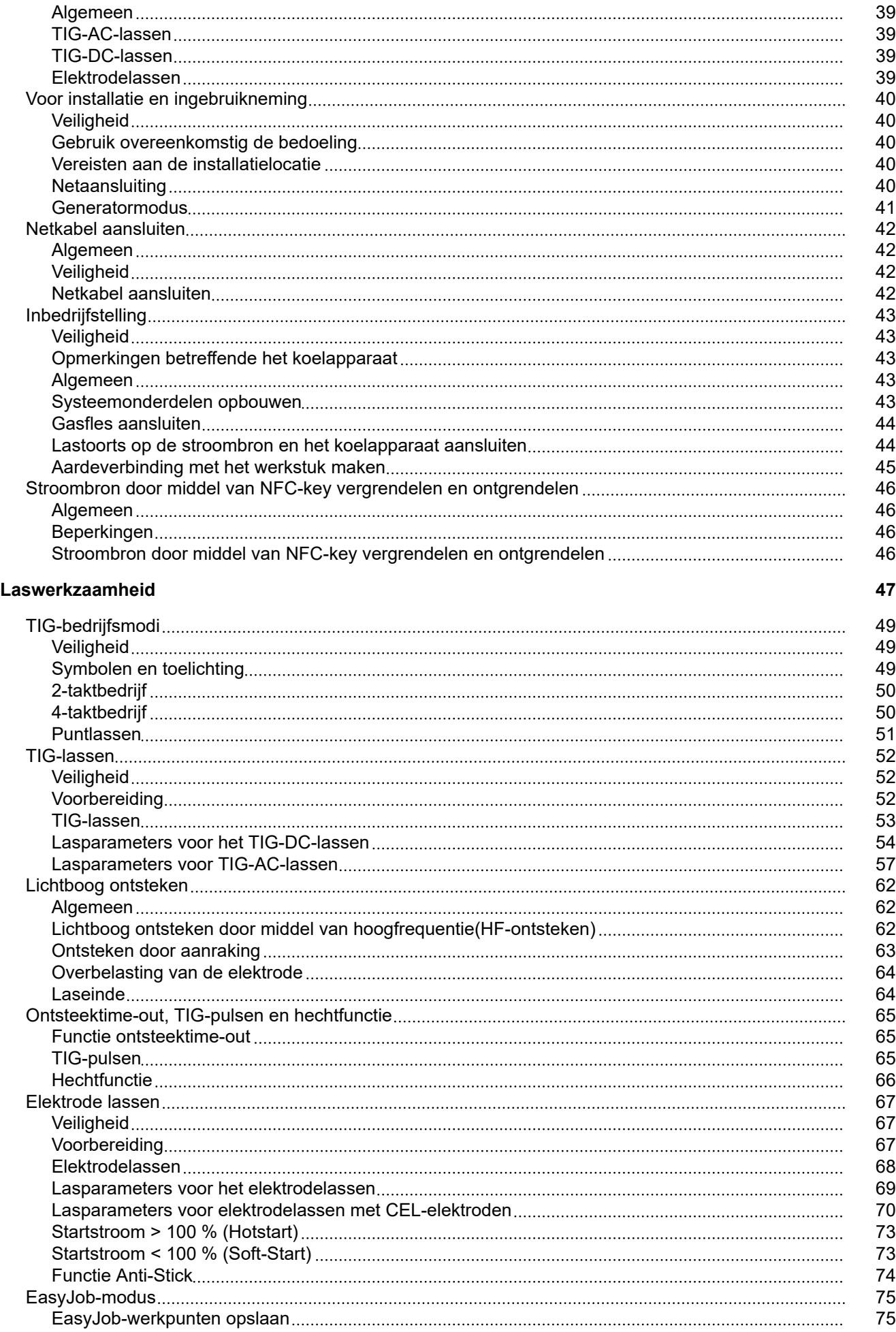

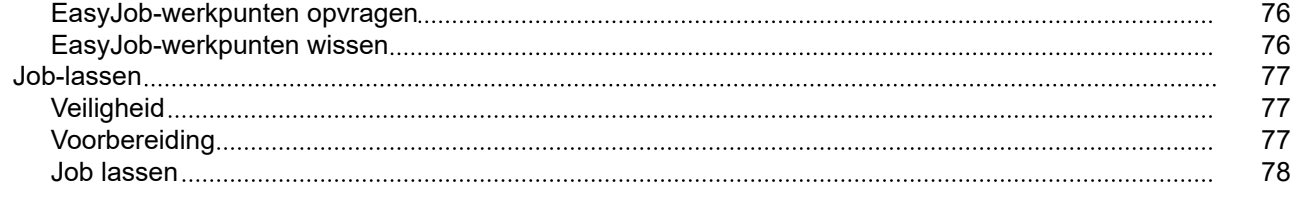

## **[Instellingen setup](#page-78-0) [79](#page-78-0)**

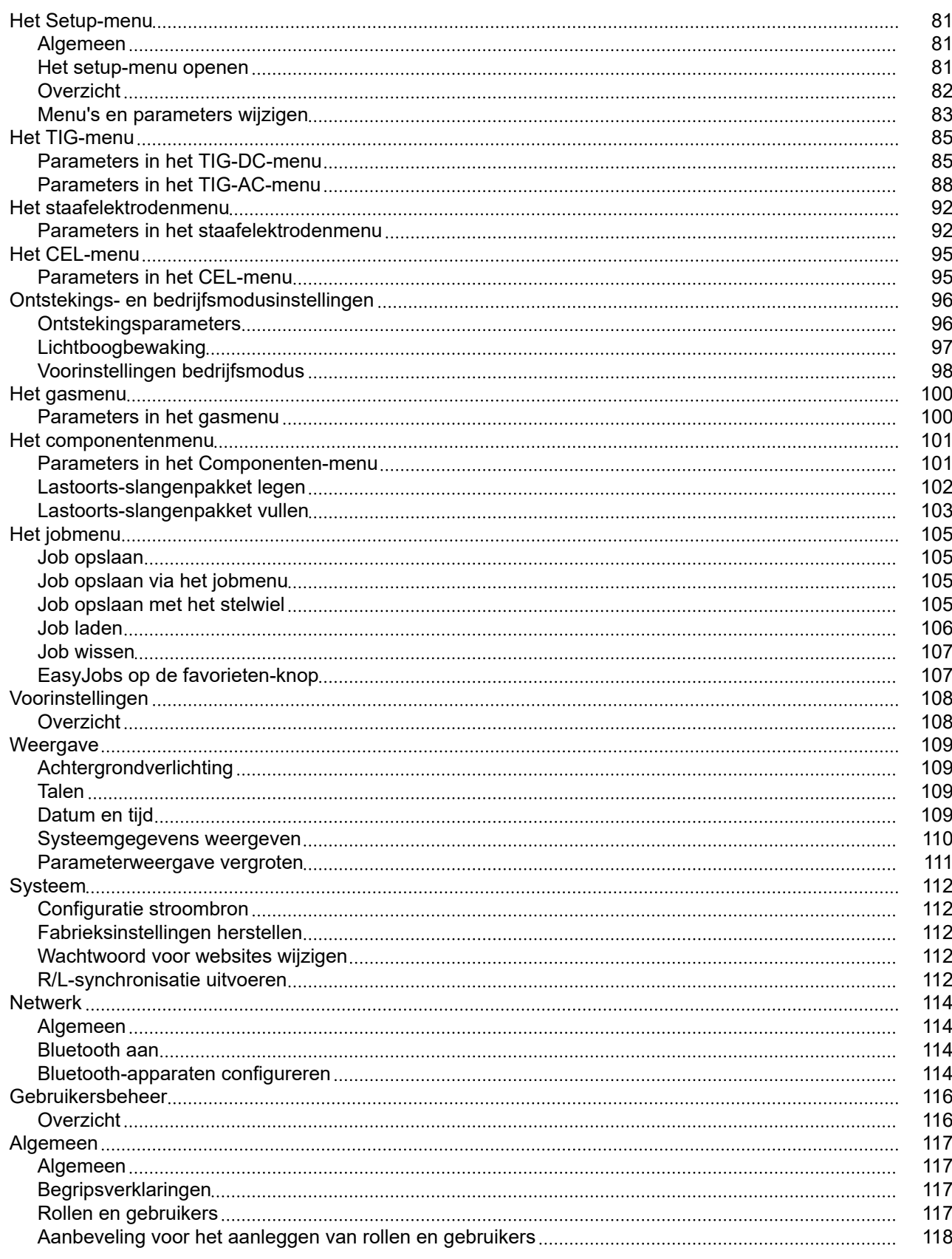

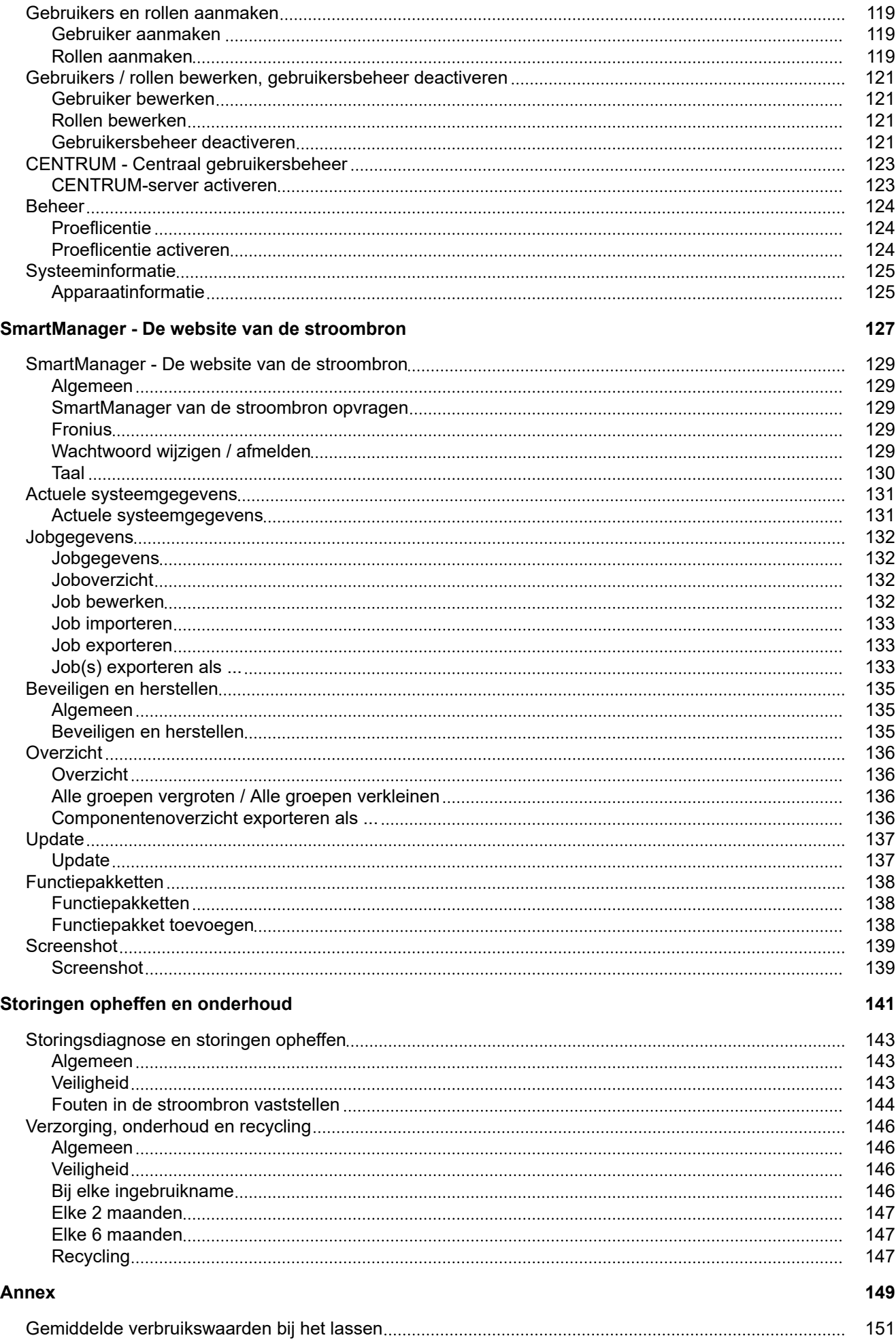

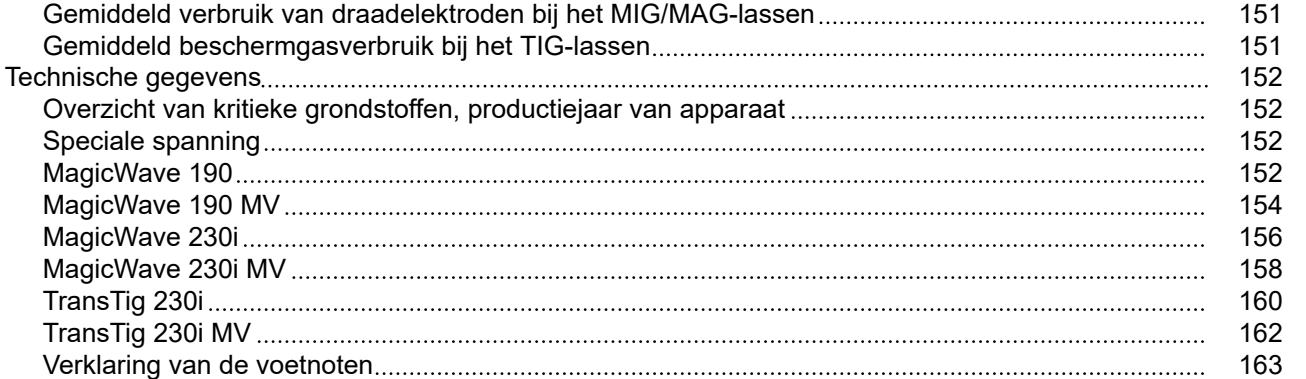

## <span id="page-7-0"></span>**Veiligheidsvoorschriften**

**Verklaring veiligheidsaanwijzingen**

## **WAARSCHUWING!**

### **Duidt op een onmiddellijk dreigend gevaar.**

▶ Wanneer dit gevaar niet wordt vermeden, heeft dit de dood of zwaar lichamelijk letsel tot gevolg.

### $\bigwedge$ **GEVAAR!**

### **Duidt op een mogelijk gevaarlijke situatie.**

▶ Wanneer deze situatie niet wordt vermeden, kan dit de dood of zwaar lichamelijk letsel tot gevolg hebben.

### $\sqrt{N}$ **VOORZICHTIG!**

**Duidt op een situatie die mogelijk schade tot gevolg kan hebben.**

Wanneer deze situatie niet wordt vermeden, kan dit lichte of geringe verwondingen evenals materiële schade tot gevolg hebben.

### *OPMERKING!*

**Duidt op de mogelijkheid van minder goede resultaten en mogelijke beschadiging van de apparatuur.**

**Algemeen** Het apparaat is volgens de laatste stand van de techniek conform de officiële veiligheidseisen vervaardigd. Onjuiste bediening of misbruik levert echter potentieel gevaar op voor:

- het leven van de gebruiker of dat van derden;
- het apparaat en andere bezittingen van de gebruiker;
- de efficiëntie van het werken met het apparaat.

Alle personen die met ingebruikname, bediening, onderhoud en reparatie van het apparaat te maken hebben, moeten:

- beschikken over de juiste kwalificaties,
- kennis van geautomatiseerd lassen hebben en
- deze gebruiksaanwijzing en alle gebruiksaanwijzingen van de systeemcomponenten volledig lezen en nauwkeurig opvolgen.

De gebruiksaanwijzing moet worden bewaard op de plaats waar het apparaat wordt gebruikt. Naast de gebruiksaanwijzing moet bovendien de overkoepelende en lokale regelgeving ter voorkoming van ongevallen en ter bescherming van het milieu worden nageleefd.

Alle aanwijzingen met betrekking tot veiligheid en gevaren op het apparaat:

- in leesbare toestand houden:
- niet beschadigen:
- niet verwijderen;
- niet afdekken, afplakken of overschilderen.

De plaatsen waar de aanwijzingen met betrekking tot veiligheid en gevaren op het apparaat zijn aangebracht, vindt u in het hoofdstuk "Algemeen" in de handleiding van het apparaat.

Storingen die de veiligheid nadelig kunnen beïnvloeden, moeten zijn verholpen voordat het apparaat in bedrijf wordt genomen.

**Het gaat om uw eigen veiligheid!**

<span id="page-8-0"></span>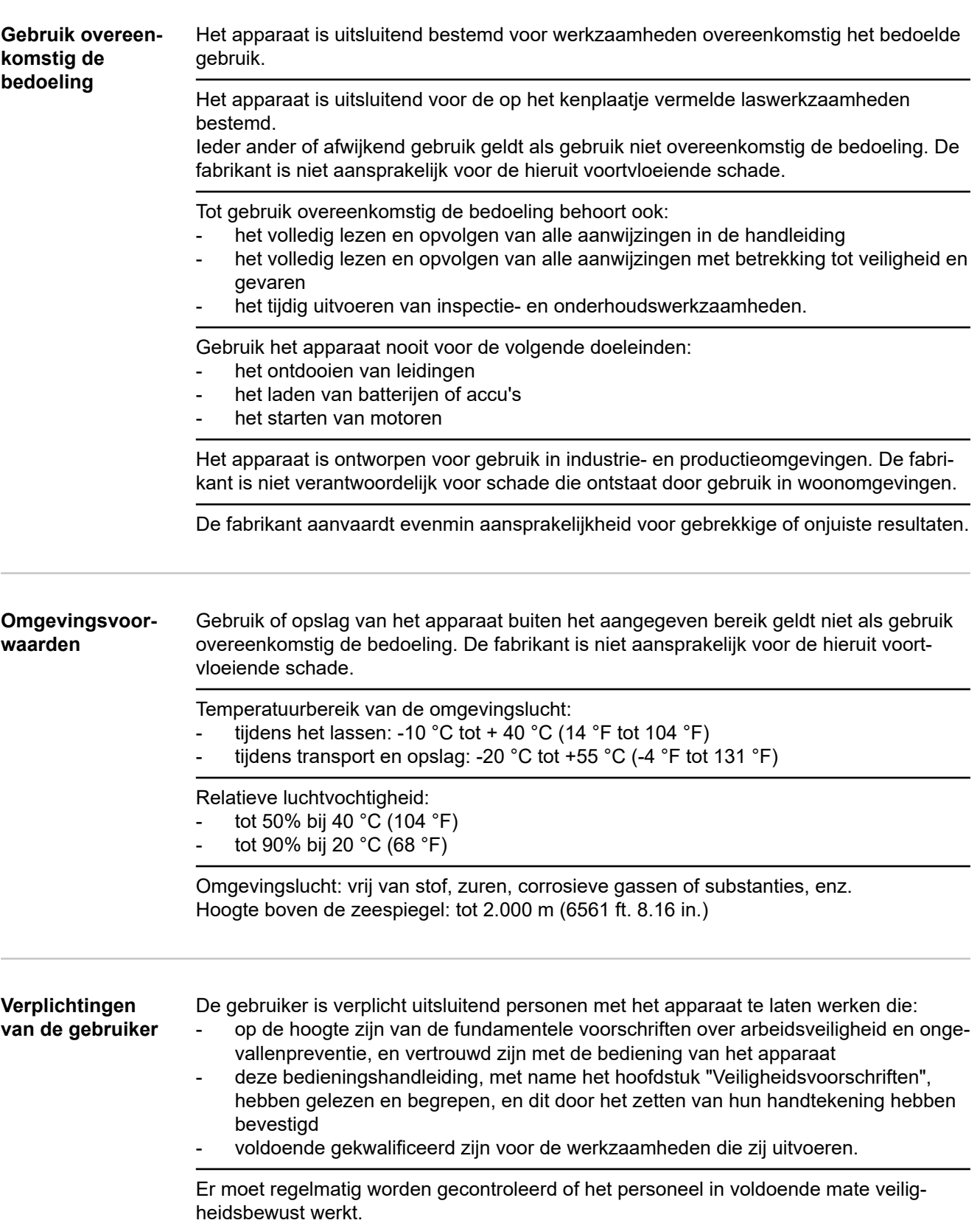

<span id="page-9-0"></span>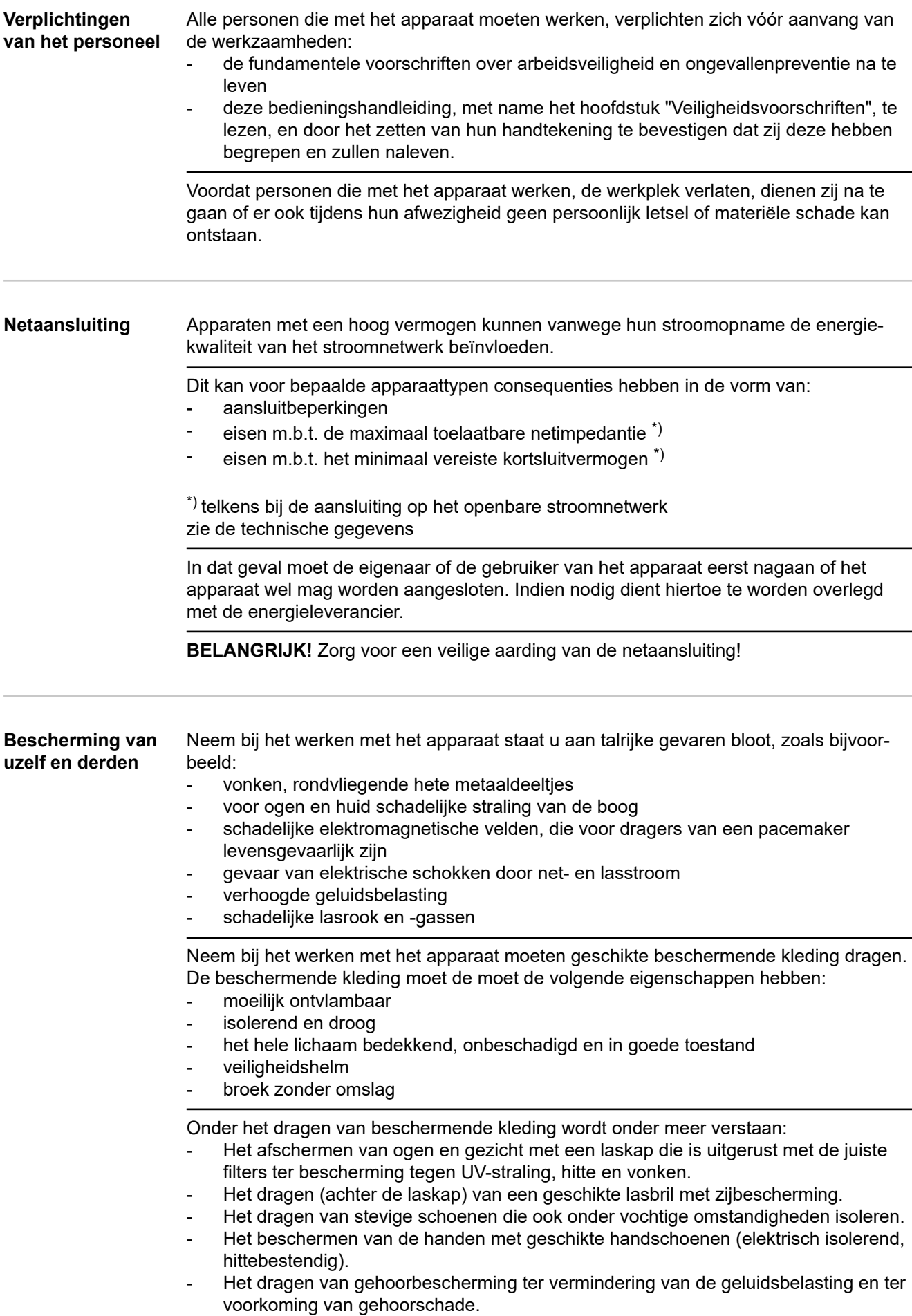

<span id="page-10-0"></span>Personen, vooral kinderen, tijdens het gebruik van het apparaat en tijdens het lassen van de werkplek weghouden. Bevinden zich echter nog personen in de omgeving, dan:

- wijst u deze op alle mogelijke gevaren (schade aan de ogen door het licht van de boog, letstel door vonken, schadelijke lasrook, geluidsbelasting, risico van schokken door net- of lasstroom, enz.)
- stelt u geschikte veiligheidsmiddelen ter beschikking of
- installeert u geschikte beschermwanden en beschermgordijnen.

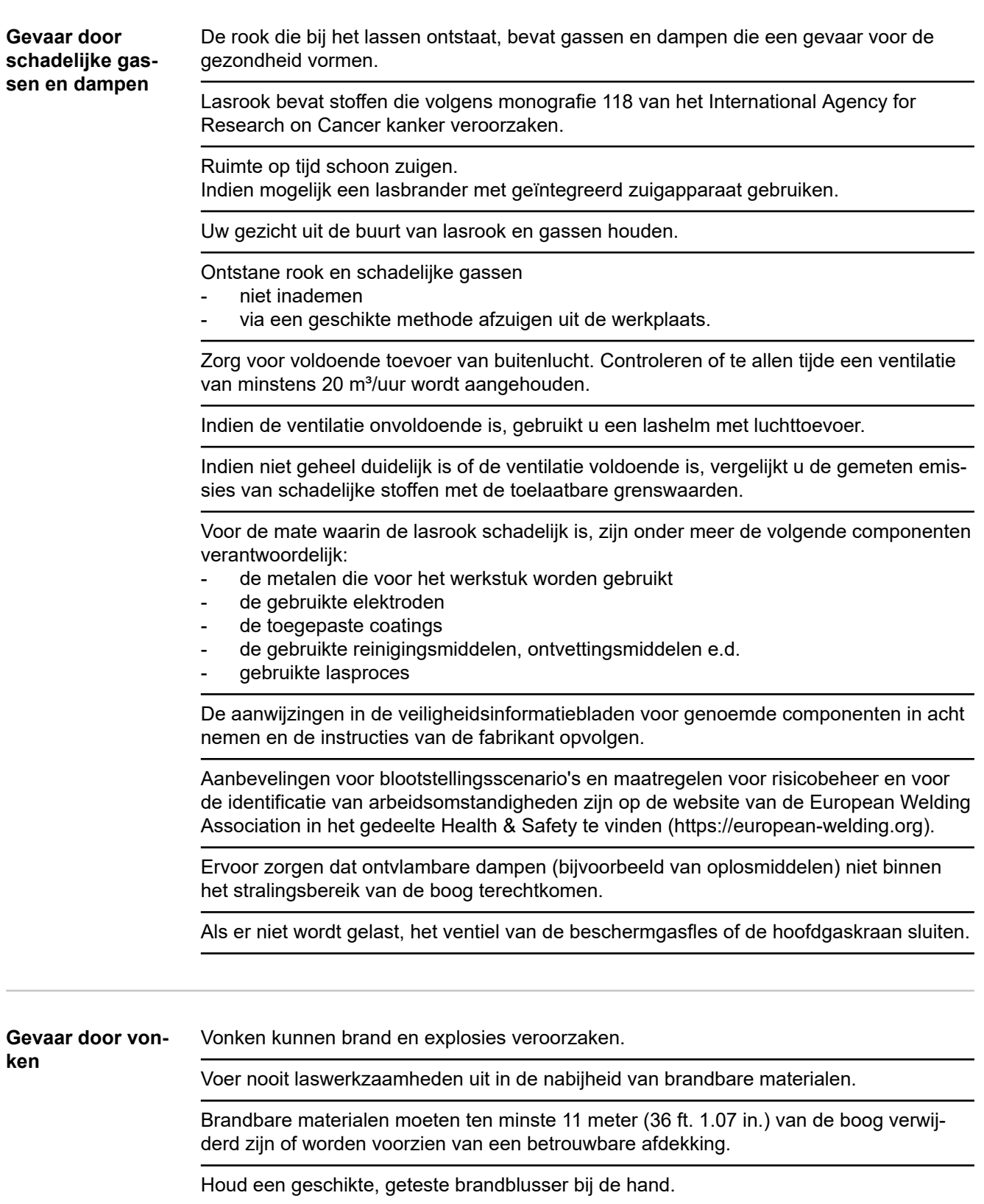

<span id="page-11-0"></span>Vonken en hete metaaldeeltjes kunnen ook door kleine kieren en openingen in de omgeving terechtkomen. Om te voorkomen dat hierdoor kans op letsel of brandgevaar ontstaat, moet u passende maatregelen nemen.

Niet lassen in brand- en explosiegevaarlijke omgevingen of aan gesloten tanks, vaten en buizen als deze niet zijn voorbereid conform de nationale en internationale normen.

Er mag niet worden gelast aan houders waarin zich gassen, drijfstoffen, minerale oliën e.d. bevinden/hebben bevonden. Restanten van deze stoffen kunnen een explosie veroorzaken.

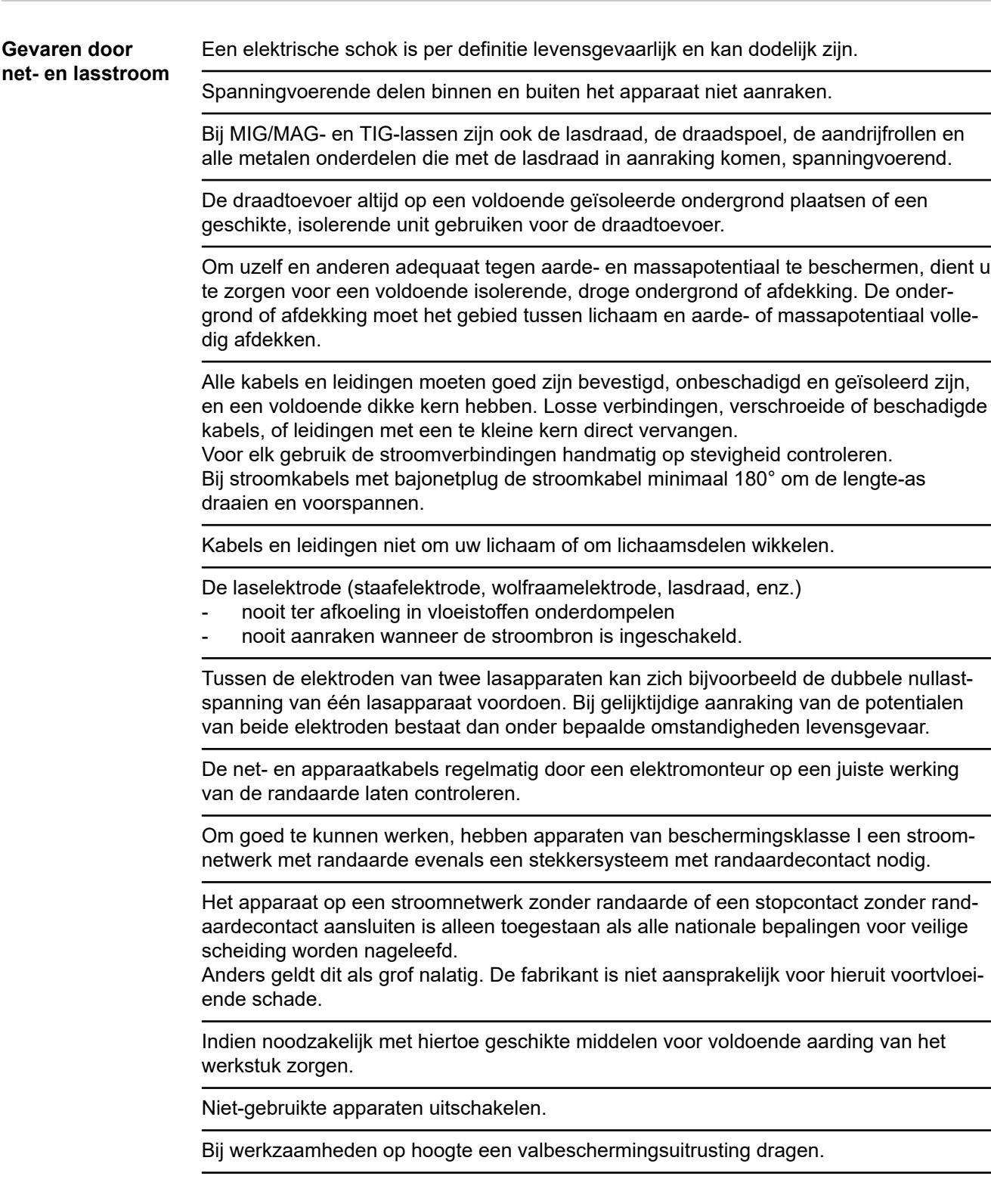

<span id="page-12-0"></span>Voor u werkzaamheden aan het apparaat uitvoert, moet u het apparaat uitschakelen en de netstekker uit de wandcontactdoos halen. Een duidelijk leesbaar en begrijpelijk waarschuwingsbord plaatsen om te voorkomen dat de netstekker opnieuw in de wandcontactdoos wordt gestoken en het apparaat weer wordt ingeschakeld. Na het openen van het apparaat: alle onderdelen die elektrisch geladen zijn, ontladen - controleren of alle componenten van het apparaat stroomloos zijn. Indien u werkzaamheden moet uitvoeren aan spanningvoerende delen, dient u samen te werken met een tweede persoon die de hoofdschakelaar bijtijds kan uitschakelen. **Zwerfstromen** Als onderstaande aanwijzingen niet worden opgevolgd, ontstaan er mogelijk zwerfstromen. Deze kunnen het volgende veroorzaken: - brand - oververhitting van onderdelen die in contact staan met het werkstuk beschadiging van randaardeleidingen - beschadiging van het apparaat en andere elektrische installaties Voor een stevige verbinding tussen de werkstukklem en het werkstuk zorgen. De werkstukklem zo dicht mogelijk bij de plaats waar u gaat lassen, bevestigen. Het apparaat met voldoende isolatie tegen elektrisch geleidende omgeving opstellen, bijv.: isolatie tegen geleidende bodem of geleidende onderstellen. Bij het gebruik van stroomverdelers, units met een dubbele kop enz. rekening houden met het volgende: Ook de elektrode van de niet-gebruikte lastoorts/elektrodenhouder is spanningvoerend. Voor een voldoende geïsoleerde opslagpositie voor de niet-gebruikte lastoorts/elektrodenhouder zorgen. Bij geautomatiseerde MIG/MAG-toepassingen moet de elektrode goed geïsoleerd van de lasdraadhouder, grote spoel of draadspoel naar de draadtoevoer worden geleid. **EMV-apparaatclassificaties** Apparaten van emissieklasse A: zijn uitsluitend bedoeld voor toepassing in industriegebieden; - kunnen in andere gebieden leidinggebonden storingen of storingen door straling veroorzaken. Apparaten van emissieklasse B: voldoen aan de emissievereisten voor woon- en industriegebieden. Dit geldt ook voor woongebieden waar de energievoorziening is gebaseerd op het openbare laagspanningsnet. EMV-apparaatclassificatie volgens kenplaatje of technische gegevens. **EMV-maatregelen** In uitzonderlijke gevallen kan er, ondanks het naleven van de emissiegrenswaarden, sprake zijn van beïnvloeding van het geëigende gebruiksgebied (bijvoorbeeld als zich op de installatielocatie gevoelige apparatuur bevindt of als de installatielocatie is gelegen in de nabijheid van radio- of televisieontvangers). In dit geval is de gebruiker verplicht adequate maatregelen te treffen om de storing op te heffen.

<span id="page-13-0"></span>Controleer en beoordeel of de immuniteit van installaties in de omgeving van het apparaat in overeenstemming is met de nationale en internationale voorschriften. Voorbeelden van storingsgevoelige installaties die door het apparaat beïnvloed kunnen worden:

- Veiligheidsinstallaties
- Netkabels, signaalkabels en kabels voor gegevensoverdracht
- Data- en telecommunicatie-installaties
- Meet- en kalibratie-installaties

Ondersteunende maatregelen ter voorkoming van EMV-problemen:

- 1. Netvoeding
	- Treden er, ondanks reglementaire aansluiting op het elektriciteitsnet, elektromagnetische storingen op, tref dan extra maatregelen (gebruik bijvoorbeeld een geschikt netfilter).
- 2. Laskabels
	- Houd ze zo kort mogelijk.
	- Laat ze dicht bij elkaar lopen (ook ter voorkoming van EMF-problemen).
	- Leg ze ver verwijderd van andere leidingen.
- 3. Potentiaalegalisatie
- 4. Aarding van het werkstuk
	- Breng, indien noodzakelijk, via geschikte condensatoren een aardeverbinding tot stand.
- 5. Afscherming, indien noodzakelijk
	- Scherm andere installaties in de omgeving af.
	- Scherm de complete lasinstallatie af.

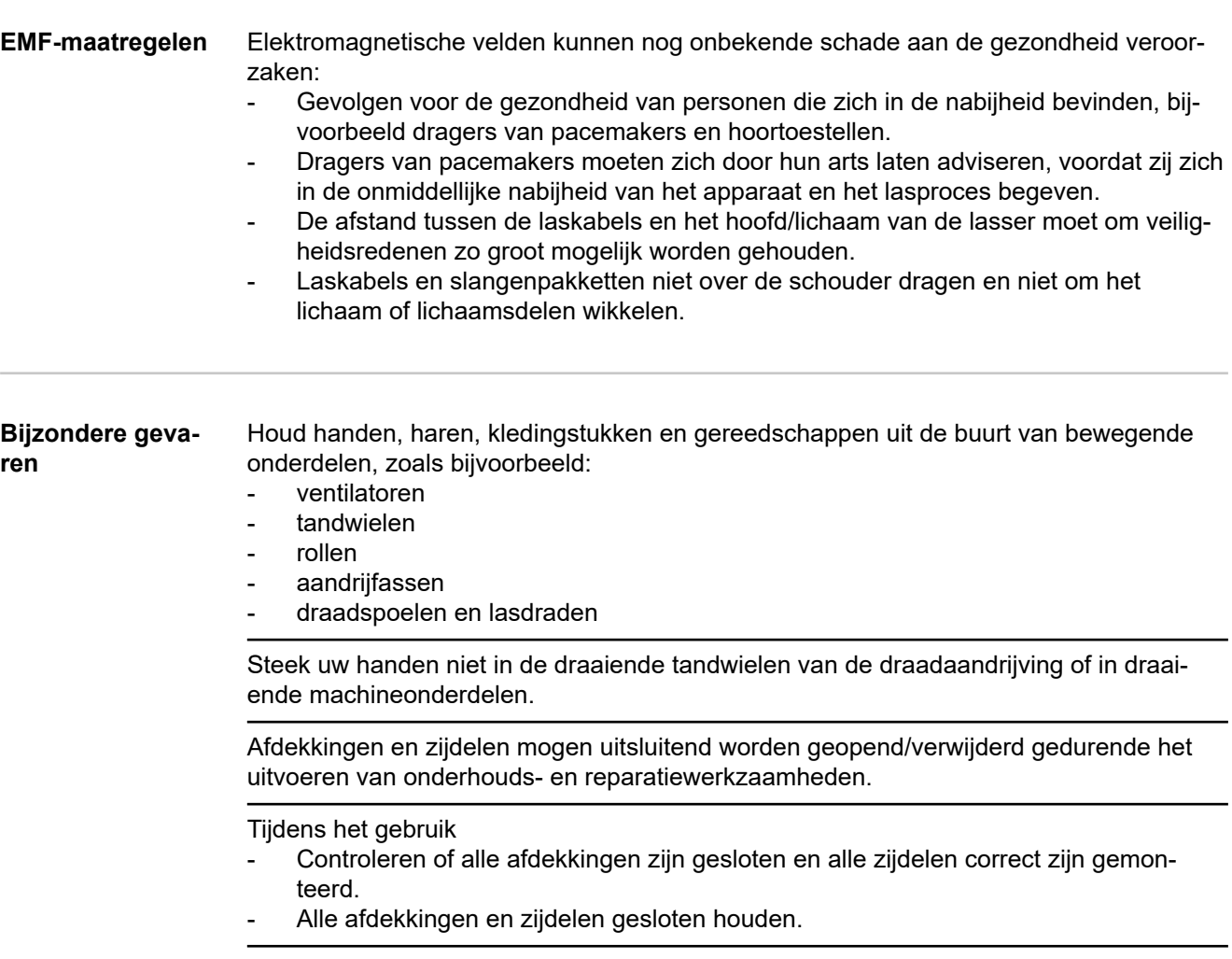

Het uitsteken van de lasdraad uit de lastoorts levert een hoog risico op letsel op (verwondingen aan handen, gezicht, ogen, enz.).

<span id="page-14-0"></span>Houd de lastoorts daarom altijd weg van het lichaam (apparaten met draadaanvoerunit) en gebruik een geschikte veiligheidsbril.

Raak het werkstuk tijdens en na het lassen niet aan - verbrandingsgevaar.

Van afkoelende werkstukken kan slak afspringen. Draag daarom ook bij het nabewerken van werkstukken de voorgeschreven beschermende uitrusting en zorg ervoor dat andere personen voldoende zijn beschermd.

Laat lastoortsen en andere uitrustingscomponenten met een hoge bedrijfstemperatuur afkoelen voordat u eraan gaat werken.

In ruimten met een verhoogd risico op brand of explosie gelden bijzondere voorschriften. - Houd u aan de geldende nationale en internationale bepalingen.

Stroombronnen voor werkzaamheden in ruimten met een verhoogd elektrisch risico (bijvoorbeeld ketels) moeten zijn voorzien van het symbool (Safety). De stroombron zelf mag zich echter niet in zulke ruimten bevinden.

Verbrandingsgevaar door uittredend koelmiddel. Schakel het koelapparaat uit voordat u de aansluiting van de koelmiddeltoevoer/-afvoer afkoppelt.

Neem bij het werken met koelmiddel de aanwijzingen op het veiligheidsinformatieblad voor het koelmiddel in acht. U kunt het veiligheidsinformatieblad aanvragen via de servicedienst van de fabrikant of downloaden op zijn website.

Gebruik voor het kraantransport van apparaten uitsluitend geschikte lastopnamemiddelen van de fabrikant.

- Bevestig kettingen of kabels aan alle hiervoor bestemde ophangpunten op het geschikte lastopnamemiddel.
- De kettingen of kabels moeten een zo klein mogelijke afwijking van hun loodrechte stand hebben.
- Verwijder gasflessen en draadaanvoer (MIG/MAG- en TIG-apparaten).

Gebruik bij kraanophanging van de draadaanvoer tijdens het lassen altijd een geschikte, isolerende draadaanvoerophanging (MIG/MAG- en TIG-apparaten).

Als het apparaat is voorzien van een draagriem of -greep, mag deze uitsluitend worden gebruikt om het apparaat met de hand te dragen. De draagriem/-greep is niet geschikt voor transport van het apparaat per kraan, vorkheftruck of ander mechanisch hefwerktuig.

Alle aanslagmiddelen (riemen, beugels, kettingen, enz.) die voor het transport van het apparaat of onderdelen ervan worden gebruikt, moeten regelmatig worden gecontroleerd (bijvoorbeeld op mechanische beschadigingen, corrosie en aantasting door omgevingsinvloeden).

Interval en omvang van deze controles moeten minimaal voldoen aan de geldende nationale normen en richtlijnen.

Bij gebruik van een adapter voor de beschermgasaansluiting bestaat het gevaar dat er onopgemerkt kleur- en reukloos beschermgas vrijkomt. Omwikkel daarom, vóór het monteren, de schroefdraad aan apparaatzijde van de adapter voor de beschermgasaansluiting met geschikte Teflon-tape.

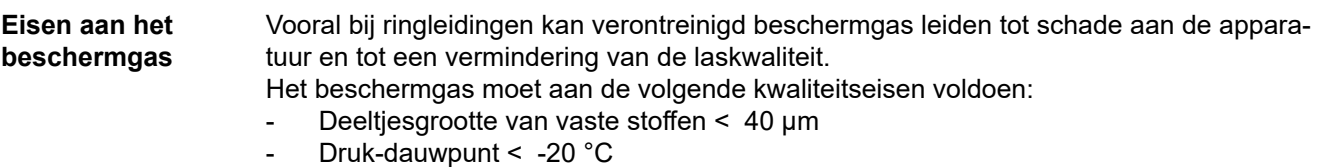

Max. oliegehalte <  $25 \text{ mg/m}^3$ 

Gebruik indien nodig filters!

<span id="page-15-0"></span>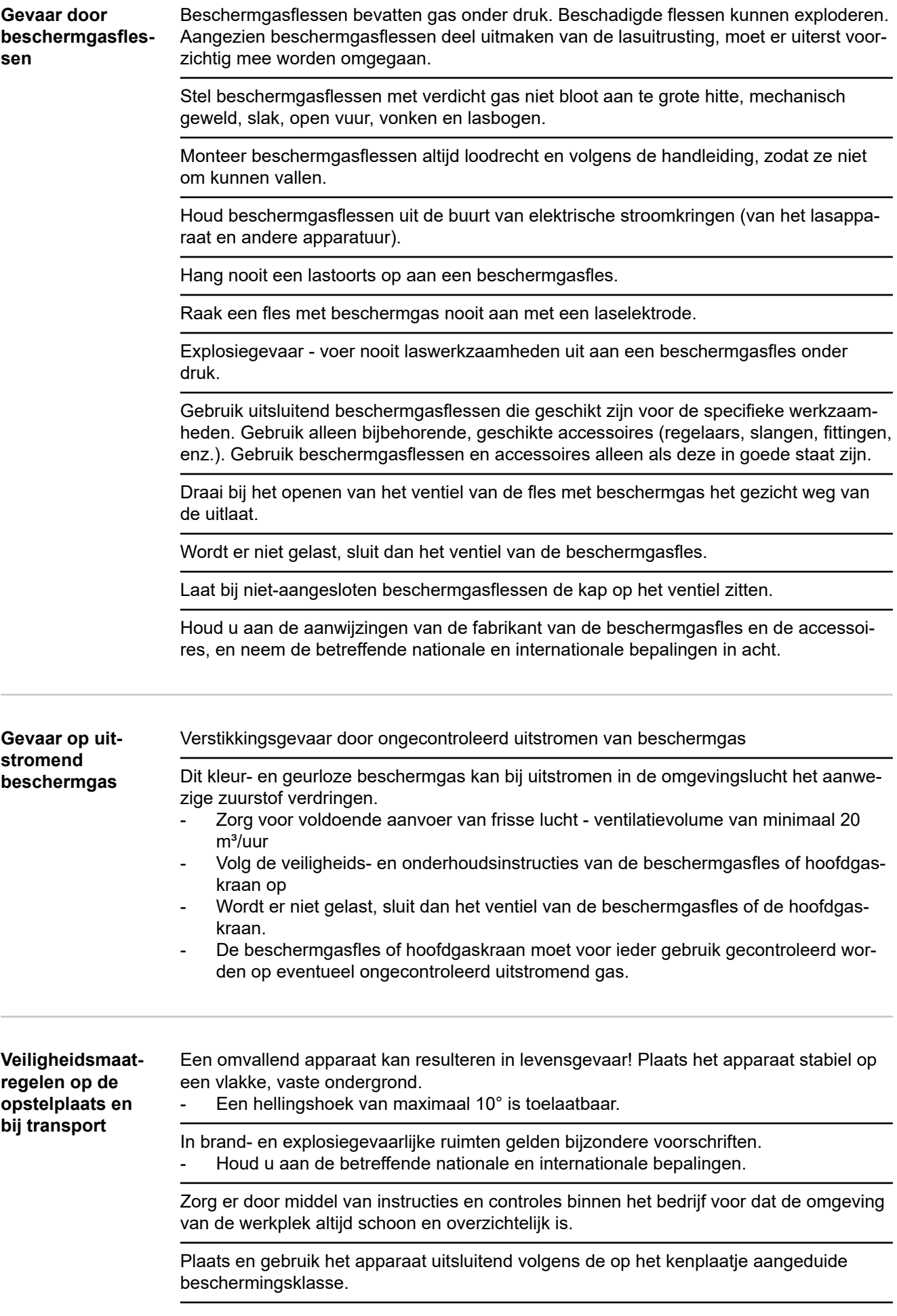

<span id="page-16-0"></span>Bij het opstellen van het apparaat een vrije ruimte van 0,5 m (1 ft. 7,69 in.) rondom aanhouden, zodat de koellucht ongehinderd kan in- en uitstromen.

Zorg er bij het transport van het apparaat voor dat u zich houdt aan de geldende nationale en regionale richtlijnen en veiligheidsvoorschriften. Dit geldt met name voor de richtlijnen met betrekking tot potentiële gevaren bij verzending en transport.

Actieve apparaten niet optillen of transporteren. Schakel apparaten altijd uit voordat u ze optilt of transporteert!

Tap het koelmiddel altijd volledig af voordat u het apparaat transporteert. Demonteer vóór transport bovendien de volgende onderdelen:

- **Draadtoevoer**
- **Draadspoel**
- **Beschermgasfles**

Stel het apparaat na transport niet meteen in dienst, maar voer eerst een grondige visuele controle uit. Laat eventuele beschadigingen vóór de inbedrijfname door vakkundig onderhoudspersoneel repareren.

**Veiligheidsmaatregelen bij normaal gebruik**

- U mag uitsluitend met het apparaat werken als alle veiligheidsvoorzieningen volledig operationeel zijn. Zijn de veiligheidsvoorzieningen niet volledig operationeel, dan levert dit gevaar op voor:
	- het leven van de gebruiker of dat van derden;
	- het apparaat en andere bezittingen van de gebruiker;
	- de efficiëntie van het werken met het apparaat.

Laat niet volledig operationele veiligheidsvoorzieningen repareren voordat u het apparaat inschakelt.

Veiligheidsvoorzieningen nooit omzeilen of buiten werking stellen.

Voordat u het apparaat inschakelt, dient u te controleren of er niemand gevaar loopt.

Controleer ten minste eenmaal per week of het apparaat zichtbare schade vertoont en of de veiligheidsvoorzieningen naar behoren werken.

Bevestig beschermgasflessen altijd op de juiste manier en verwijder ze van tevoren bij kraantransport.

Op grond van de eigenschappen (mate van elektrische geleidbaarheid en brandbaarheid, vorstbeschermingsgraad, combineerbaarheid met bepaalde grondstoffen enz.) is alleen het originele koelmiddel van de fabrikant geschikt voor gebruik in onze apparaten.

Gebruik uitsluitend een geschikt origineel koelmiddel van de fabrikant.

Vermeng het originele koelmiddel van de fabrikant niet met andere koelmiddelen.

Sluit alleen systeemcomponenten van de fabrikant op het koelcircuit aan.

Gebruikt u toch andere systeemcomponenten of een ander koelmiddel en ontstaat hierdoor schade, dan is de fabrikant hiervoor niet aansprakelijk en vervalt elke aanspraak op garantie.

Cooling Liquid FCL 10/20 is niet ontvlambaar. Koelmiddel op basis van ethanol is onder bepaalde omstandigheden ontvlambaar. Vervoer het koelmiddel alleen in gesloten, originele houders en houd het verwijderd van mogelijke ontstekingsbronnen.

Voer afgewerkt koelmiddel af volgens de geldende nationale en internationale voorschriften. U kunt het veiligheidsinformatieblad aanvragen via de servicedienst van de fabrikant of downloaden op diens website.

<span id="page-17-0"></span>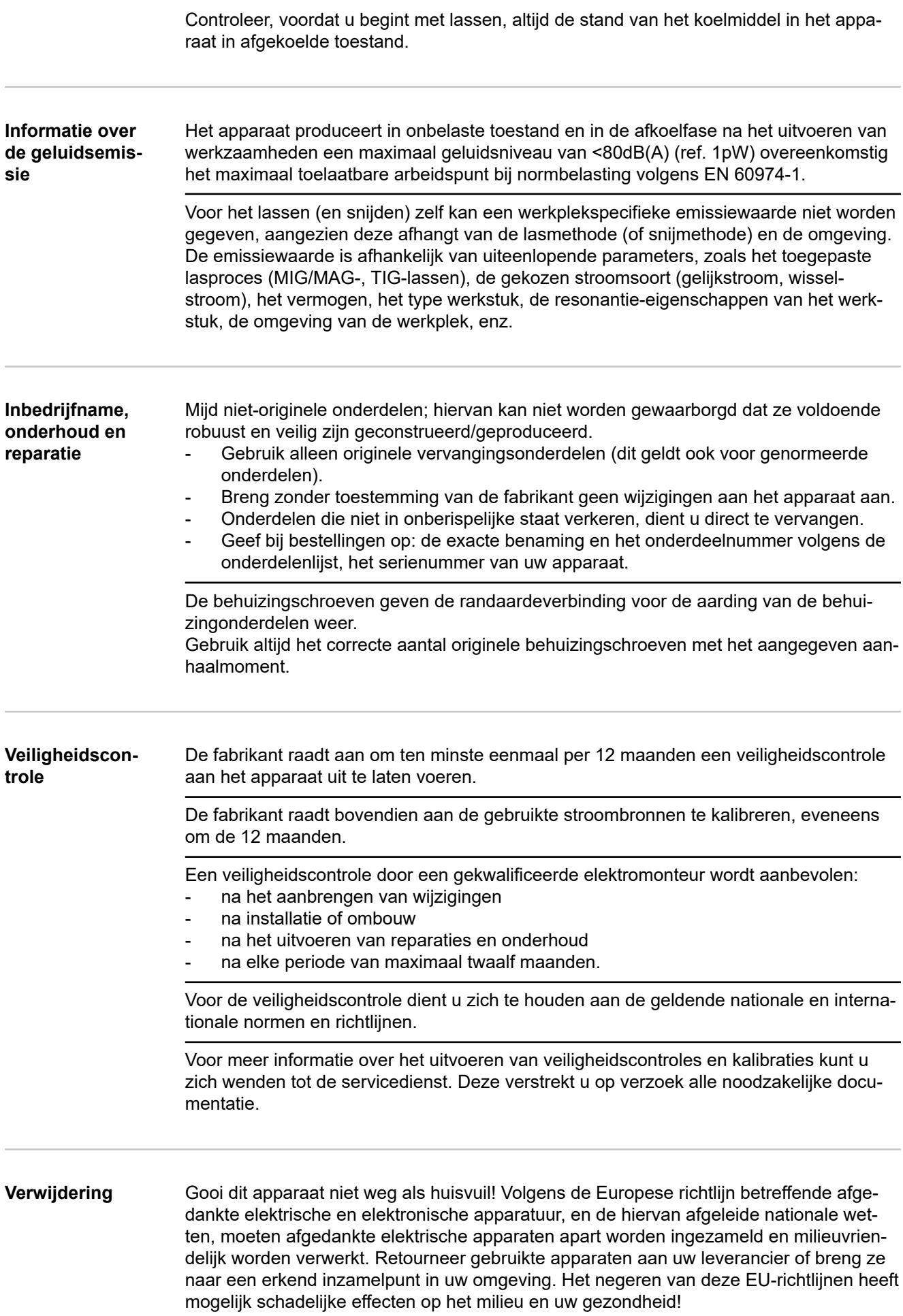

<span id="page-18-0"></span>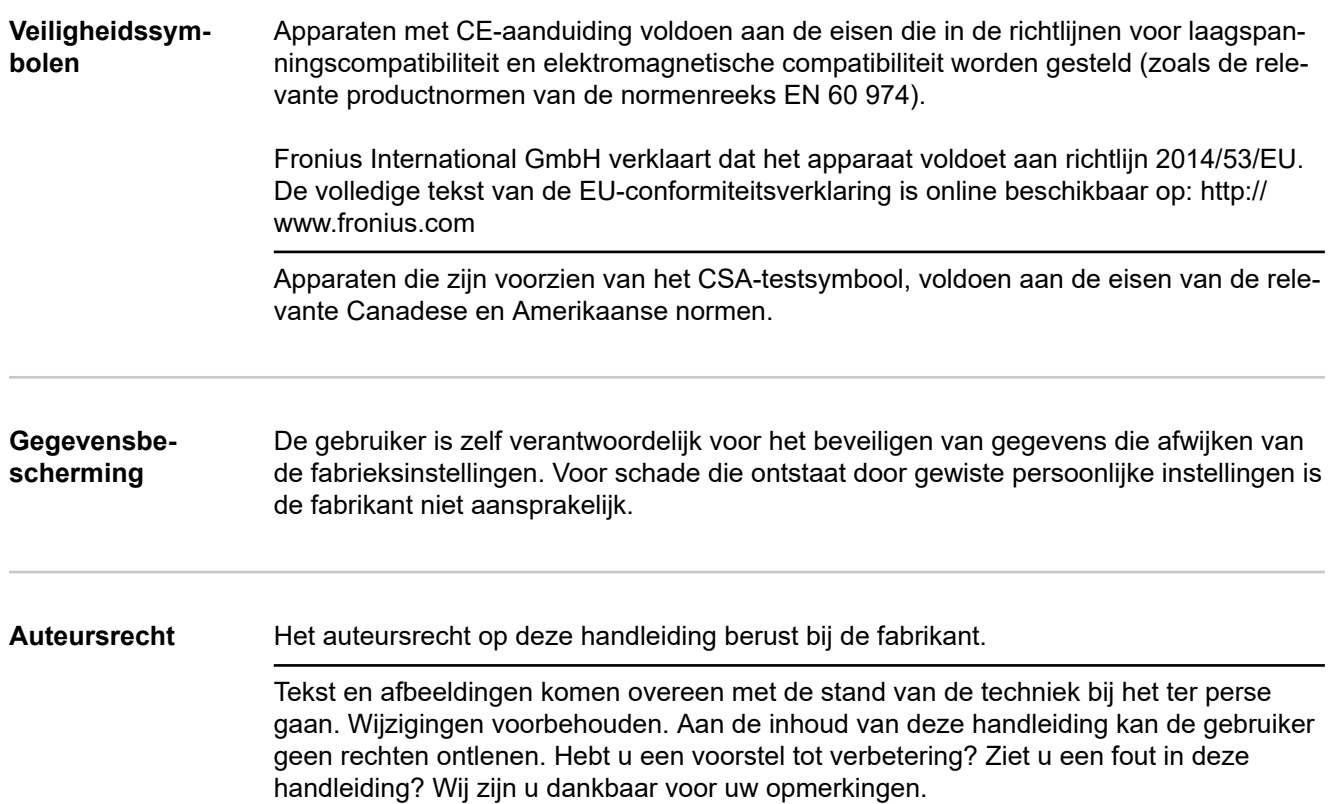

# <span id="page-20-0"></span>**Algemene informatie**

## <span id="page-22-0"></span>**Algemeen**

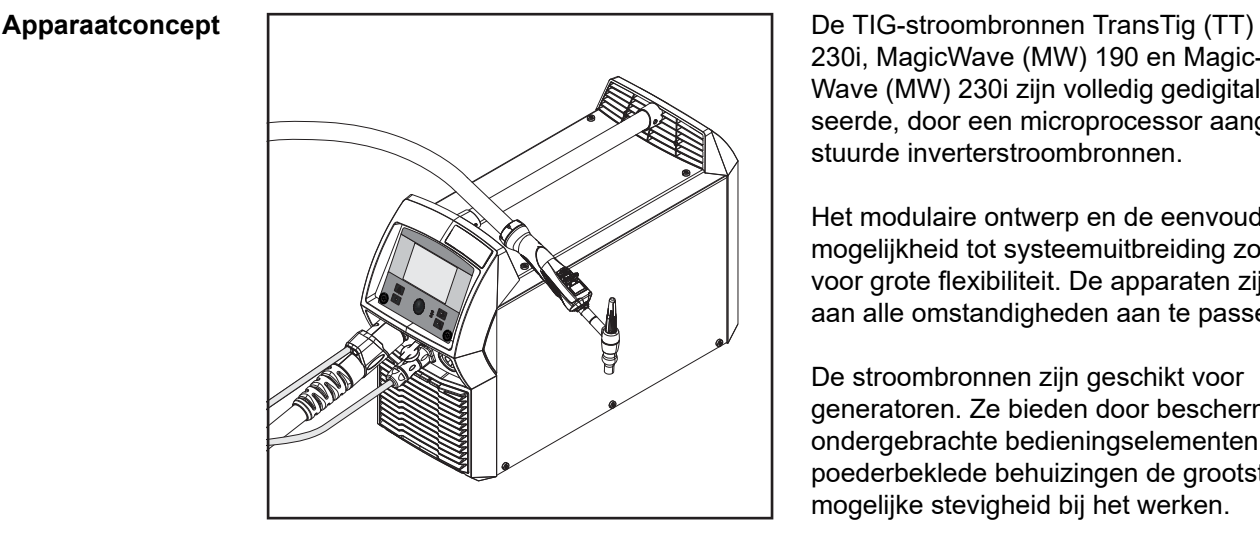

230i, MagicWave (MW) 190 en Magic-Wave (MW) 230i zijn volledig gedigitaliseerde, door een microprocessor aangestuurde inverterstroombronnen.

Het modulaire ontwerp en de eenvoudige mogelijkheid tot systeemuitbreiding zorgen voor grote flexibiliteit. De apparaten zijn aan alle omstandigheden aan te passen.

De stroombronnen zijn geschikt voor generatoren. Ze bieden door beschermd ondergebrachte bedieningselementen en poederbeklede behuizingen de grootst mogelijke stevigheid bij het werken.

Zowel voor MagicWave als voor TransTig staat de functie van een TIG Impuls-vlamboog met een breed frequentiegebied tot uw beschikking.

Voor een optimaal ontstekingsverloop bij het TIG-AC-lassen houdt de MagicWave rekening met zowel de elektrodediameter als de actuele elektrodetemperatuur, afhankelijk van de voorgaande lasduur en laspauze.

### **Werkingsprincipe** De centrale besturings- en regeleenheid van de stroombron is gekoppeld met een digitale signaalprocessor. Centrale besturings- en regeleenheid en signaalprocessor sturen het gehele lasproces.

Tijdens het lasproces worden steeds actuele gegevens gemeten, op veranderingen wordt meteen gereageerd. De gewenste condities worden in stand gehouden door uitgekiende regelalgoritmen.

Het resultaat hiervan is:

- een nauwkeurig lasproces
- Een precieze reproduceerbaarheid van alle gebeurtenissen
- uitstekende laseigenschappen.

**Toepassingsgebieden** De apparaten worden binnen bedrijven ingezet bij handmatige TIG-toepassingen met ongelegeerd of laaggelegeerd staal en hooggelegeerd chroom/nikkelstaal.

> De MagicWave-stroombronnen bewijzen dankzij de aan te passen AC-frequentie uitzonderlijke diensten bij het lassen van aluminium, aluminiumlegeringen en magnesium.

## <span id="page-23-0"></span>**FCC / RSS / EU Compliance**

## **FCC**

Dit apparaat voldoet aan de grenswaarden voor een digitaal apparaat uit emissieklasse A, conform deel 15 van de FCC-regels. Deze grenswaarden moeten een passende bescherming bieden tegen schadelijke storingen wanneer het apparaat binnen een bedrijfssetting wordt gebruikt. Dit apparaat genereert en gebruikt hoogfrequente energie en kan schadelijke interferentie in de radiocommunicatie veroorzaken als het niet in overeenstemming met de gebruiksaanwijzing geïnstalleerd en gebruikt wordt. Het gebruik van dit apparaat in woongebieden zal waarschijnlijk schadelijke storingen veroorzaken; in dit geval is de gebruiker verplicht de storingen op eigen kosten te verhelpen.

FCC-ID: QKWSPBBCU1

## **Industry Canada RSS**

Dit apparaat voldoet aan de vergunningvrije Industry Canada RSS-normen.Het gebruik moet aan de volgende voorwaarden voldoen:

- (1) Het apparaat mag geen schadelijke storingen veroorzaken.
- (2) Het apparaat moet alle ontvangen storingsinvloeden kunnen weerstaan, inclusief storingsinvloeden die een belemmering van de werking tot gevolg zouden kunnen hebben.

### IC: 12270A-SPBBCU1

## **EU**

Overeenstemming met Richtlijn 2014/53 / EU - Richtlijn radioapparatuur (ROOD)

De voor deze zender gebruikte antennes moeten zodanig worden geïnstalleerd dat een minimale afstand van 20 cm tot alle personen wordt aangehouden. Ze mogen niet worden geïnstalleerd of gebruikt in combinatie met een andere antenne of zender. OEM-integrators en eindgebruikers moeten over de bedrijfsomstandigheden van de zender beschikken om te voldoen aan de richtlijnen voor blootstelling aan radiofrequentie.

**Bluetooth trademarks** De woordmerken Bluetooth® en de Bluetooth®-logo's zijn geregistreerde handelsmerken en eigendom van Bluetooth SIG, Inc. en worden door Fronius International GmbH onder licentie gebruikt. Andere merken en handelsnamen zijn eigendom van de desbetreffende rechthebbende.

### **Waarschuwingen op het apparaat** Op stroombronnen met het CSA-goedkeuringsmerk voor het gebruik in Noord-Amerika (VS en Amerika) bevinden zich waarschuwingen en veiligheidssymbolen. Deze waarschuwingen en veiligheidssymbolen mogen niet worden verwijderd of overgeschilderd. De opmerkingen en symbolen waarschuwen voor een verkeerde bediening die kan resulteren in ernstig letsel en zware materiële schade.

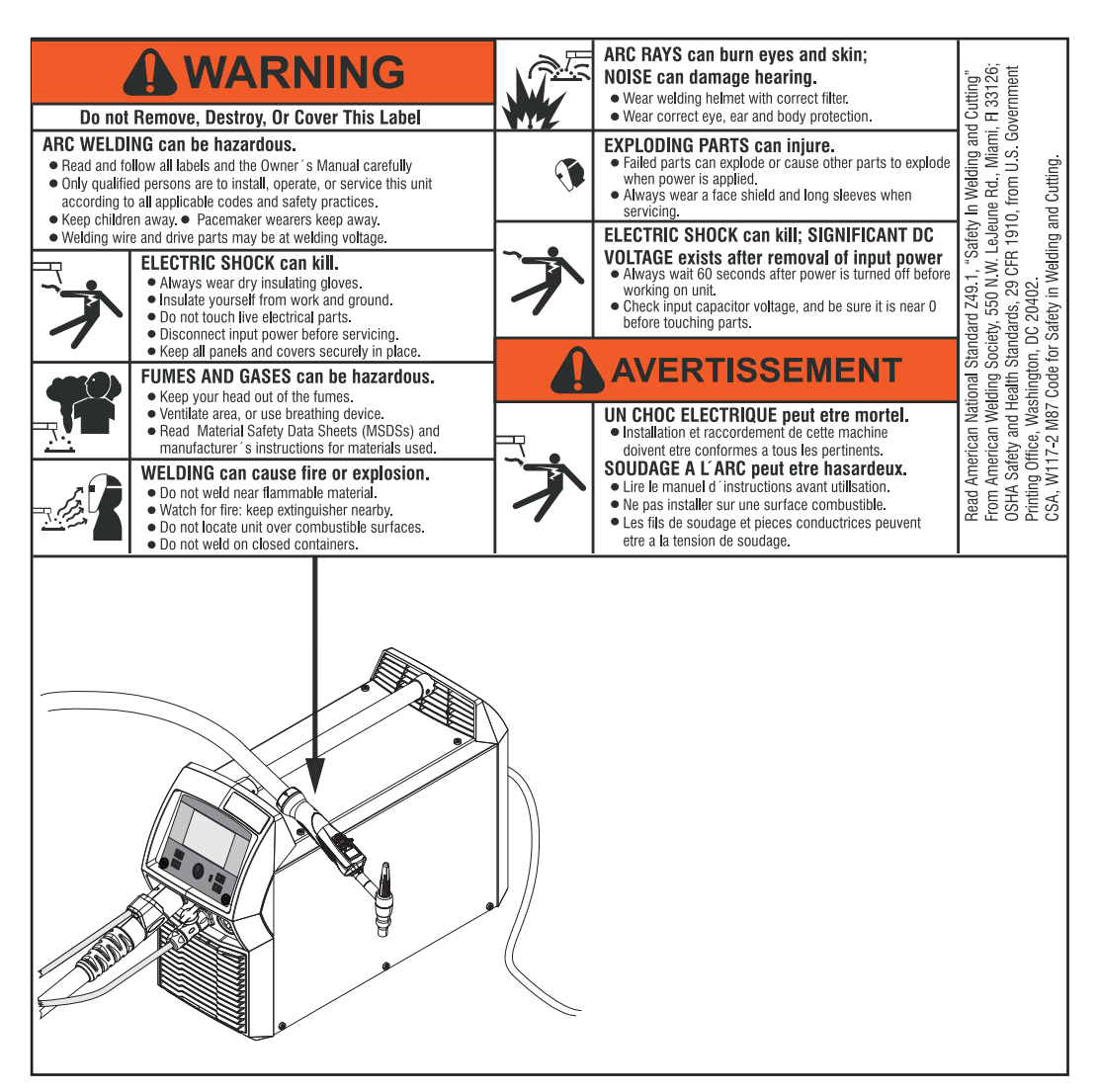

*\* MV-stroombronnen: 1 ~ 100 - 230 V*

Veiligheidssymbolen op het kenplaatje:

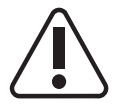

Lassen is gevaarlijk. Aan de volgende basisvoorwaarden moet worden voldaan:

- Voldoende kwalificatie voor het lassen
- Geschikte beschermende uitrusting
- Het weghouden van buitenstaanders

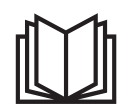

De beschreven functies pas gebruiken nadat de volgende documenten volledig zijn gelezen en begrepen:

- deze gebruiksaanwijzing
- alle gebruiksaanwijzingen van de systeemcomponenten, in het bijzonder de veiligheidsvoorschriften

## <span id="page-25-0"></span>**Systeemonderdelen**

**Algemeen** De stroombronnen TransTig en MagicWave kunnen met zeer veel systeemuitbreidingen en opties worden uitgerust.

### **Overzicht**

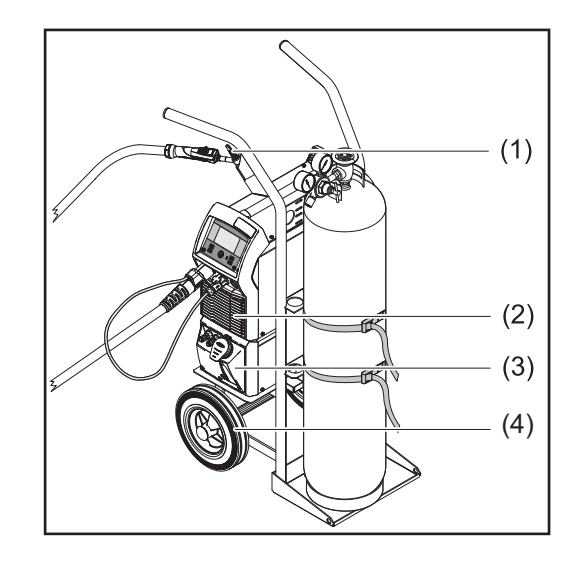

- (1) TIG-lasbrander
- (2) Stroombronnen
- (3) Koelapparaten (alleen voor TT / MW 230i)
- (4) Wagen met gasfleshouder

Niet afgebeeld:

- Afstandsbedieningen
- Voet-afstandsbedieningen
- **Elektrodekabel**
- **Aardkabel**

## **Opties OPT/i TIG Ethernet**

(alleen voor TT / MW 230i)

Optie voor een duurzame netwerkverbinding

## **Optie Draagriem**

### **FP Pulse Pro**

Functiepakket voor de uitgebreide pulsfunctie (de parameters Grondstroom en Duty Cycle kunnen worden ingesteld, uitgebreid pulsfrequentiebereik)

### **FP Job**

Functiepakket voor het jobbedrijf (EasyJobs, jobs opslaan en bewerken)

# <span id="page-26-0"></span>**Bedieningselementen en aansluitingen**

## <span id="page-28-0"></span>**Bedieningspaneel**

## **Algemeen** *OPMERKING!*

**Naar aanleiding van software-updates kunnen er op uw apparaat functies beschikbaar zijn die in deze gebruiksaanwijzing niet worden beschreven, of omgekeerd.** Bovendien kunnen afbeeldingen in geringe mate afwijken van de bedieningselementen op uw apparaat. De werking van deze bedieningselementen is echter gelijk.

## **Veiligheid GEVAAR!**

## **Gevaar door onjuiste bediening.**

Ernstig letsel en zware materiële schade mogelijk.

- ▶ Beschreven functies pas gebruiken nadat deze gebruiksaanwijzing volledig is gelezen en begrepen.
- Beschreven functies pas gebruiken nadat alle gebruiksaanwijzingen van de systeemcomponenten (in het bijzonder de veiligheidsvoorschriften) volledig zijn gelezen en begrepen!

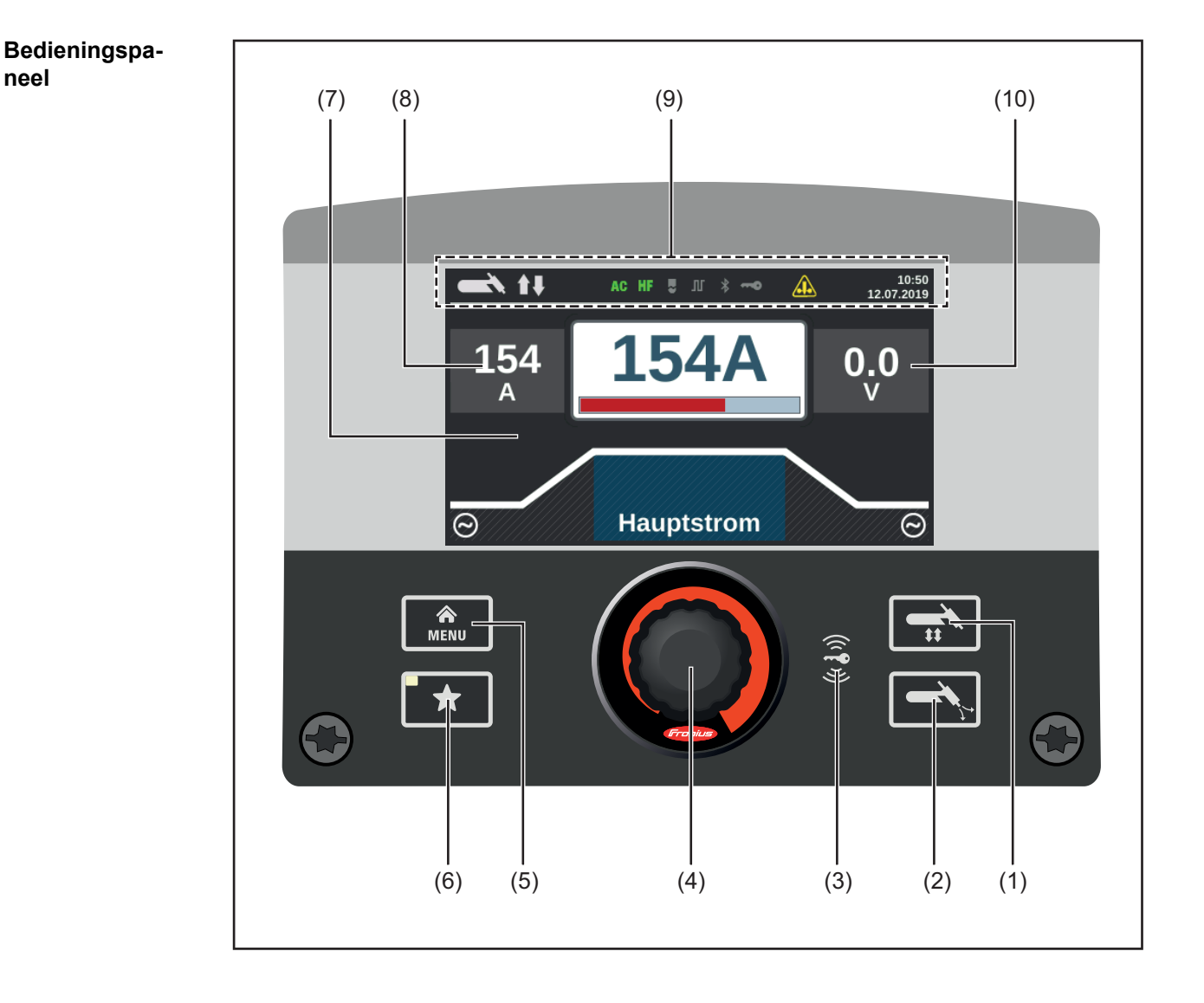

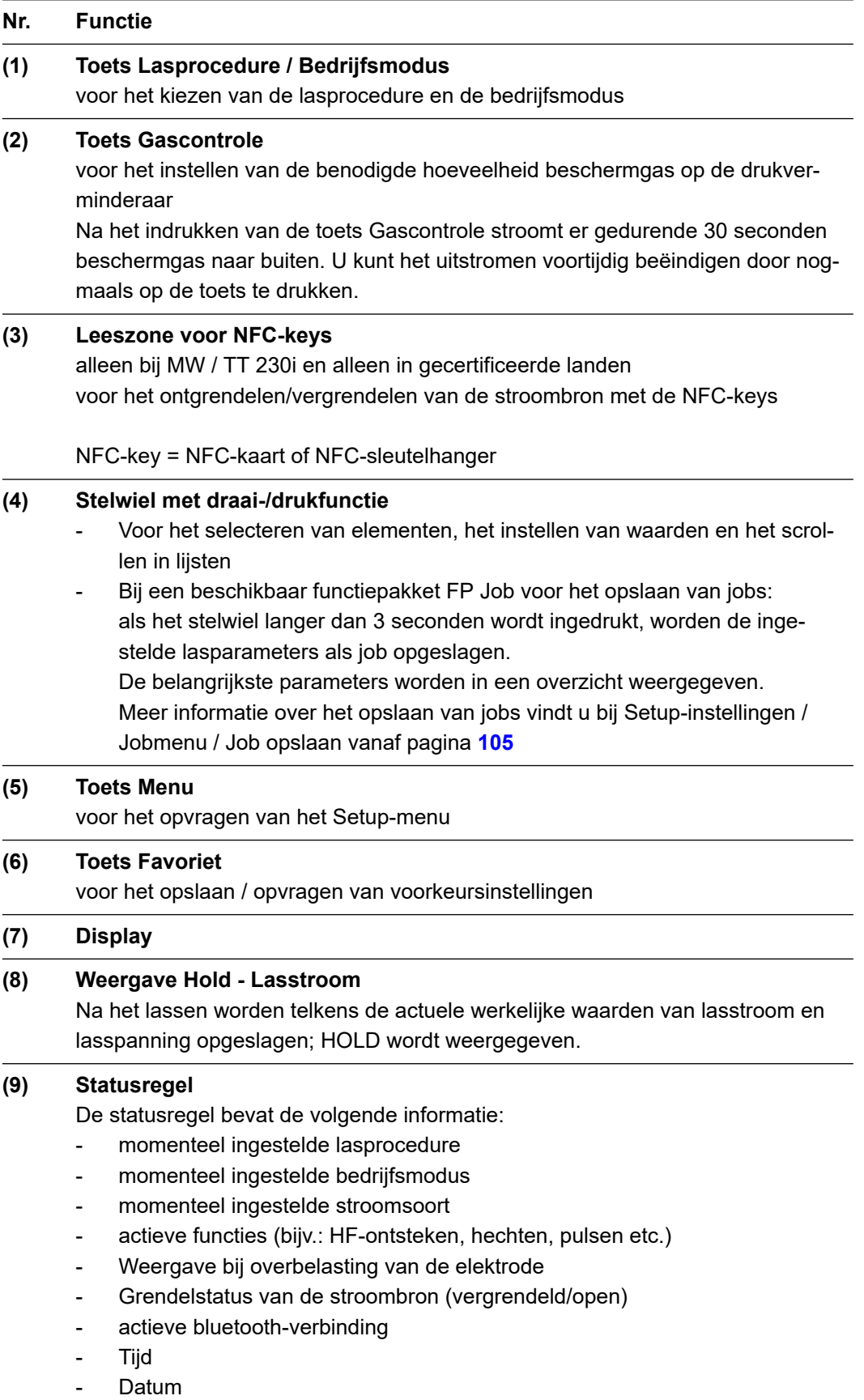

De in de statusregel weergegeven informatie is afhankelijk van de ingestelde lasprocedure.

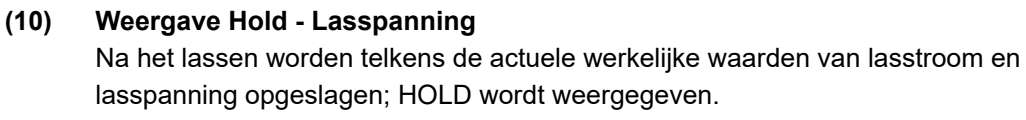

## <span id="page-31-0"></span>**De toets Favoriet**

**De toets Favoriet** De toets Favoriet kan met een parameter uit de volgende Setup-menu's worden bezet: **bezetten CEL** Deze parameter kan dan direct via het bedieningspaneel worden opgevraagd en gewijzigd. **1** Selecteer in het Setup-menu de gewenste parameter Meer informatie over het Setup-menu vanaf pagina **[79](#page-78-0) 2** Houd de toets Favoriet ca. 5 seconden ingedrukt om de toets Favoriet met de geselecteerde parameter te bezetten Een overeenkomstige bevestigingsmelding wordt weergegeven. **3** Druk ter bevestiging op het stelwiel De gekozen parameter bevindt zich nu onder de toets Favoriet. **BELANGRIJK!** Bij het opslaan van een favoriet wordt een eerder opgeslagen favoriet zonder waarschuwing vooraf overschreven. **Favoriet opvra-11** Druk de toets Favoriet kort in **gen** De desbetreffende parameter wordt weergegeven: **xxxx**

> De opgevraagde parameter kan direct door aan het stelwiel te draaien worden gewijzigd (blauwe achtergrond).

Een waardewijziging wordt onmiddellijk overgenomen.

\* \* **xxx xxx**

Druk het stelwiel in en draai eraan om de beschikbare lasparameters te selecteren.

<span id="page-32-0"></span>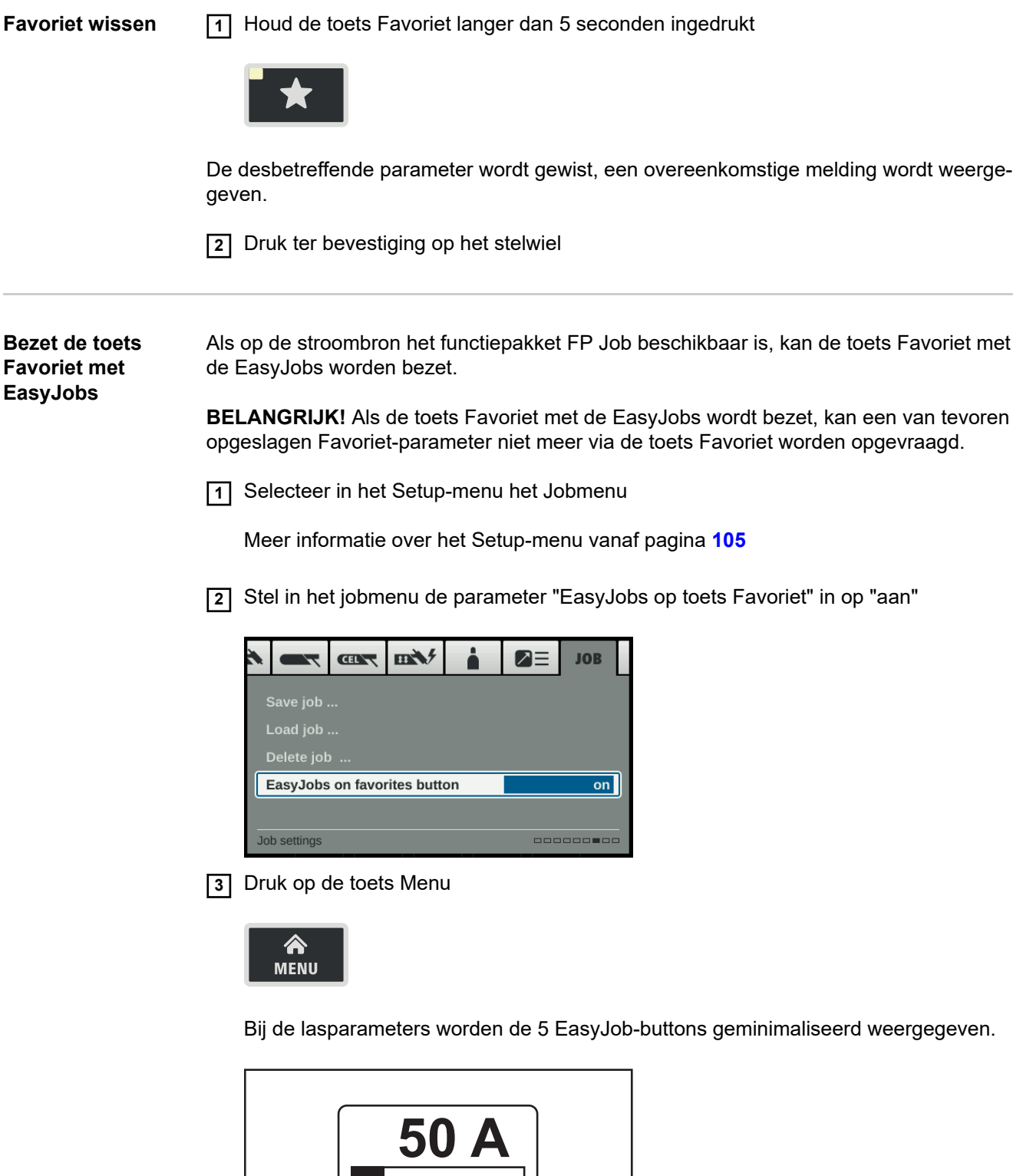

\* \*

**The Contract** 

ľ

**4** Druk op de toets Favoriet

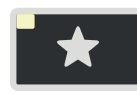

De 5 EasyJob-buttons worden geopend en kunnen door het draaien en indrukken van het stelwiel worden geselecteerd.

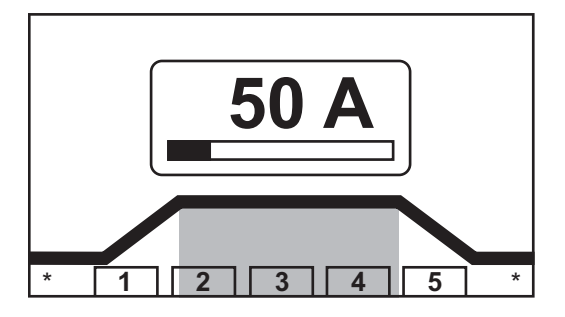

Meer informatie over het werken met EasyJobs vindt u in de paragraaf "EasyJob-modus" vanaf pagina **[75](#page-74-0)**.

## <span id="page-34-0"></span>**Aansluitingen, schakelaars en mechanische componenten**

**Aansluitingen, schakelaars en mechanische componenten**

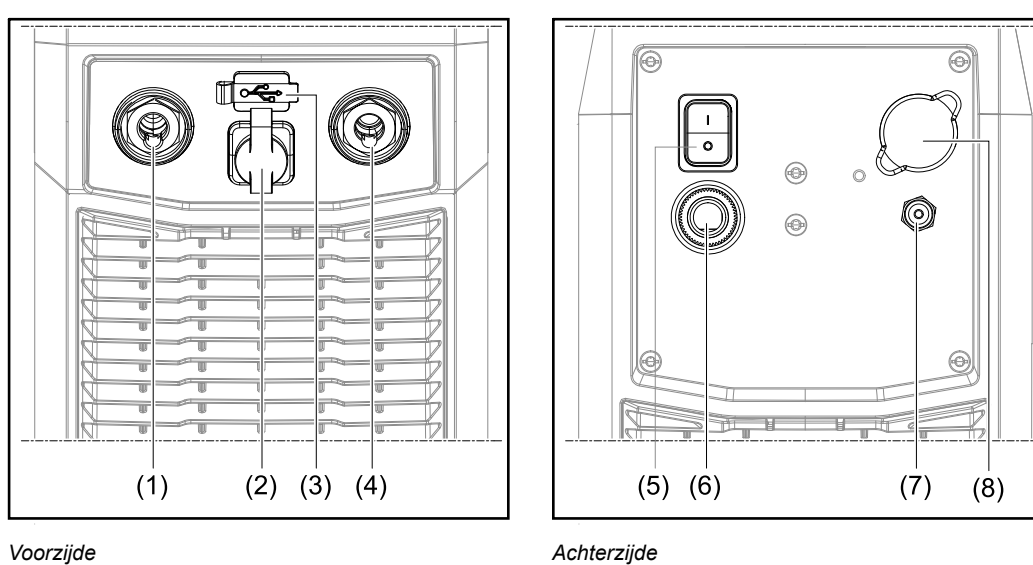

## **Nr. Functie**

## **(1) (-)-stroombus met geïntegreerde gasaansluiting** voor het aansluiten:

- van de TIG-lastoorts
- de elektrodekabel bij het elektrodelassen

Symbool op TransTig-stroombronnen:

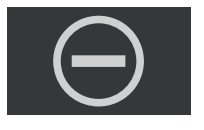

Symbool op MagicWave-stroombronnen:

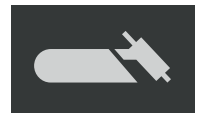

## **(2) Aansluiting TMC (Tig Multi Connector)**

- voor het aansluiten van de stuurstekker van de TIG-lastoorts
- voor het aansluiten van voet-afstandsbedieningen
- voor het aansluiten van afstandsbedieningen bij het elektrodelassen

## **(3) Aansluiting USB**

Voor de aansluiting van USB-sticks (bijv. service-dongle, licence-key, etc.). **BELANGRIJK!** De aansluiting USB wordt niet galvanisch van de laskring gescheiden.

Apparaten die een elektrische verbinding met een ander apparaat maken, mogen daardoor niet meer op de aansluiting USB worden aangesloten!

## **(4) (+)-stroombus**

voor het aansluiten van de aardleiding

Symbool op TransTig-stroombronnen:

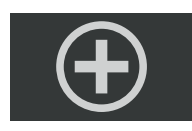

... Symbolen op MagicWave-stroombronnen

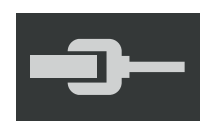

## **(5) Netschakelaar**

voor het in- en uitschakelen van de stroombron

Netschakelaar bij MV-apparaten:

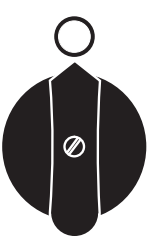

**(6) Netkabel met trekontlasting** bij MV-apparaten: Aansluiting van de netkabel

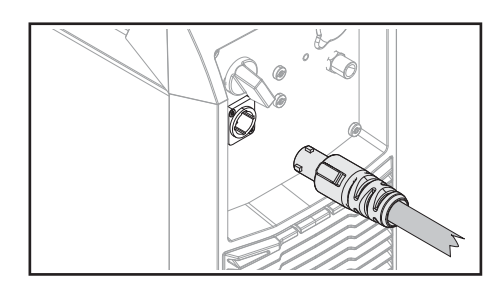

**(7) Aansluiting beschermgas**

## **(8) Afdekplaatje**

voor optie Ethernet
# **Installatie en ingebruikneming**

# **Minimale uitrusting voor het lassen**

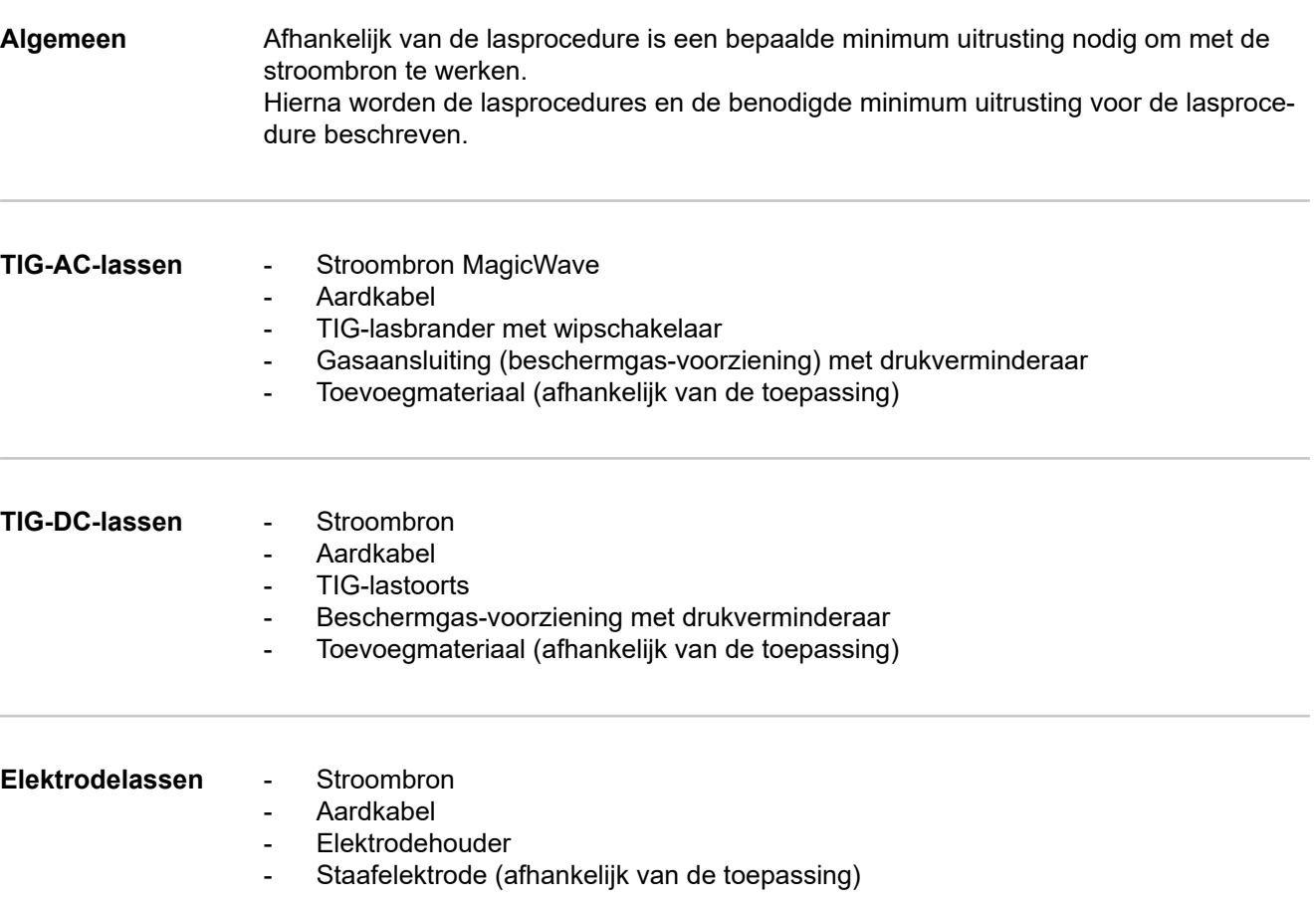

# **Voor installatie en ingebruikneming**

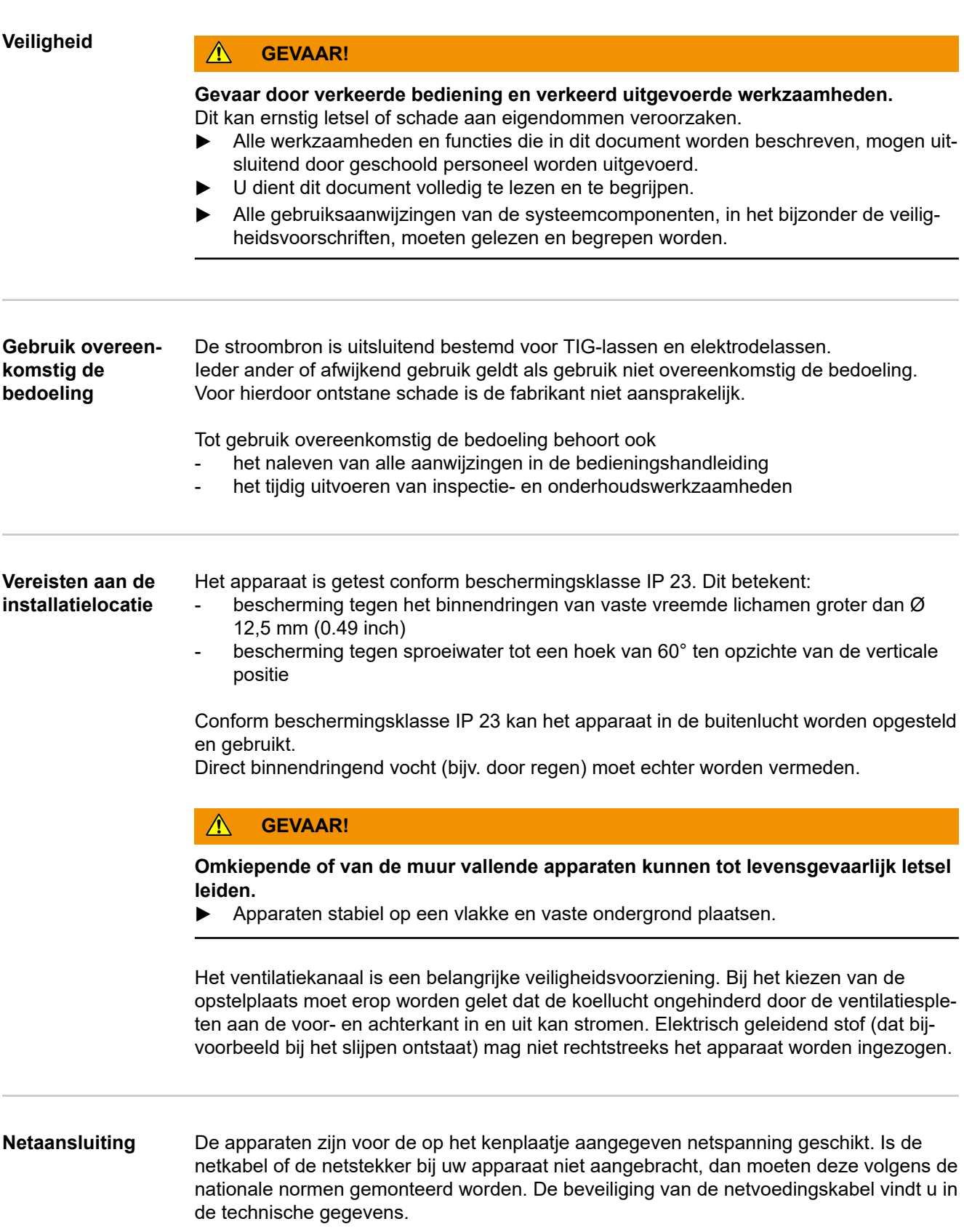

### **VOORZICHTIG!** ∕Ւ

**Gebruik van een elektrische installatie met onvoldoende capaciteit kan ernstige materiële schade tot gevolg hebben.**

De netvoedingskabel en de zekering ervan moeten overeenkomstig de bestaande elektriciteitsvoorziening worden aangelegd. De technische gegevens op het typeplaatje zijn van kracht.

**Generatormodus** De stroombronnen zijn geschikt voor gebruik met een generator.

Voor de dimensionering van het vereiste generatorvermogen is het maximale schijnbare vermogen S<sub>1max</sub> van de stroombron vereist.

Het maximale schijnbare vermogen  $S_{1max}$  van de stroombron kan als volgt worden berekend:

 $S_{1max} = I_{1max} \times U_1$ 

 $I<sub>1max</sub>$  en U<sub>1</sub> volgens het kenplaatje van het apparaat of de technische gegevens

Het benodigde schijnbare vermogen van de generator S<sub>GEN</sub> kan aan de hand van de volgende formule worden berekend:

 $S<sub>GEN</sub> = S<sub>1max</sub> x 1,35$ 

Als er niet met maximaal vermogen wordt gelast, kan een kleinere generator worden gebruikt.

**BELANGRIJK!** Het schijnbare vermogen van de generator S<sub>GEN</sub> mag niet kleiner zijn dan het maximale schijnbare vermogen S<sub>1max</sub> van de stroombron!

Er bij het gebruik van éénfasige apparaten op driefasige generatoren rekening mee houden dat het aangegeven schijnbare vermogen van de generator vaak slechts als geheel via alle drie de fases van de generator ter beschikking zal staan. Eventuele extra informatie over het éénfasige vermogen van de generator kan via de fabrikant van de generator worden verkregen.

### *OPMERKING!*

**De aangegeven generatorspanning mag in geen geval hoger of lager zijn dan het toegestane bereik van de netspanningstolerantie.**

De gegevens ten aanzien van de netspanningstolerantie vindt u in de paragraaf 'Technische gegevens'.

# **Netkabel aansluiten**

**Algemeen** Als stroombronnen zonder gemonteerde netkabel worden geleverd, dan moet voor inbedrijfname een bij de aansluitspanning passende netkabel in de stroombron worden gestoken.

De netkabel wordt meegeleverd met de stroombron.

## **Veiligheid GEVAAR!**

### **Onjuist uitgevoerde werkzaamheden kunnen ernstig letsel en zware materiële schade veroorzaken.**

- ▶ De hierna beschreven werkzaamheden mogen uitsluitend door geschoold personeel worden uitgevoerd!
- ▶ Neem het hoofdstuk 'Veiligheidsvoorschriften' in de gebruiksaanwijzing van de stroombron en de systeemcomponenten in acht!

### **Netkabel aansluiten**

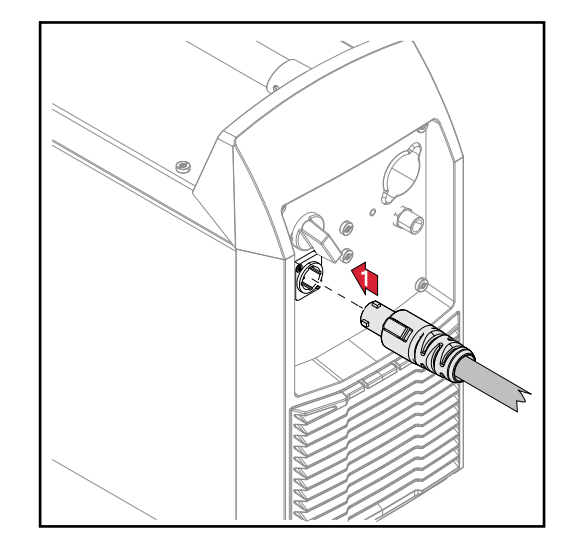

**1** Sluit de netkabel aan:

- Steek de netkabel erin
- Draai de netkabel 45° naar rechts tot de vergrendeling hoorbaar ineensluit

# **Inbedrijfstelling**

## **Veiligheid GEVAAR!**

### **Een elektrische schok kan dodelijk zijn.**

Als het apparaat tijdens de installatie op het stroomnetwerk is aangesloten, bestaat het risico op ernstig letsel en grote materiële schade.

- ▶ Voer werkzaamheden aan het apparaat alleen uit als de netschakelaar in de stand O - staat.
- ▶ Voer geen werkzaamheden aan het apparaat uit als het apparaat niet op het stroomnetwerk is aangesloten.

### $\Lambda$ **GEVAAR!**

### **Risico op elektrische stroom door elektrisch geleidend stof in het apparaat.** Dit kan ernstig letsel of schade aan eigendommen veroorzaken.

▶ Het apparaat alleen met een gemonteerd luchtfilter gebruiken. Het luchtfilter is een belangrijke veiligheidsvoorziening om beschermingsklasse IP 23 te bereiken.

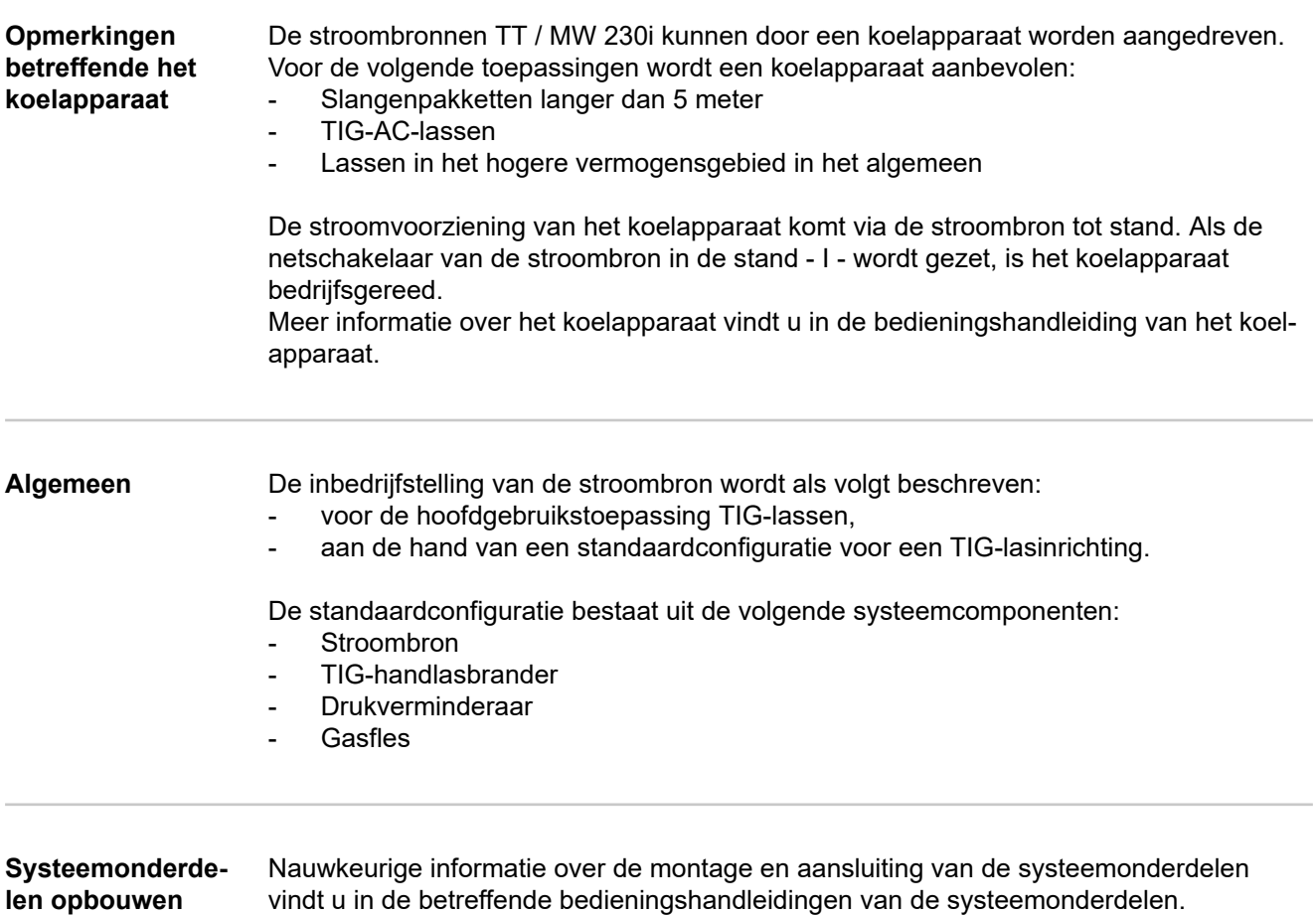

### **Gasfles aansluiten GEVAAR!**

## **Kans op ernstig letsel en/of zware materiële schade door omvallende gasflessen.**

- Plaats gasflessen stabiel op een vlakke en vaste ondergrond!
- Beveilig de gasflessen tegen omvallen: Zet de beveiligingsband hoog op het bovenste deel van de gasfles vast!
- Zet de beveiligingsband nooit vast aan de flessenhals!
- ▶ Volg de veiligheidsvoorschriften van de gasflesfabrikant op!

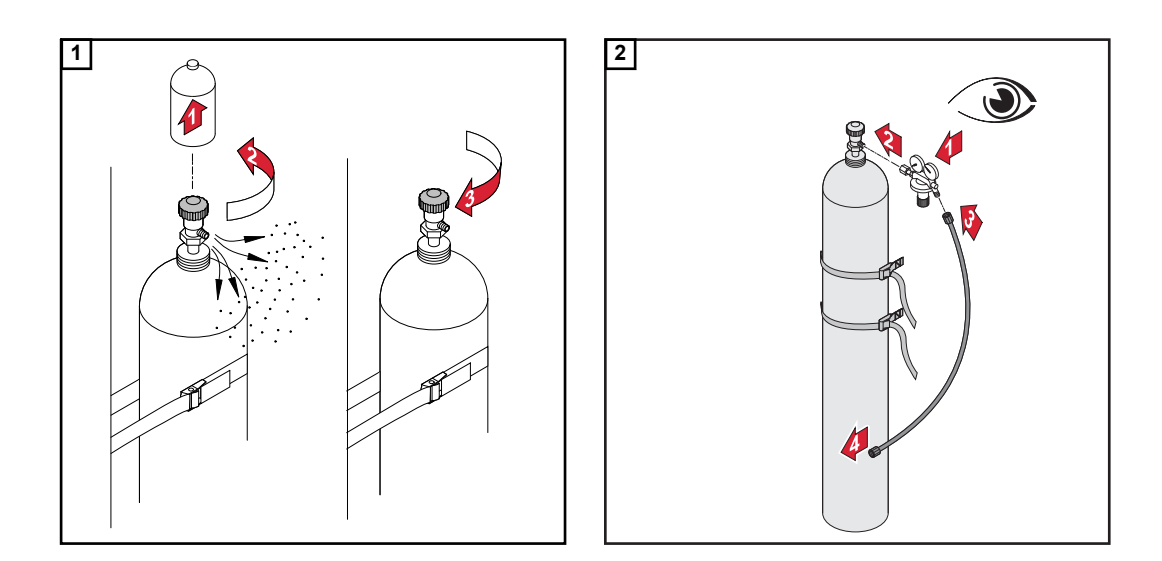

### **Bij gebruik van een TIG-lastoorts met geïntegreerde gasaansluiting:**

- **3** Verbind de drukverminderaar met de beschermgasaansluiting aan de achterzijde van de stroombron met behulp van de gasleiding
- **4** Draai de wartelmoer van de gasleiding vast

**Bij gebruik van een TIG-lastoorts zonder geïntegreerde gasaansluiting:**

**3** Sluit de gasleiding van de TIG-lastoorts aan op de drukverminderaar

### *OPMERKING!*

**De gasaansluiting bij gebruik van een MultiControl-koelapparaat (MC-koelapparaat) wordt beschreven in de bedieningshandleiding van het koelapparaat.**

**Lastoorts op de stroombron en het koelapparaat aansluiten**

### *OPMERKING!*

**Gebruik voor de stroombron TransTig geen zuivere wolfraamelektroden (herkenningskleur: groen).**

**1** Rust de lastoorts volgens de gebruiksaanwijzing van de lastoorts uit

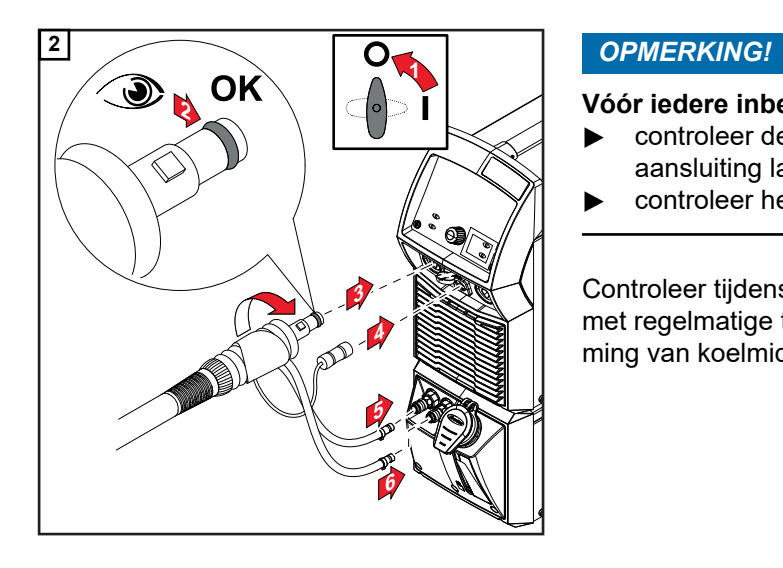

## **Vóór iedere inbedrijfname:**

- ▶ controleer de afdichtingsring op de aansluiting lastoorts,
- ▶ controleer het koelmiddelniveau!

Controleer tijdens de laswerkzaamheid met regelmatige tussenpozen de doorstroming van koelmiddel.

**Aardeverbinding met het werkstuk maken**

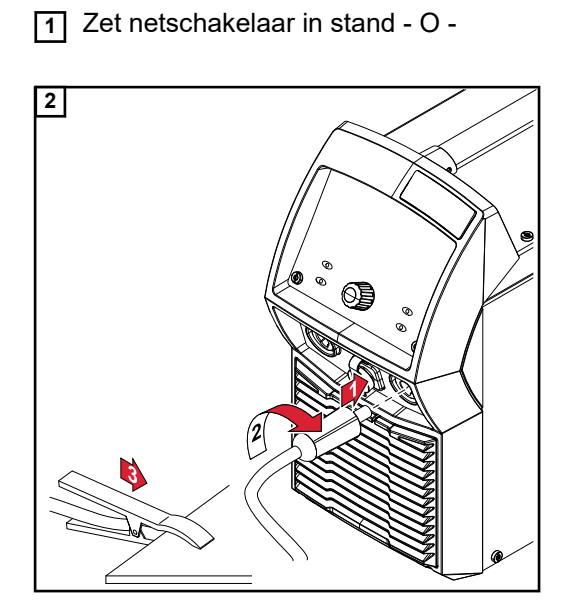

# **Stroombron door middel van NFC-key vergrendelen en ontgrendelen**

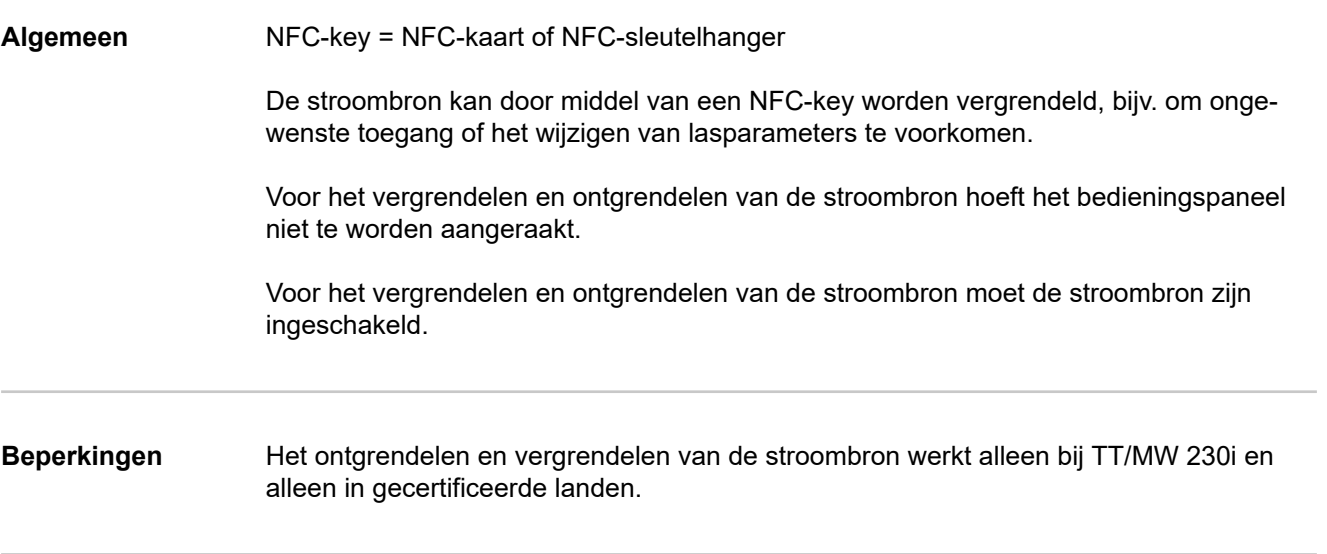

**Stroombron door middel van NFCkey vergrendelen en ontgrendelen**

### **Stroombron blokkeren**

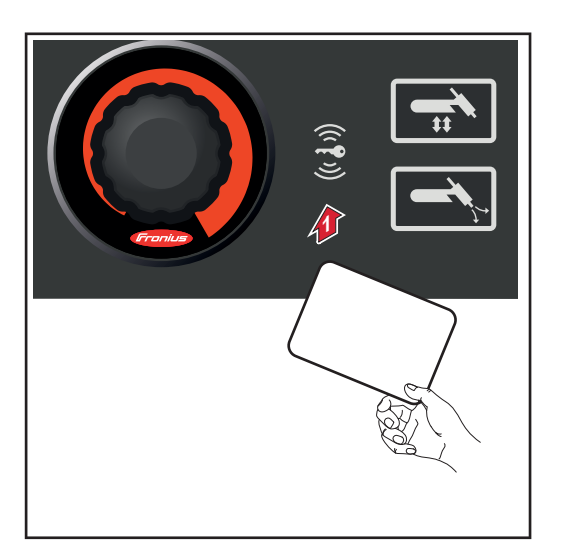

**1** NFC-key in de leeszone voor de NFCkeys ingedrukt houden

Het sleutelsymbool in de statusbalk licht op.

De stroombron is nu geblokkeerd Alleen de lasparameters kunnen met het stelwiel worden bekeken en ingesteld.

Als een geblokkeerde functie wordt opgeroepen, wordt een dienovereenkomstige melding weergegeven.

### **Stroombron deblokkeren**

**1** NFC-key in de leeszone voor de NFC-keys ingedrukt houden

Het sleutelsymbool in de statusregel brandt niet meer. Alle functies van de stroombron zijn weer onbeperkt beschikbaar.

## *OPMERKING!*

**Meer informatie over het vergrendelen van de stroombron vindt u in het hoofdstuk 'Voorkeuren - Beheer' vanaf pagina [117](#page-116-0).**

**Laswerkzaamheid**

# **TIG-bedrijfsmodi**

## **Veiligheid GEVAAR!**

### **Gevaar door onjuiste bediening.**

Ernstig letsel en zware materiële schade mogelijk.

- ▶ Beschreven functies pas gebruiken nadat deze gebruiksaanwijzing volledig is gelezen en begrepen.
- Beschreven functies pas gebruiken nadat alle gebruiksaanwijzingen van de systeemcomponenten (in het bijzonder de veiligheidsvoorschriften) volledig zijn gelezen en begrepen!

Voor meer informatie over instelling, instelbereik en maateenheden van de beschikbare parameters kan de paragraaf 'Het Setup-menu' worden geraadpleegd.

### **Symbolen en toelichting**

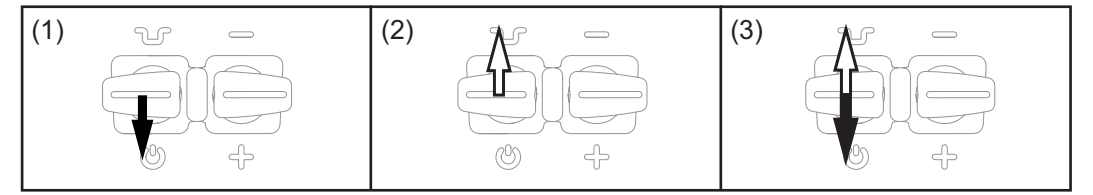

*(1) Toortsknop naar achteren trekken en vasthouden (2) Toortsknop loslaten (3) Toortsknop kort terugtrekken (< 0,5 s)*

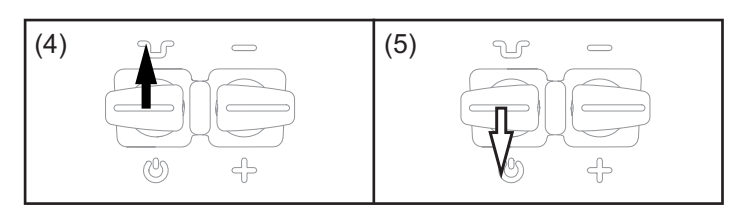

*(4) Toortsknop indrukken en vasthouden (5) toortsknop loslaten*

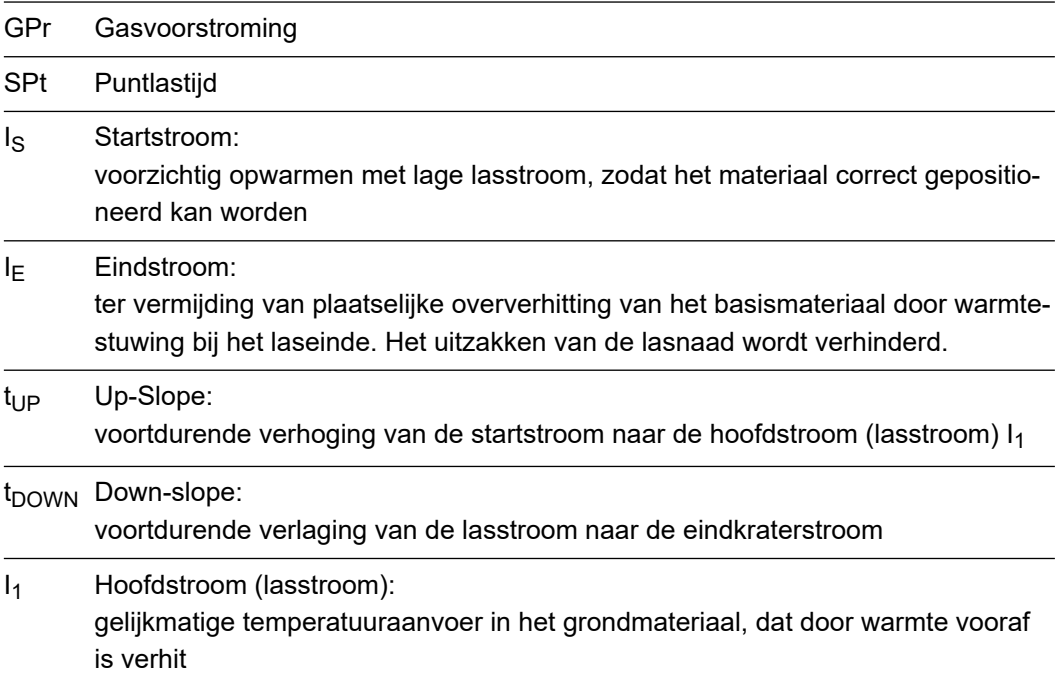

I<sub>2</sub> Reductiestroom: Tussentijdse verlaging van de lasstroom ter vermijding van plaatselijke oververhitting van het basismateriaal

GPO Gasnastroming

- **2-taktbedrijf** Lassen: Toortstoets terugtrekken en vasthouden
	- Laseinde: Toortstoets loslaten

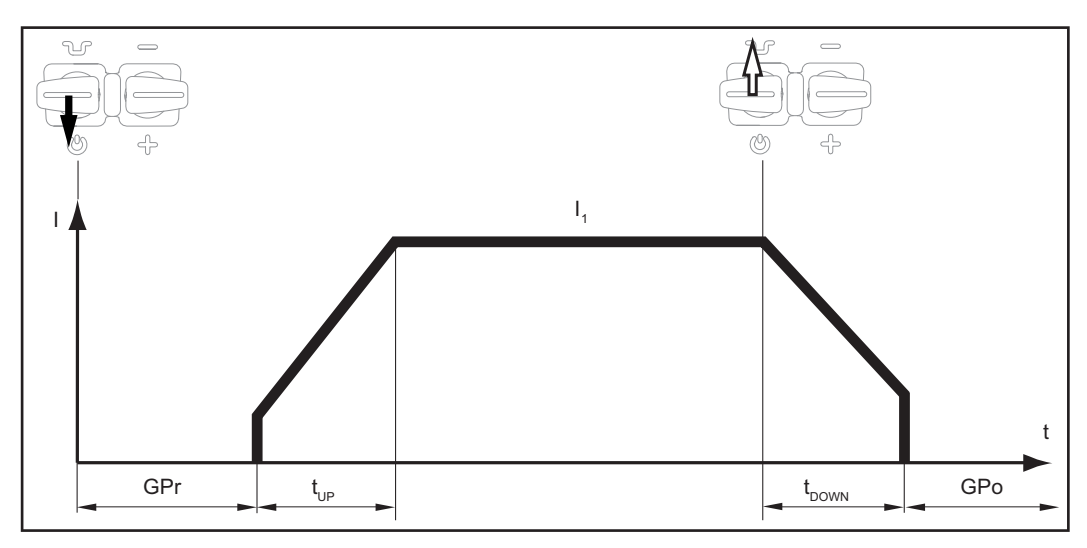

*2-taktbedrijf*

- 4-taktbedrijf Lasstart met startstroom I<sub>S</sub>: Toortstoets terugtrekken en vasthouden
	- Lassen met hoofdstroom  $I_1$ : Toortstoets loslaten
	- Verlagen naar eindstroom I<sub>E</sub>: Toortstoets terugtrekken en vasthouden
	- Laseinde: Toortstoets loslaten

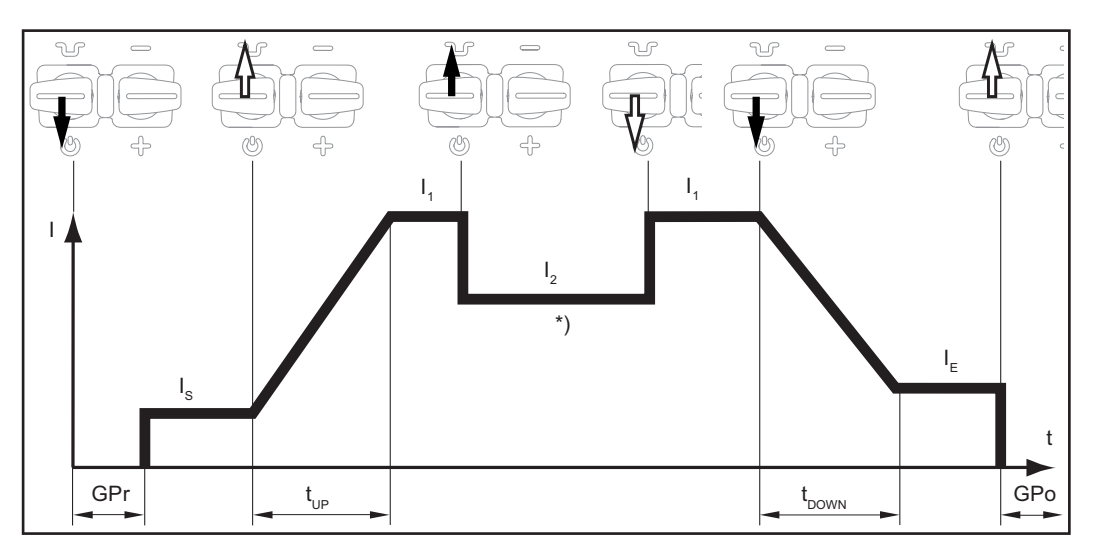

*4-taktbedrijf*

\*) Tussentijdse verlaging

Bij de tussentijdse verlaging wordt tijdens de hoofdstroomfase de lasstroom naar een ingestelde reductiestroom I-2 verlaagd.

- Om de tussentijdse verlaging te activeren, moet u de toortstoets vooraf indrukken en vasthouden
- Om de hoofdstroom weer te gebruiken, laat u de toortstoets los

**Puntlassen** Wanneer de bedrijfsmodus Puntlassen is geselecteerd, wordt op het statusdisplay naast het symbool voor de lasprocedure het symbool voor puntlassen weergegeven:

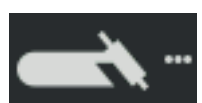

- Lassen: trek de brandertoets kort terug De lasduur komt overeen met de waarde die bij de Setup-parameter Puntlastijd is ingevoerd.
- Voortijdig beëindigen van de lasprocedure: trek de brandertoets opnieuw terug

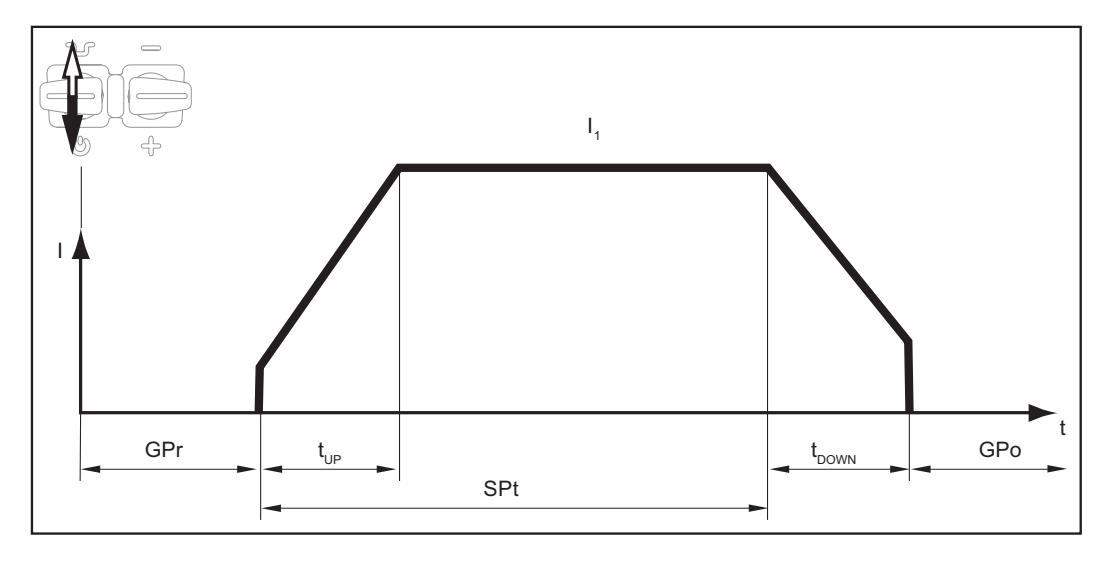

## **Veiligheid CEVAAR!**

### **Gevaar door onjuiste bediening.**

Ernstig letsel en zware materiële schade mogelijk.

- Beschreven functies pas gebruiken nadat deze gebruiksaanwijzing volledig is gelezen en begrepen.
- Beschreven functies pas gebruiken nadat alle gebruiksaanwijzingen van de systeemcomponenten (in het bijzonder de veiligheidsvoorschriften) volledig zijn gelezen en begrepen!

### **GEVAAR!**

### **Een elektrische schok kan dodelijk zijn.**

Is de stroombron tijdens de installatie op het stroomnetwerk aangesloten, dan bestaat het risico op ernstig letsel en zware materiële schade.

- ▶ Voer werkzaamheden aan het apparaat alleen uit als de netschakelaar van de stroombron in de stand - O - staat.
- ▶ Voer alleen werkzaamheden aan het apparaat uit als de stroombron niet op het stroomnetwerk is aangesloten.

**Voorbereiding 1** Steek de netstekker in het stopcontact

## **VOORZICHTIG!**

**Gevaar van letsel en materiële schade door elektrische schok.**

Zodra de schakelaar in de 'I'-stand staat, staat er spanning op de wolfraamelektrode van de lastoorts.

Let erop dat de wolfraamelektrode geen personen of elektrisch geleidende dan wel geaarde delen raakt (bijvoorbeeld behuizingen e.d.).

**2** Zet netschakelaar in stand - I -

Op het display wordt het Fronius-logo weergegeven.

**TIG-lassen 1** Toets Lasprocedure / Bedrijfsmodus

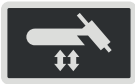

De lasprocedure en de bedrijfsmodi worden weergegeven.

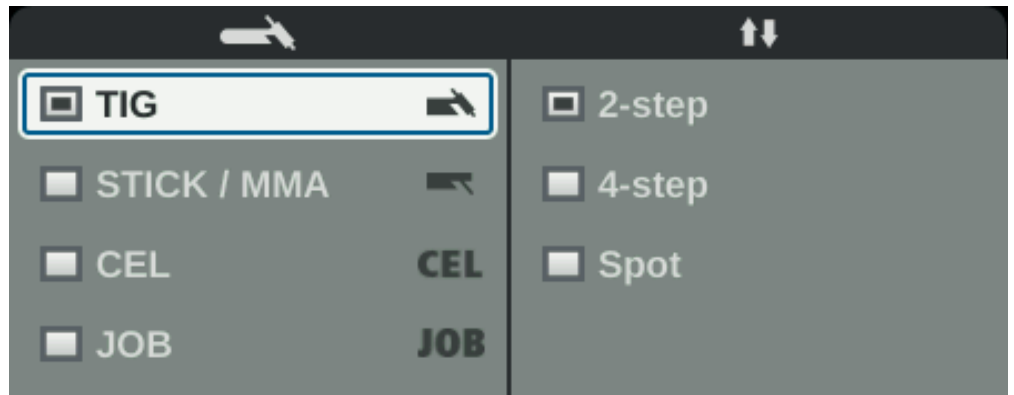

- **2** Kies door aan het stelwiel te draaien de gewenste lasprocedure
- **3** Neem selectie over door het stelwiel in te drukken
- **4** Kies door aan het stelwiel te draaien de gewenste bedrijfsmodus
- **5** Neem selectie over door het stelwiel in te drukken

Na korte tijd of na het indrukken van de toets Lasprocedure/Bedrijfsmodus worden de beschikbare TIG-lasparameters weergegeven.

- **6** Draai aan het stelwiel om de gewenste parameter te selecteren
- **7** Het stelwiel indrukken

De waarde van de parameter wordt blauw gemarkeerd en kan nu worden gewijzigd.

- **8** Draai aan het stelwiel om de waarde van de parameter te wijzigen
- **9** Het stelwiel indrukken
- **10** Stel indien nodig meer parameters in het Setup-menu in (details zijn terug te vinden in het hoofdstuk Setup-instellingen vanaf pagina **[79](#page-78-0)**)
- **11** Gasflesventiel openen
- **12** Toets Gascontrole indrukken

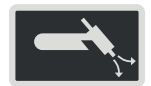

De test-gasstroom duurt hoogstens 30 seconden. U kunt het uitstromen voortijdig beëindigen door nogmaals op de toets te drukken.

**13** De stelschroef aan de onderkant van de drukverminderaar aandraaien totdat de manometer de gewenste gashoeveelheid aangeeft

### *OPMERKING!*

### **In principe blijven alle met het stelwiel ingestelde gewenste parameterwaarden tot de volgende wijziging opgeslagen.**

Dat geldt ook als de stroombron tussentijds uitgeschakeld en weer ingeschakeld wordt.

**Lasparameters voor het TIG-DClassen**

De lasparameter Polariteit is alleen bij MagicWave-stroombronnen beschikbaar. Wanneer de lasparameter Polariteit op DC is ingesteld, staan de volgende lasparameters ter beschikking.

xxA = werkelijke stroomwaarde afhankelijk van de ingestelde hoofdstroom

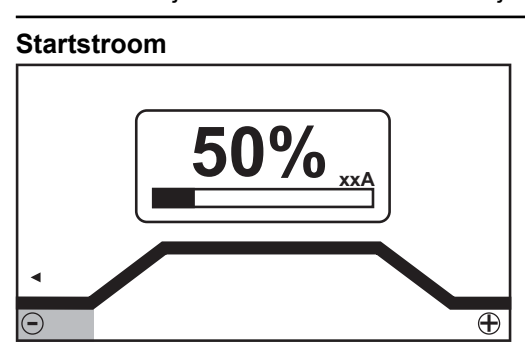

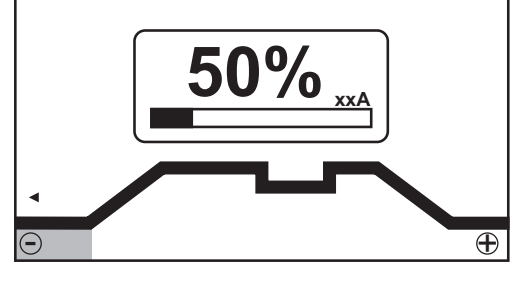

*Startstroom, 2-taktlassen en puntlassen*

*Startstroom, 4-taktlassen*

Instelbereik: 0 - 200% (van hoofdstroom) Fabrieksinstelling: 50%

**BELANGRIJK!** De startstroom wordt voor het TIG-AC-lassen en het TIG-DC-lassen apart opgeslagen.

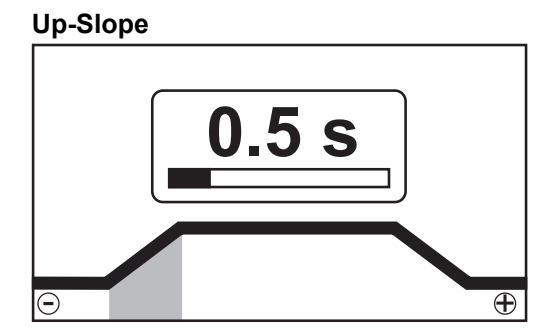

*Up-Slope, 2-taktlassen en puntlassen*

Instelbereik: uit / 0,1 - 30,0 s Fabrieksinstelling: 0,5 s

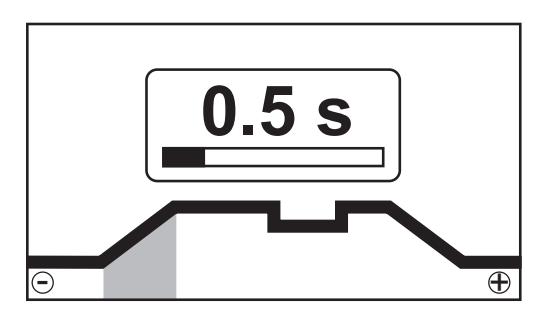

*Up-Slope, 4-taktlassen*

**BELANGRIJK!** De opgeslagen Up-Slope-waarde geldt voor de bedrijfsmodi 2-taktlassen en 4-taktlassen.

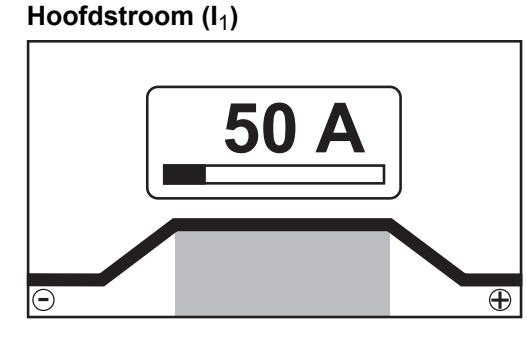

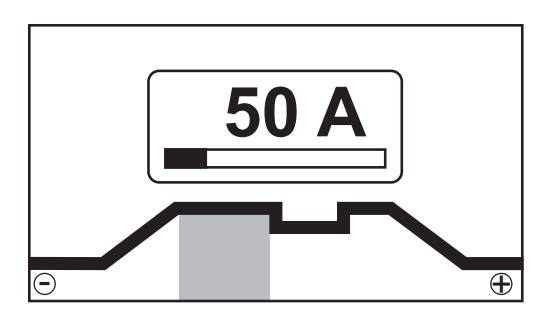

*Hoofdstroom, 2-taktlassen en puntlassen*

*Hoofdstroom, 4-taktlassen*

Instelbereik: 3 - 190 ... MW 190 A, 3 - 230 ... MW / TT 230 A Fabrieksinstelling: -

**BELANGRIJK!** Bij lastoortsen met Up/Down-functie kan tijdens de apparaat-nullast het volledige instelbereik worden gekozen.

### **Reductiestroom (I**2**)**

alleen bij het 4-taktlassen

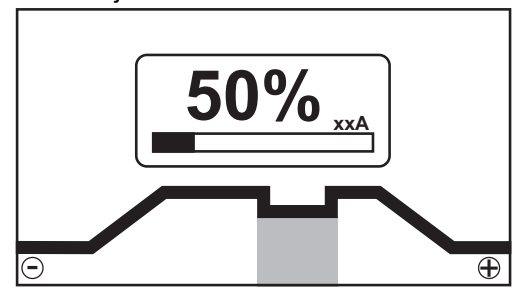

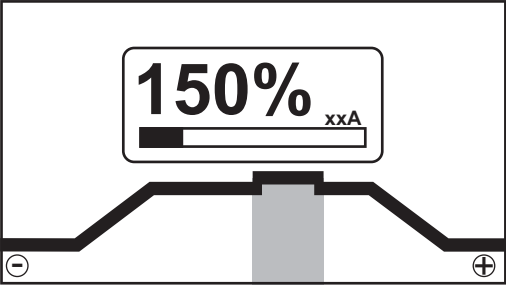

*Reductiestroom I*2 *< hoofdstroom I*1

*Reductiestroom I*2 *> hoofdstroom I*1

Instelbereik: 0 - 200% (van hoofdstroom  $I_1$ ) Fabrieksinstelling: 50%

 $I_2$  < 100%

kortdurende, aangepaste reductie van de lasstroom (bijvoorbeeld bij verwisselen van de lasdraad tijdens het lasproces)

### $I_2$  > 100%

kortdurende, aangepaste verhoging van de lasstroom (bijvoorbeeld voor het over elkaar lassen van hechtpunten met een hoger vermogen)

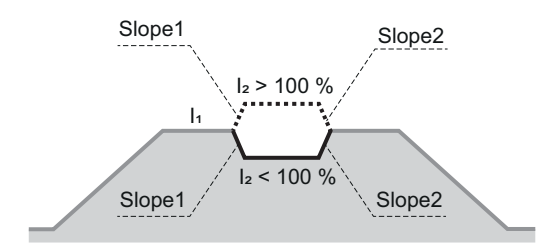

De waarden voor Slope1 en Slope2 kunnen in het TIG-menu worden ingesteld.

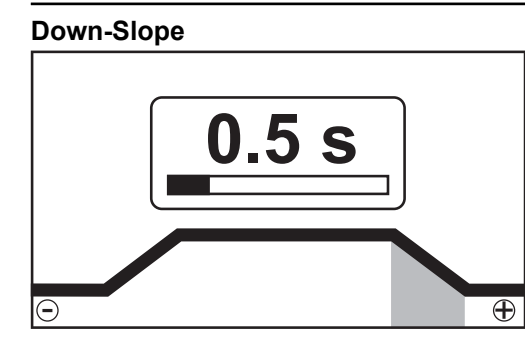

*Down-Slope, 2-taktlassen en puntlassen*

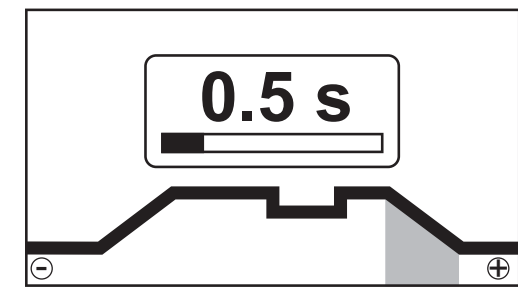

*Down-Slope, 4-taktlassen*

Instelbereik: uit / 0,1 - 30,0 s Fabrieksinstelling: 1,0 s

**BELANGRIJK!** De opgeslagen Down-Slope-waarde geldt voor de bedrijfsmodi 2-taktlassen en 4-taktlassen.

**Eindstroom**

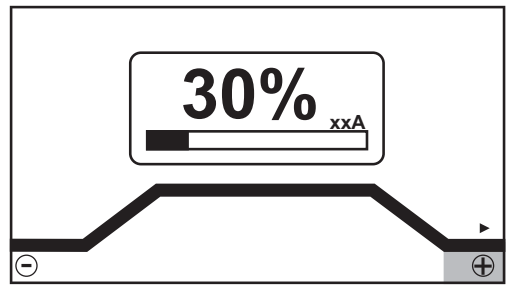

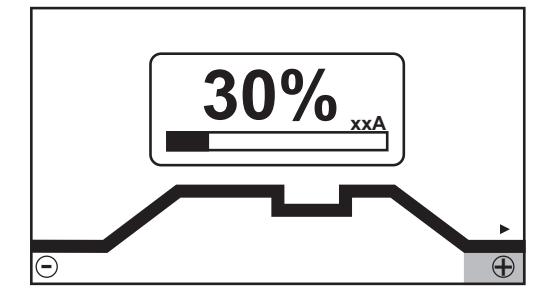

*Eindstroom, 4-taktlassen*

*Eindstroom, 2-taktlassen en puntlassen*

Instelbereik: 0 - 100% (van hoofdstroom) Fabrieksinstelling: 30%

### **Diameter elektrode**

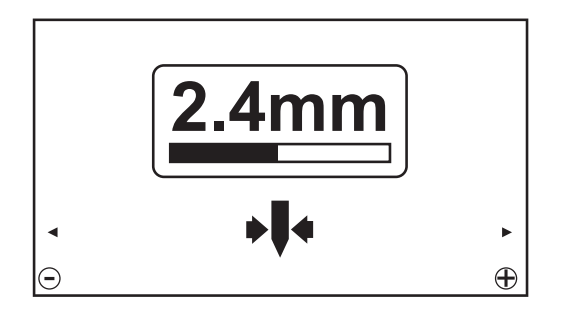

Instelbereik: uit; 1,0 - 4,0 mm Fabrieksinstelling: 2,4 mm

### **Polariteit**

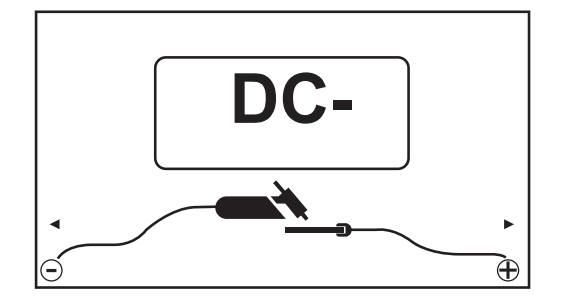

Instelbereik: DC- /AC Fabrieksinstelling: DC-

### **Lasparameters voor TIG-AC-lassen**

De lasparameter Polariteit is alleen bij MagicWave-stroombronnen beschikbaar. Wanneer de lasparameter Polariteit op AC is ingesteld, staan de volgende lasparameters ter beschikking:

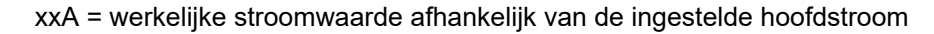

# **Startstroom 50% xxA**  $\overline{\odot}$  $\overline{(\!\!\infty\!)}$

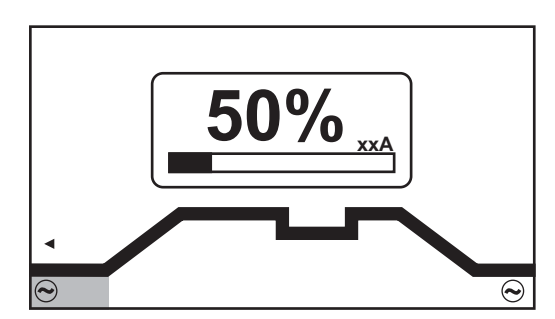

*Startstroom, 2-taktlassen en puntlassen*

*Startstroom, 4-taktlassen*

Instelbereik: 0 - 200% (van hoofdstroom) Fabrieksinstelling: 50%

**BELANGRIJK!** De startstroom wordt voor het TIG-AC-lassen en het TIG-DC-lassen apart opgeslagen.

# **Up-Slope 0.5 s**  $\overline{\circ}$  $\overline{\odot}$

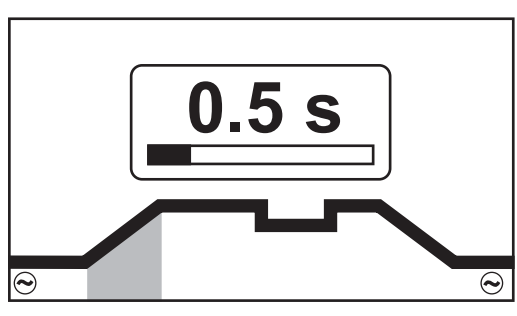

*Up-Slope, 2-taktlassen en puntlassen*

Instelbereik: uit / 0,1 - 30,0 s Fabrieksinstelling: 0,5 s

*Up-Slope, 4-taktlassen*

**BELANGRIJK!** De opgeslagen Up-Slope-waarde geldt voor de bedrijfsmodi 2-taktlassen en 4-taktlassen.

**Hoofdstroom (I**1**)**

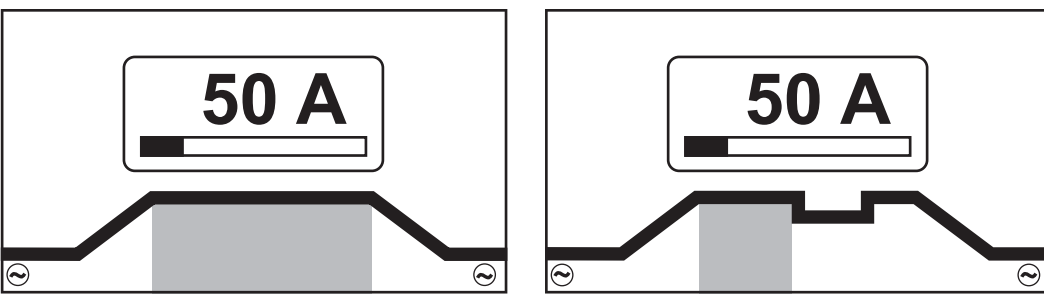

*Hoofdstroom, 2-taktlassen en puntlassen*

*Hoofdstroom, 4-taktlassen*

Instelbereik: 3 - 190 ... MW 190 A, 3 - 230 ... MW / TT 230 A Fabrieksinstelling: -

**BELANGRIJK!** Bij lastoortsen met Up/Down-functie kan tijdens de apparaat-nullast het volledige instelbereik worden gekozen.

### **Reductiestroom (I**2**)**

alleen bij het 4-taktlassen

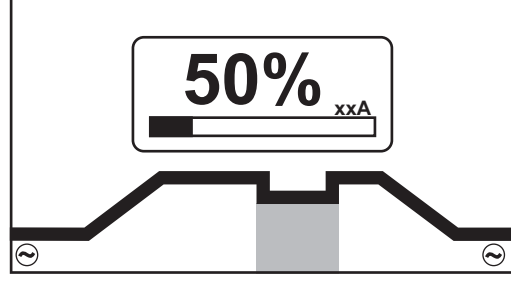

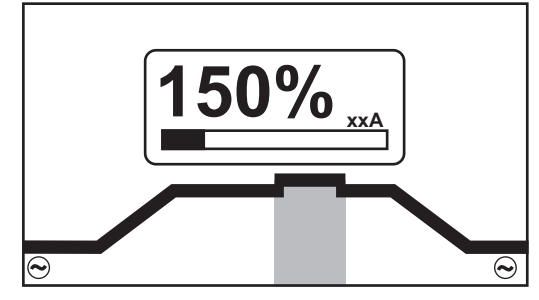

*Reductiestroom I*2 *< hoofdstroom I*1

*Reductiestroom I*2 *> hoofdstroom I*1

Instelbereik: 0 - 200% (van hoofdstroom I<sub>1</sub>) Fabrieksinstelling: 50%

 $I_2$  < 100%

kortdurende, aangepaste reductie van de lasstroom (bijvoorbeeld bij verwisselen van de lasdraad tijdens het lasproces)

### $I_2$  > 100%

kortdurende, aangepaste verhoging van de lasstroom (bijvoorbeeld voor het over elkaar lassen van hechtpunten met een hoger vermogen)

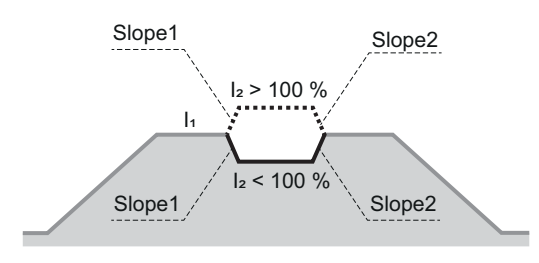

De waarden voor Slope1 en Slope2 kunnen in het TIG-menu worden ingesteld.

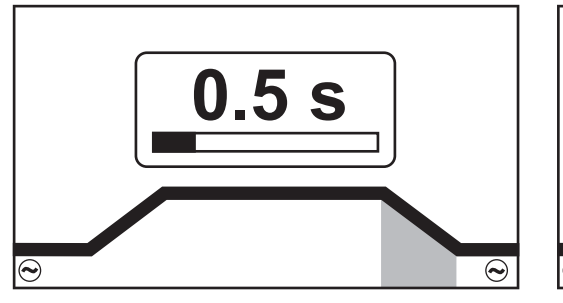

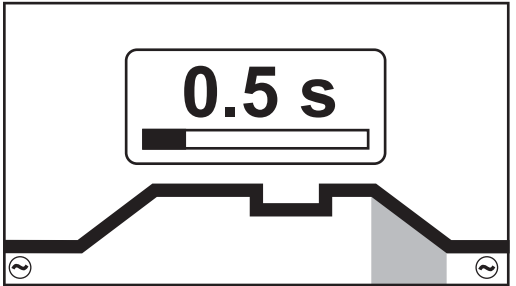

*Down-Slope, 2-taktlassen en puntlassen*

*Down-Slope, 4-taktlassen*

Instelbereik: uit / 0,1 - 30,0 s Fabrieksinstelling: 1,0 s

**BELANGRIJK!** De opgeslagen Down-Slope-waarde geldt voor de bedrijfsmodi 2-taktlassen en 4-taktlassen.

### **Eindstroom**

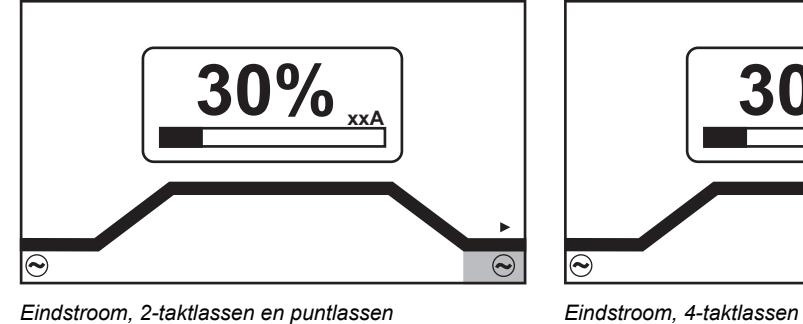

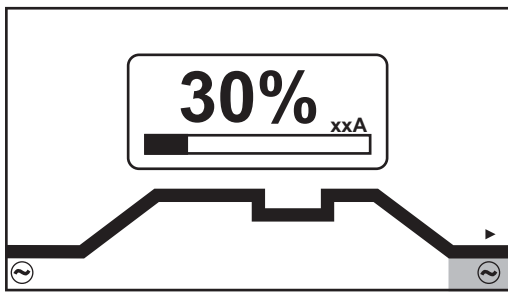

*Eindstroom, 2-taktlassen en puntlassen*

Instelbereik: 0 - 100% (van hoofdstroom) Fabrieksinstelling: 30%

### **Balans**

alleen bij MagicWave

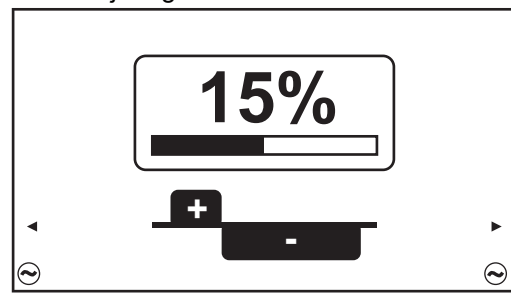

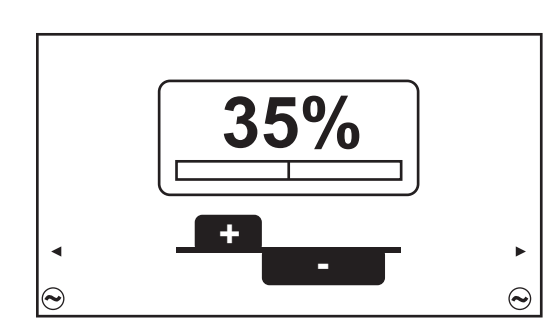

*Balans = 15%*

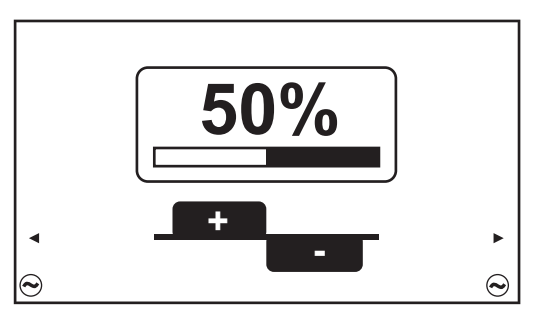

*Balans = 50%*

Instelbereik: 15 - 50% Fabrieksinstelling: 35%

*Balans = 35%*

15: hoogste smeltvermogen, laagste reinigende werking

50: hoogste reinigende werking, laagste smeltvermogen

Invloed van de balans op het stroomverloop:

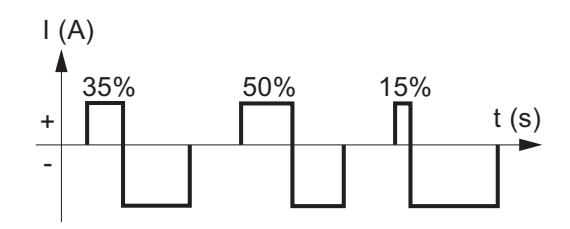

**Diameter elektrode**

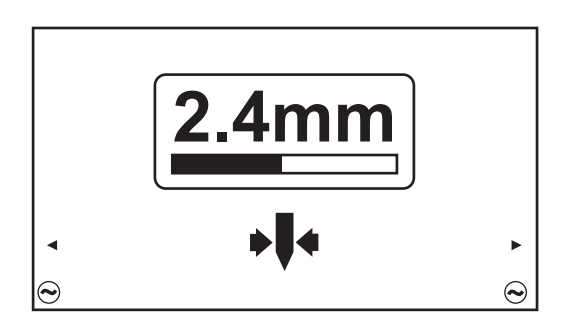

Instelbereik: uit; 1,0 - 4,0 mm Fabrieksinstelling: 2,4 mm

## **Welvingsmodus**

alleen bij MagicWave

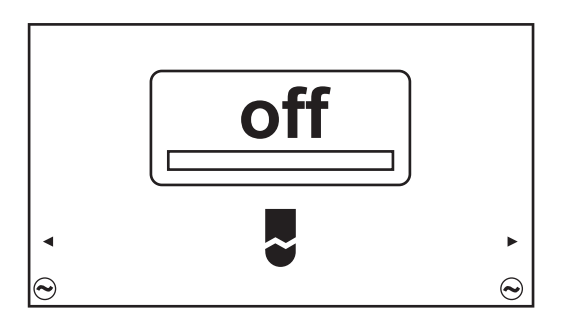

Instelbereik: uit / aan Fabrieksinstelling: uit

## off

Functie voor de automatische vorming van welvingen is gedeactiveerd

## on

Voor de ingevoerde diameter van de wolfraamelektrode wordt tijdens de lasstart de optimale welving gevormd.

Er hoeft geen aparte welving op een testwerkstuk te worden gevormd.

Daarna wordt de functie voor de automatische vorming van welvingen weer gereset en gedeactiveerd.

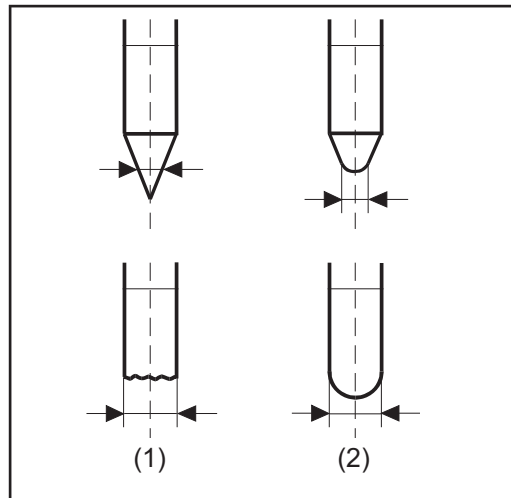

*(1) ... vóór het ontsteken*

*(2) ... na het ontsteken*

De welvingsmodus moet voor iedere wolfraamelektrode apart worden geactiveerd.

## *OPMERKING!*

**De functie voor de automatische vorming van welvingen is niet nodig als de welving op de wolfraamelektrode groot genoeg is.**

### **Polariteit**

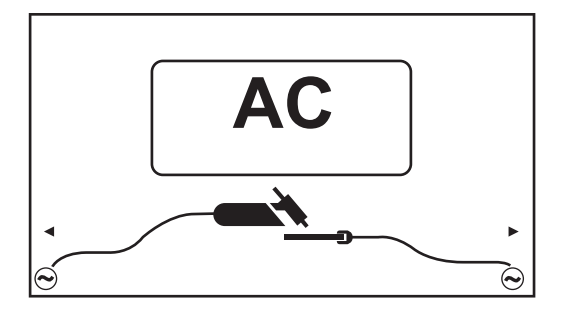

Instelbereik: DC- /AC Fabrieksinstelling: DC-

# **Lichtboog ontsteken**

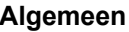

**Algemeen** Voor een optimaal ontstekingsverloop bij de procedure TIG-AC-lassen neemt de stroombron MagicWave het volgende in aanmerking:

- de diameter van de wolfraamelektrode
- de actuele temperatuur van de wolfraamelektrode, rekening houdend met de eerdere lasduur en laspauze

**Lichtboog ontsteken door middel van hoogfrequentie (HF-ontsteken)**

### **VOORZICHTIG!**  $\sqrt{N}$

### **Gevaar voor letsel door het schrikeffect van een elektrische schok** Hoewel Fronius-apparaten aan alle relevante normen voldoen, kan de hoogfrequente ontsteking onder bepaalde omstandigheden een onschadelijke maar merkbare elektrische schok overbrengen.

- ▶ Voorgeschreven beschermende kleding dragen, vooral handschoenen!
- Alleen geschikte, volledig intacte en onbeschadigde TIG-slangenpakketten gebruiken!
- Niet in een vochtige of natte omgeving werken!
- Extra voorzichtigheid bij het werken op steigers, werkplatforms, in dwangposities, op nauwe, moeilijk bereikbare of blootgestelde plaatsen!

HF-ontsteken is geactiveerd als in het HF-menu voor de Setup-parameter Ontstekingsduur een tijdswaarde is ingesteld.

Op het display licht in de statusregel de weergave HF-ontsteken op.

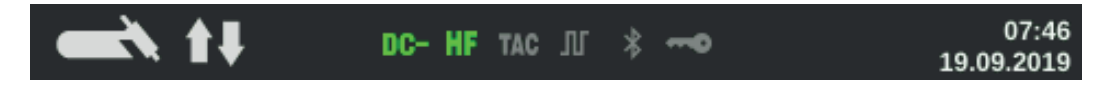

Vergeleken met het ontsteken door aanraking bestaat bij HF-ontsteken niet het risico op verontreiniging van de wolfraamelektrode en het werkstuk.

Procedure voor HF-ontsteken:

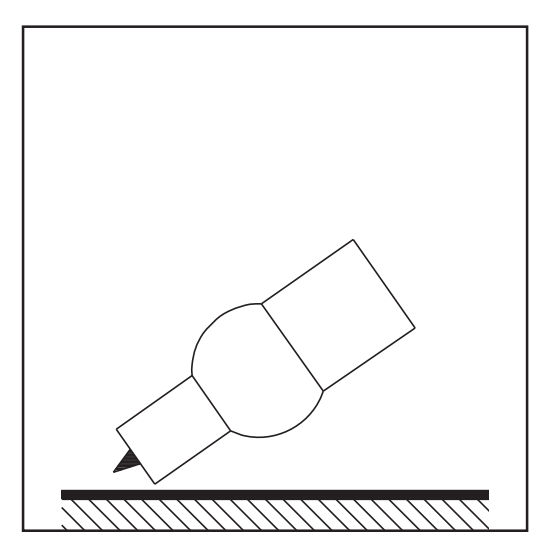

**1** Gasbuis op de ontstekingsplek opstellen, zodat tussen de wolfraamelektrode en het werkstuk ca. 2 tot 3 mm (5/64 - 1/8 inch) Afstand bestaat.

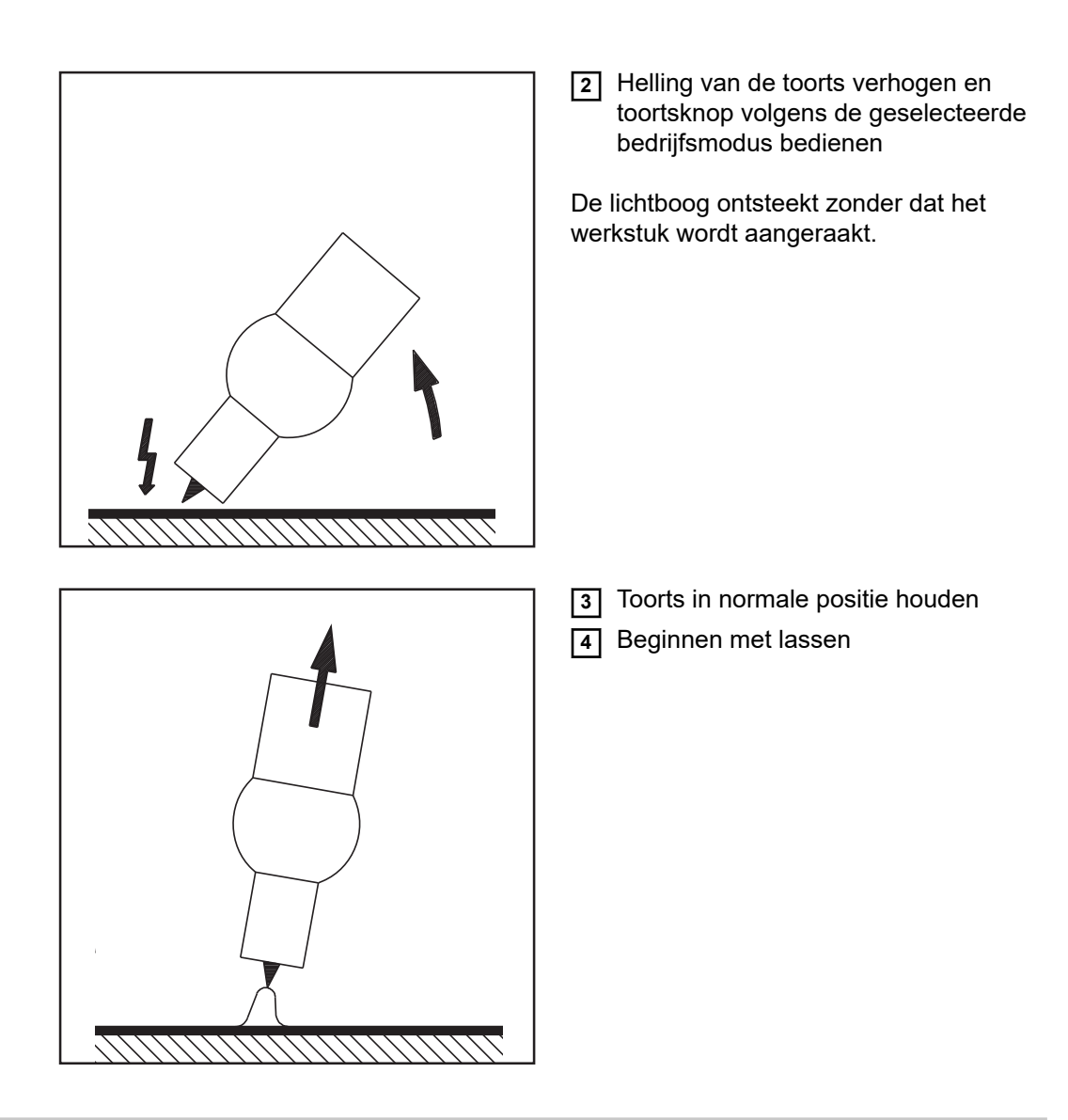

### **Ontsteken door aanraking**

Als de Setup-parameter Ontsteekduur op "off" (uit) is ingesteld, is HF-ontsteken gedeactiveerd. De vlamboog wordt ontstoken door het werkstuk aan te raken met de wolfraamelektrode.

Procedure voor het ontsteken van de vlamboog door middel van aanraking:

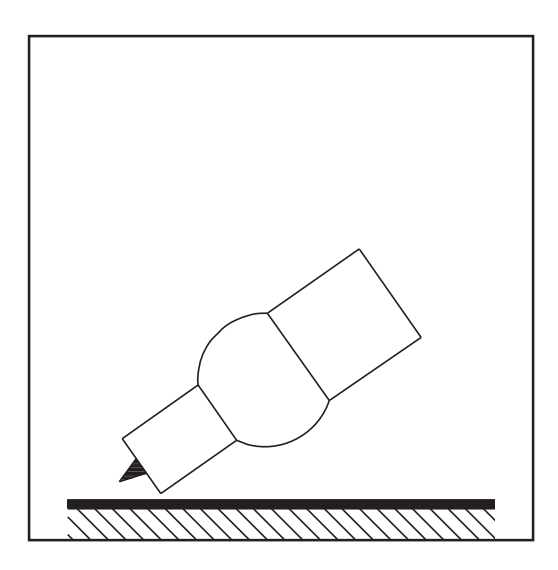

**1** Stel de gasbuis op de ontstekingsplek op, zodat tussen de wolfraamelektrode en het werkstuk ca. 2 tot 3 mm (5/64 tot 1/8 in.) afstand bestaat

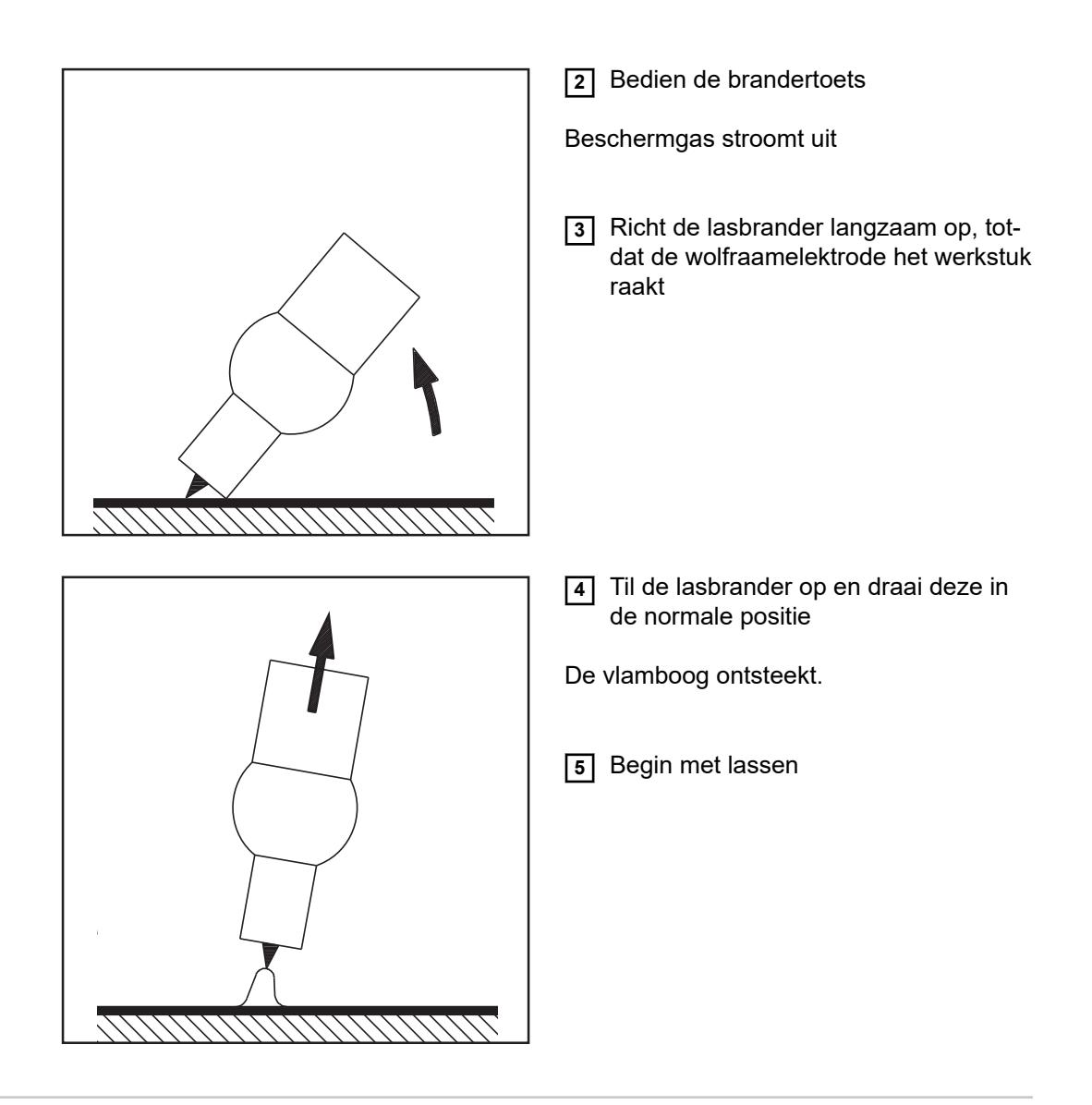

### **Overbelasting van de elektrode**

Bij een overbelasting van de wolfraamelektrode kan het materiaal van de elektrode loslaten, wat de gesmolten massa kan verontreinigen.

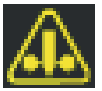

Bij overbelasting van de wolfraamelektrode brandt de weergave 'Elektrode overbelast' in de statusregel van het bedieningspaneel. De weergave 'Elektrode overbelast' hangt van de ingestelde elektrodediameter en de

ingestelde lasstroom af.

**Laseinde 1** Beëindig het lassen afhankelijk van de ingestelde bedrijfsmodus door de brandertoets los te laten

> **2** Wacht op de ingestelde gas-nastroom. Houd de lasbrander in positie boven het einde van de lasnaad.

# **Ontsteektime-out, TIG-pulsen en hechtfunctie**

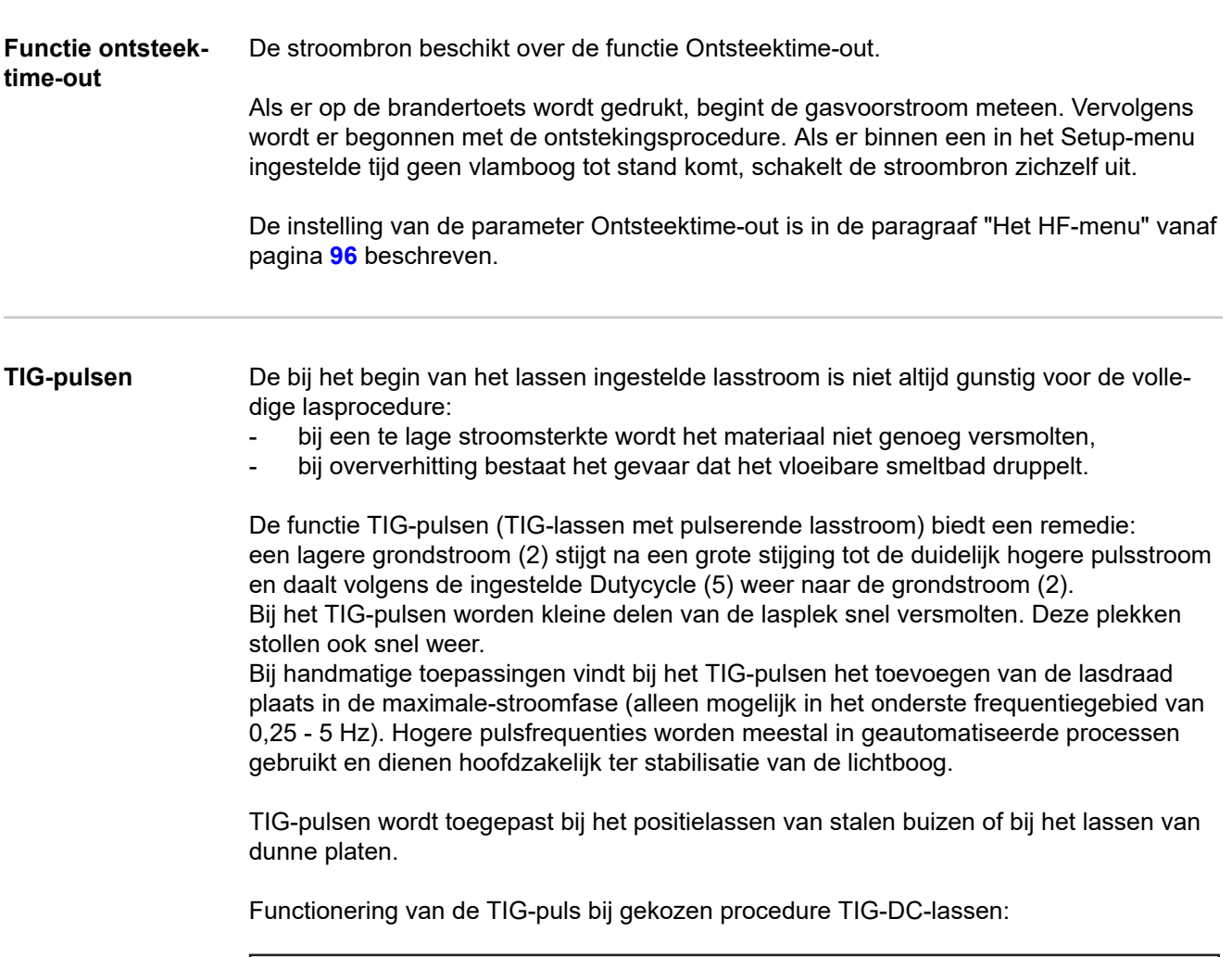

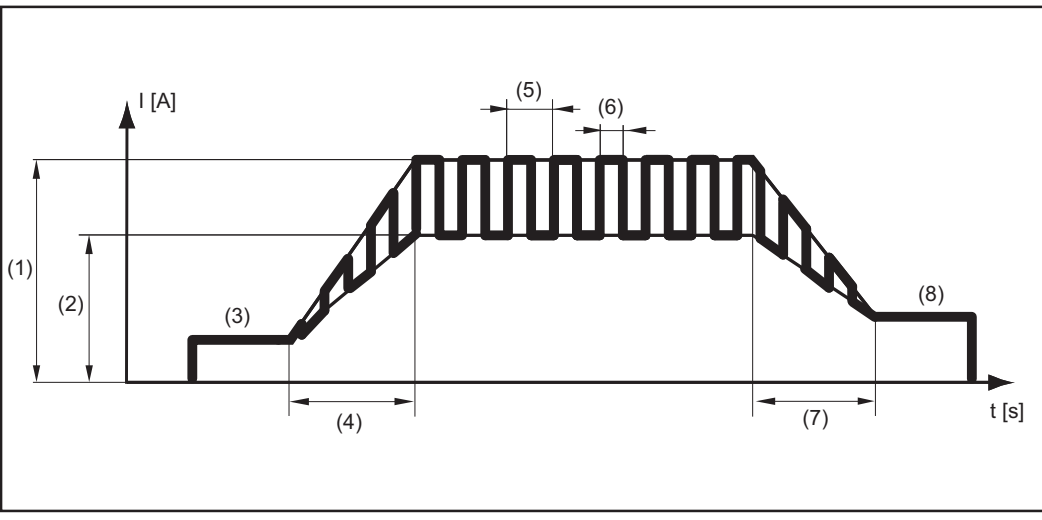

*TIG-pulsen - verloop van de lasstroom*

## Legenda:

- (1) Hoofdstroom, (2) Grondstroom, (3) Startstroom, (4) Up-slope, (5) Pulsfrequentie \*)
- (6) Dutycycle, (7) Down-slope, (8) Eindstroom

\*) (1/F-P = periode tussen twee impulsen)

**Hechtfunctie** Voor de procedure TIG-DC-lassen staat de hechtfunctie ter beschikking.

Zodra er voor de Setup-parameter Hechten (4) een tijdsduur wordt ingesteld, kan in de bedrijfsmodi 2-taktlassen en 4-taktlassen de hechtfunctie worden gebruikt. Het verloop van de bedrijfsmodi blijft onveranderd.

Op het display licht in de statusregel de weergave Hechten (TAC) op:

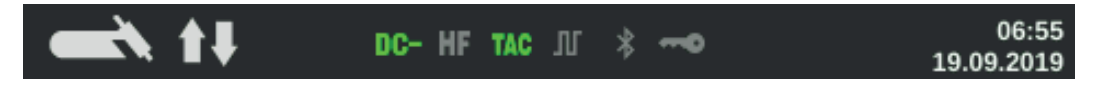

Op dit moment staat een gepulste lasstroom ter beschikking die het in elkaar vloeien van het smeltbad bij het hechten van twee bouwdelen optimaliseert.

Functionering van de hechtfunctie bij het TIG-DC-lassen:

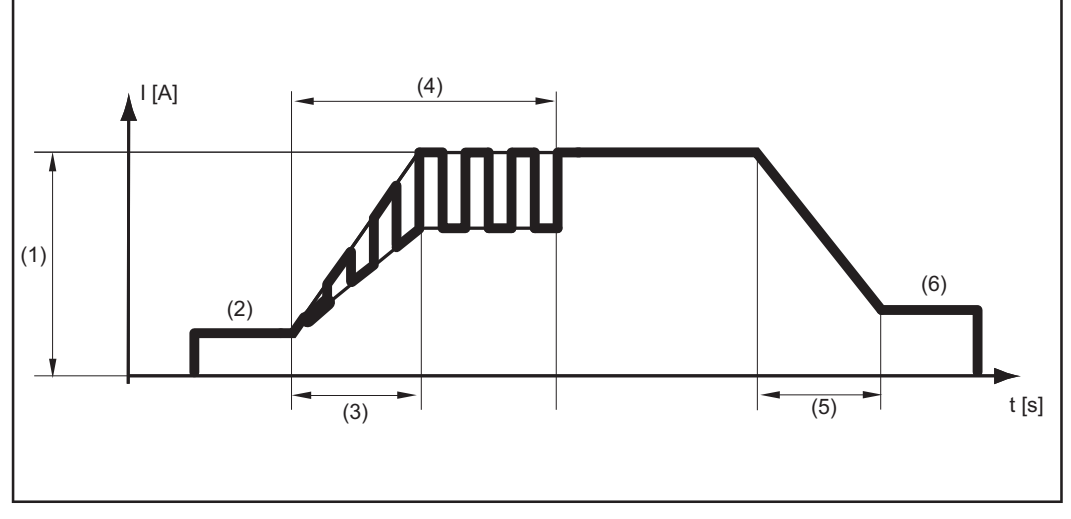

*Hechtfunctie - verloop van de lasstroom*

### Legenda:

(1) Hoofdstroom, (2) Startstroom, (3) Up-slope, (4) duur van de gepulseerde lasstroom voor het hechtingsproces, (5) Down-slope, (6) Eindstroom

## *OPMERKING!*

### **Voor de gepulste lasstroom geldt het volgende:**

De stroombron regelt de pulsparameters automatisch, afhankelijk van de ingestelde hoofdstroom (1).

Er hoeven geen pulsparameters te worden ingesteld.

De gepulste lasstroom begint

- na afloop van de startstroomfase (2)
- met de Up-Slope-fase (3)

Afhankelijk van de ingestelde hechttijdduur kan de gepulste lasstroom tot en met de eindstroomfase (6) aanhouden (Setup-parameter Hechten (4) op "aan").

Na afloop van de hechttijd wordt met een constante lasstroom verder gelast; eventueel ingestelde pulsparameters staan ter beschikking.

# **Elektrode lassen**

## **Veiligheid GEVAAR!**

### **Gevaar door onjuiste bediening.**

Ernstig letsel en zware materiële schade mogelijk.

- ▶ Beschreven functies pas gebruiken nadat deze gebruiksaanwijzing volledig is gelezen en begrepen.
- Beschreven functies pas gebruiken nadat alle gebruiksaanwijzingen van de systeemcomponenten (in het bijzonder de veiligheidsvoorschriften) volledig zijn gelezen en begrepen!

## **GEVAAR!**

### **Een elektrische schok kan dodelijk zijn.**

Is de stroombron tijdens de installatie op het stroomnetwerk aangesloten, dan bestaat het risico op ernstig letsel en zware materiële schade.

- ▶ Voer werkzaamheden aan het apparaat alleen uit als de netschakelaar van de stroombron in de stand - O - staat.
- ▶ Voer alleen werkzaamheden aan het apparaat uit als de stroombron niet op het stroomnetwerk is aangesloten.

- **Voorbereiding 1** Netschakelaar in stand O zetten
	- **2** Netstekker uit het stopcontact halen
	- **3** TIG-lastoorts demonteren

**BELANGRIJK!** Neem de aanwijzingen op de verpakking van de staafelektroden in acht bij de keuze van de geschikte stroomsoort en voor het correct aansluiten van elektrodekabels en aardkabels!

- **4** Steek de aardkabel erin en vergrendel deze: in de stroombus (+) ... voor het DC-lassen (=/-) in de stroombus (-) ... voor het DC+-lassen (=/+)
- **5** Met het andere uiteinde van de aardkabel verbinding maken met het werkstuk
- **6** Steek de elektrodekabel erin en vergrendel deze door naar rechts te draaien: in de stroombus (-) ... voor het DC-lassen (=/-) in de stroombus (+) ... voor het DC+-lassen (=/+)
- **7** Netstekker in het stopcontact steken

### **VOORZICHTIG!**

**Gevaar van letsel en materiële schade door elektrische schok.**

Zodra de schakelaar in de I-stand staat, staat de staafelektrode in de elektrodehouder onder spanning.

- ▶ Erop letten dat de staafelektrode geen personen of elektrisch geleidende dan wel geaarde delen raakt (bijvoorbeeld behuizingen e.d.).
- **8** Netschakelaar in stand I zetten

Op het display wordt het Fronius-logo weergegeven.

**Elektrodelassen 1** Druk de toets Bedrijfsmodus in

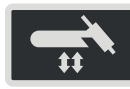

De lasprocedure en de bedrijfsmodi worden weergegeven.

**2** Selecteer de lasprocedure Elektrode (Stick / MMA) of CEL (door het stelwiel te draaien en in te drukken)

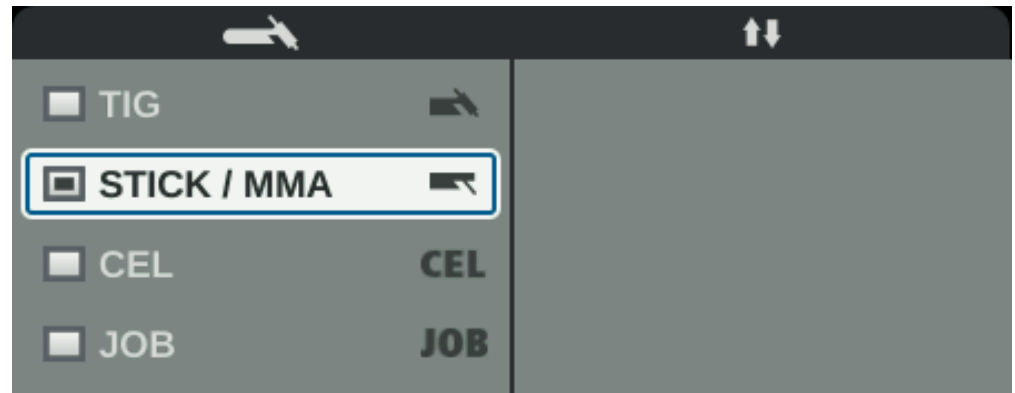

Als de procedure elektrode lassen gekozen is, wordt een eventueel aanwezig koelapparaat automatisch uitgeschakeld. Het is niet mogelijk om dit in te schakelen.

- **3** Selecteer de parameter Polariteit door het stelwiel te draaien: DC- / DC+ / AC ... bij elektrodelassen DC- / DC+ ... bij elektrodelassen met CEL-elektroden
- **4** Het stelwiel indrukken
- **5** Stel de polariteit voor de te lassen staafelektroden in door aan het stelwiel te draaien
- **6** Neem selectie over door het stelwiel in te drukken
- **7** Kies overige lasparameters door aan het stelwiel te draaien
- **8** Druk op het stelwiel

De waarde van de parameter wordt blauw gemarkeerd en kan nu worden gewijzigd.

- **9** Draai aan het stelwiel om de waarde van de parameter te wijzigen
- **10** Het stelwiel indrukken
- **11** Stel indien nodig meer parameters in het Setup-menu in (details zijn terug te vinden in het hoofdstuk Setup-instellingen vanaf pagina **[79](#page-78-0)**)

### *OPMERKING!*

### **In principe blijven alle met het stelwiel ingestelde gewenste parameterwaarden tot de volgende wijziging opgeslagen.**

Dat geldt ook als de stroombron tussentijds uitgeschakeld en weer ingeschakeld wordt.

**12** Met lassen beginnen

### **Lasparameters voor het elektrodelassen**

Al naargelang de stroomsoort wordt op deze plek (+), (-) of het wisselstroomsymbool weergegeven.

## xxA = werkelijke stroomwaarde afhankelijk van de ingestelde hoofdstroom

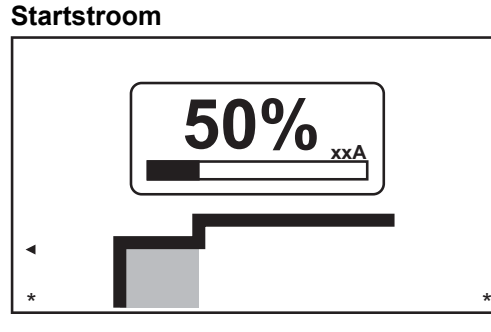

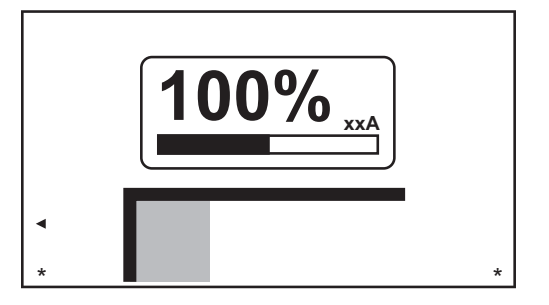

*Startstroom: startstroom = hoofdstroom*

*Startstroom: startstroom < hoofdstroom ("Soft-Start")*

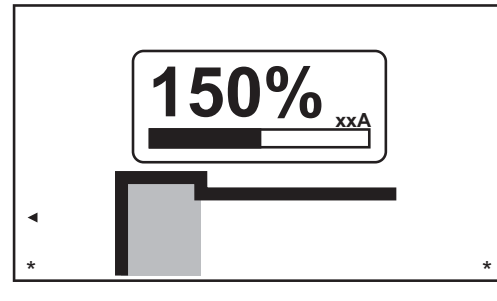

*Startstroom: startstroom > hoofdstroom ("Hot-Start")*

Instelbereik: 0 - 200% (van hoofdstroom) Fabrieksinstelling: 150%

## **Hoofdstroom**

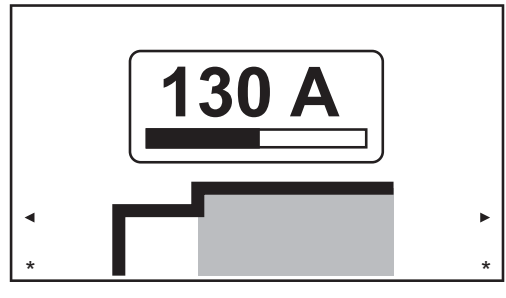

*Hoofdstroom: startstroom < hoofdstroom ("Soft-Start")*

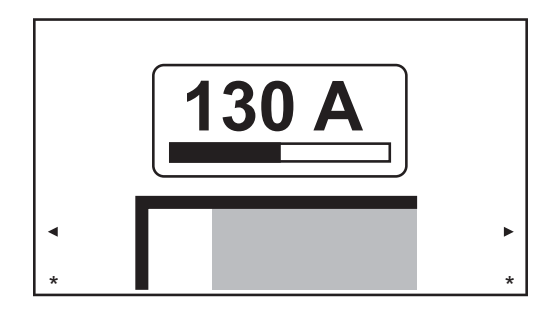

*Hoofdstroom: startstroom = hoofdstroom*

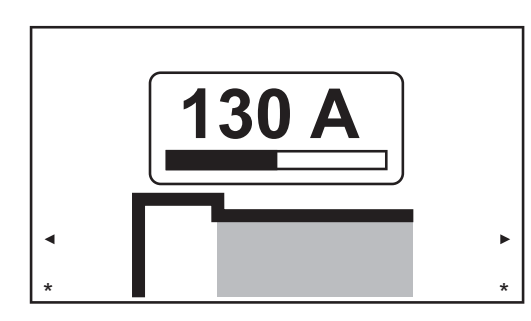

*Hoofdstroom: startstroom > hoofdstroom ("Hot-Start")*

Instelbereik: 0 - 190 A ... MW 190, 0 - 230 A ... MW / TT 230 Fabrieksinstelling:-

## **Dynamiek**

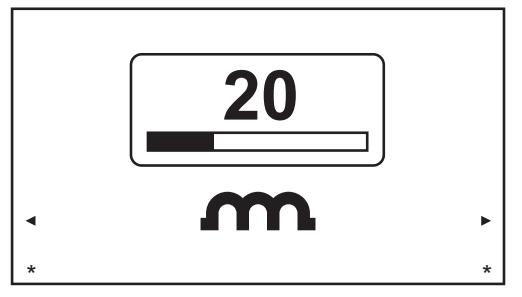

Om een optimaal lasresultaat te bereiken, moet in sommige gevallen de dynamiek worden ingesteld.

Instelbereik: 0 - 100% (van hoofdstroom) Fabrieksinstelling: 20

0 ... zachte en spatarme lichtboog 100 .... hardere en stabielere lichtboog

### Werkingsprincipe:

Op het moment van de druppelovergang of bij ontstaan von kortsluiting vindt een kortstondige verhoging van de stroomsterkte plaats. Om een stabiele lichtboog te verkrijgen, wordt de lasstroom tijdelijk verhoogd. Als de staafelektrode in het smeltbad dreigt te zinken, verhindert deze maatregel het stollen van het smeltbad en een langere kortsluiting van de lichtboog. Een vastzittende staafelektrode is hierdoor vrijwel onmogelijk.

### **Polariteit**

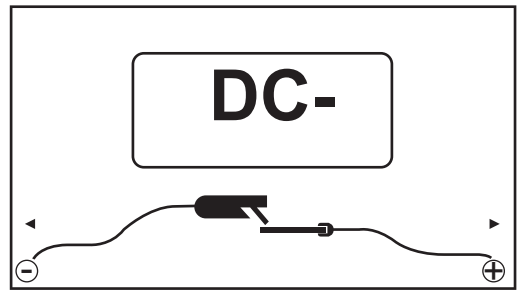

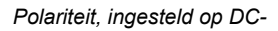

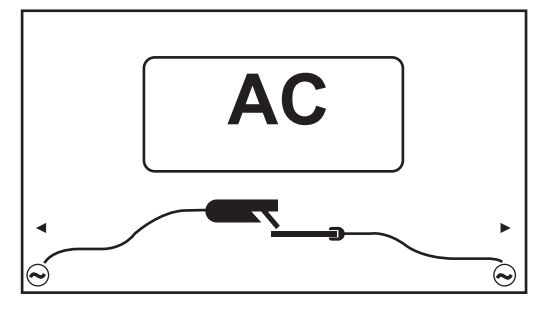

*Polariteit, ingesteld op AC*

Instelbereik: DC- / DC+ /AC Fabrieksinstelling: DC-

**Lasparameters voor elektrodelassen met CELelektroden**

Al naar gelang de stroomsoort wordt op deze plek (+) of (-) weergegeven.

xxA = werkelijke stroomwaarde afhankelijk van de ingestelde hoofdstroom

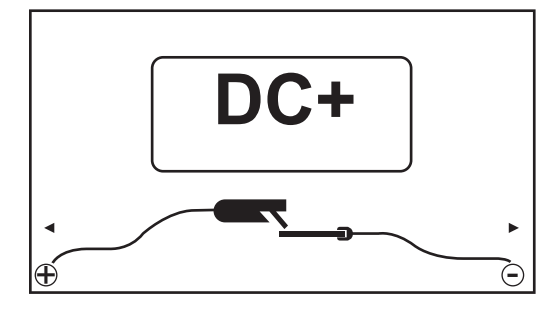

*Polariteit, ingesteld op DC+*

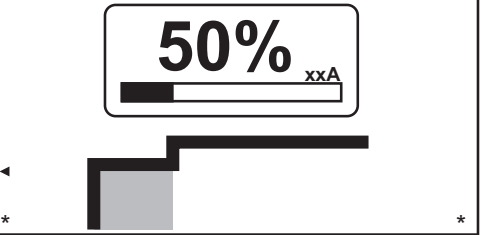

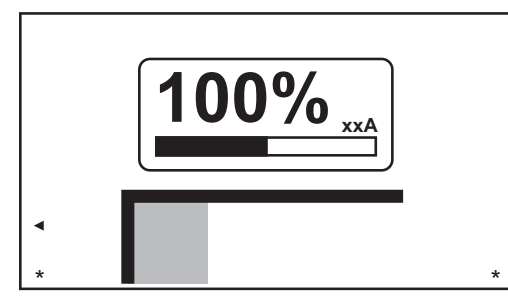

*Startstroom: startstroom = hoofdstroom*

*Startstroom: startstroom < hoofdstroom ("Soft-Start")*

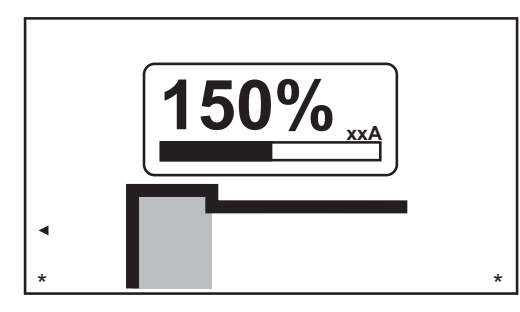

*Startstroom: startstroom > hoofdstroom ("Hot-Start")*

Instelbereik: 0 - 200% (van hoofdstroom) Fabrieksinstelling: 150%

## **Hoofdstroom**

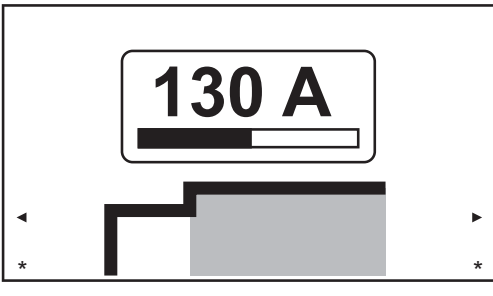

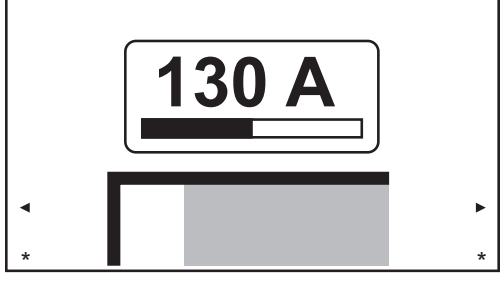

*Hoofdstroom: startstroom = hoofdstroom*

*Hoofdstroom: startstroom < hoofdstroom ("Soft-Start")*

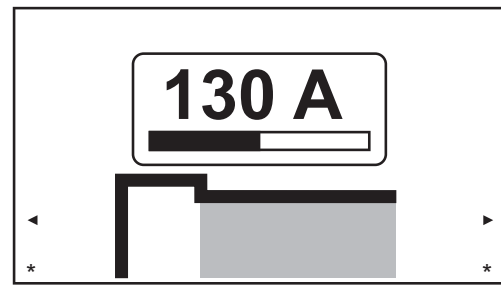

*Hoofdstroom: startstroom > hoofdstroom ("Hot-Start")*

Instelbereik: 0 - 190 A ... MW 190, 0 - 230 A ... MW / TT 230 Fabrieksinstelling: -

## **Dynamiek**

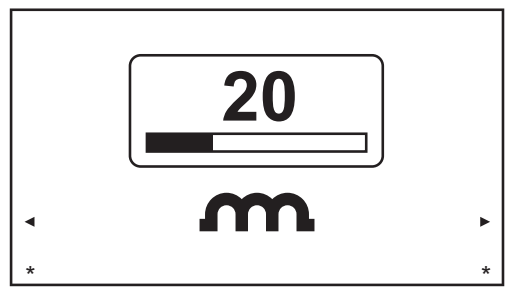

Om een optimaal lasresultaat te bereiken, moet in sommige gevallen de dynamiek worden ingesteld.

Instelbereik: 0 - 100% (van hoofdstroom)Fabrieksinstelling: 20

- 0 ... zachte en spatarme lichtboog
- 100 .... hardere en stabielere lichtboog

### Werkingsprincipe:

Op het moment van de druppelovergang of bij ontstaan von kortsluiting vindt een kortstondige verhoging van de stroomsterkte plaats. Om een stabiele lichtboog te verkrijgen, wordt de lasstroom tijdelijk verhoogd. Als de staafelektrode in het smeltbad dreigt te zinken, verhindert deze maatregel het stollen van het smeltbad en een langere kortsluiting van de lichtboog. Een vastzittende staafelektrode is hierdoor vrijwel onmogelijk.

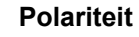

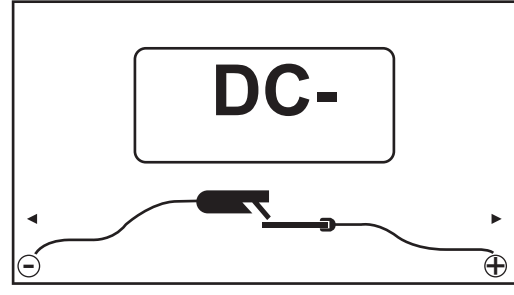

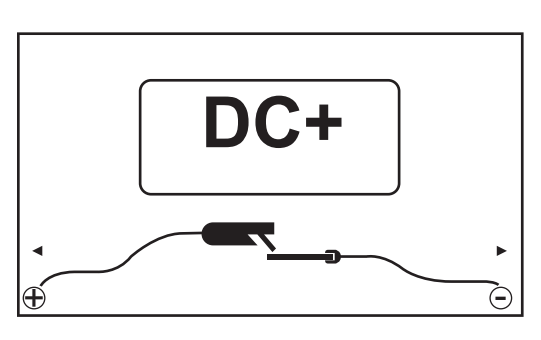

*Polariteit, ingesteld op DC-*

Instelbereik: DC- / DC+ Fabrieksinstelling: DC-

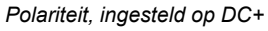
### **Startstroom**

#### **Voordelen**

**> 100 % (Hotstart)**

- Verbetering van de ontstekingseigenschappen, ook bij elektroden met slechte ontstekingseigenschappen
- Beter opsmelten van het grondmateriaal in de startfase, daardoor weinig koude plekken
- Vergaande vermijding van slakinsluitingen

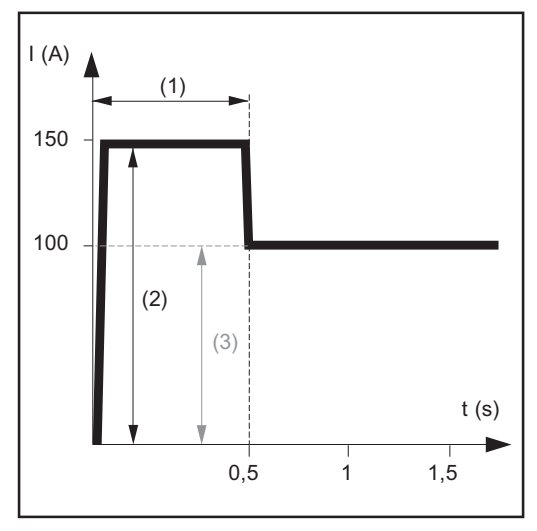

*Voorbeeld voor een startstroom > 100% (Hotstart)*

- (1) Startstroomtijd 0-2 s, fabrieksinstelling 0,5 s
- (2) Startstroom 0-200%, fabrieksinstelling 150%
- (3) Hoofdstroom = ingestelde lasstroom I<sub>1</sub>

#### **Werkingswijze**

Tijdens de ingestelde startstroomtijd (1) wordt de lasstroom  $I_1$  (3) naar de startstroom (2) verhoogd.

De startstroomtijd kan in het Setup-menu worden ingesteld.

#### **Startstroom < 100 % (Soft-Start)**

Een startstroom < 100% (Soft-Start) is geschikt voor basische elektroden. De ontsteking vindt bij een lage lasstroom plaats. Zodra de vlamboog stabiel is, stijgt de lasstroom continu tot de ingestelde richtwaarde van de lasstroom.

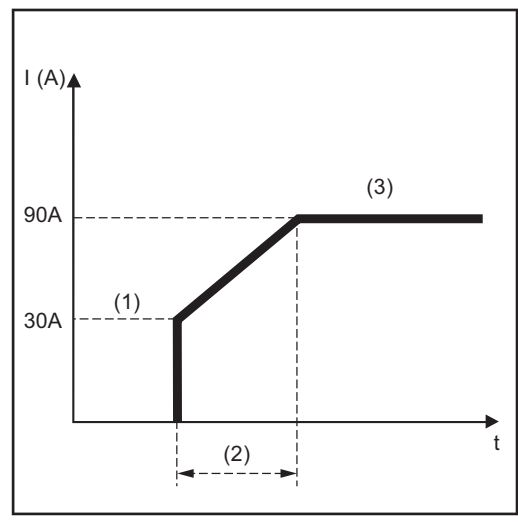

*Voorbeeld voor een startstroom < 100% (Soft-Start)*

Voordelen:

- Verbetering van de ontstekingseigenschappen van elektroden die bij een lage lasstroom ontsteken
- Verregaande vermijding van slakkeninsluitsels
- Vermindering van lasspetters
- (1) Startstroom
- (2) Startstroomtijd
- (3) Hoofdstroom

De startstroomtijd kan in het menu Staafelektroden worden ingesteld.

### **Functie Anti-Stick** Bij een korter wordende vlamboog kan de lasspanning zover dalen dat de staafelektrode ertoe neigt vast te kleven. Daarnaast kan de staafelektrode uitgloeien.

Uitgloeien wordt verhinderd als de functie Anti-stick is geactiveerd. Als de staafelektrode begint vast te kleven, schakelt de stroombron de lasstroom meteen uit. Nadat de staafelektrode van het werkstuk is gescheiden, kan het lassen zonder problemen worden voortgezet.

De functie Anti-Stick kan in het menu Staafelektroden worden geactiveerd en gedeactiveerd.

## **EasyJob-modus**

**EasyJob-werkpunten opslaan**

### *OPMERKING!*

**De EasyJobs worden opgeslagen onder de jobnummers 1 - 5 en kunnen ook worden opgeroepen via het Job-menu.**

Het opslaan van een EasyJob overschrijft een job die onder hetzelfde jobnummer is opgeslagen!

#### Voorwaarde:

De toets Favoriet moet met de EasyJobs zijn bezet (zie "De toets Favoriet met EasyJobs bezetten" vanaf pagina **[33](#page-32-0)**.

**11** Stel de lasprocedure, bedrijfsmodus en lasparameters in

**2** Druk op de toets Favoriet

De 5 EasyJob-buttons worden geopend.

**3** Draai aan het stelwiel en kies de gewenste opslaglocatie

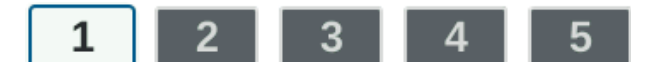

**4** Houd het stelwiel ca. 3 seconden ingedrukt om de huidige lasinstellingen op te slaan

De button verandert eerst van grootte en kleur.

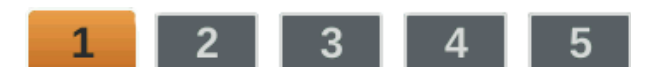

Na ca. 3 seconden wordt de button groen weergegeven.

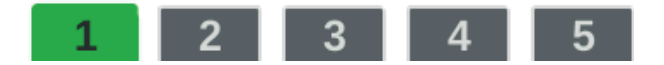

De instellingen zijn opgeslagen. De instellingen die het laatst zijn opgeslagen zijn geactiveerd. Een actieve EasyJob wordt met een marker op de EasyJob-button weergegeven.

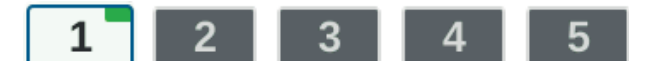

Een bezette opslaglocatie wordt zwart weergegeven, bijv.:

- Opslaglocatie 1 ... bezet en actief
- Opslaglocatie 2 ... geselecteerd
- Opslaglocatie 3 ... vrij
- Opslaglocatie 4 ... vrij

Opslaglocatie 5 ... vrij

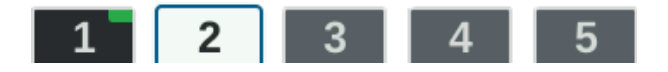

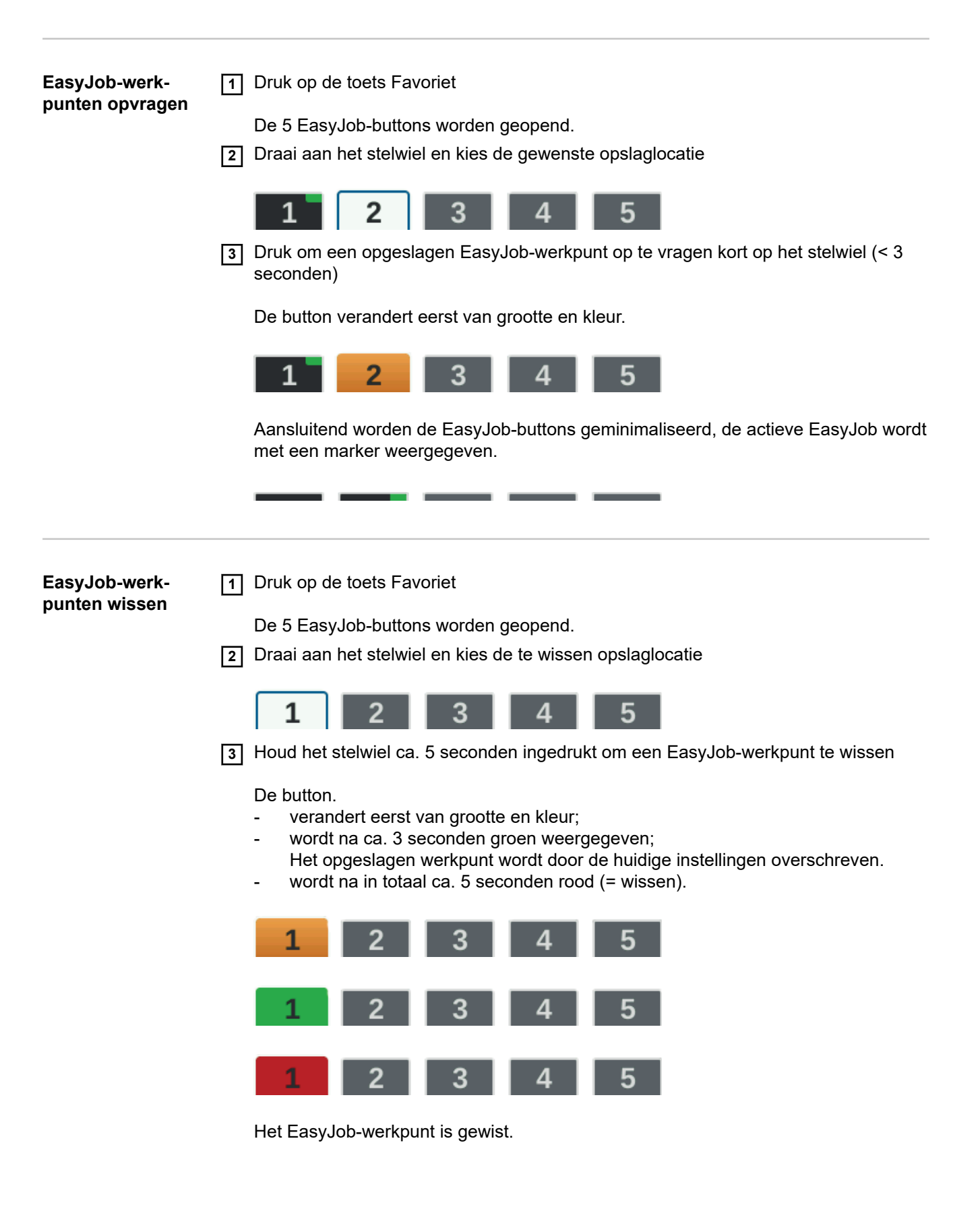

### **Veiligheid CEVAAR!**

#### **Gevaar door onjuiste bediening.**

Ernstig letsel en zware materiële schade mogelijk.

- Beschreven functies pas gebruiken nadat deze gebruiksaanwijzing volledig is gelezen en begrepen.
- Beschreven functies pas gebruiken nadat alle gebruiksaanwijzingen van de systeemcomponenten (in het bijzonder de veiligheidsvoorschriften) volledig zijn gelezen en begrepen!

#### **GEVAAR!**

#### **Een elektrische schok kan dodelijk zijn.**

Is de stroombron tijdens de installatie op het stroomnetwerk aangesloten, dan bestaat het risico op ernstig letsel en zware materiële schade.

- ▶ Voer werkzaamheden aan het apparaat alleen uit als de netschakelaar van de stroombron in de stand - O - staat.
- ▶ Voer alleen werkzaamheden aan het apparaat uit als de stroombron niet op het stroomnetwerk is aangesloten.

**Voorbereiding** 1 Bouw de stroombron op in overeenstemming met de te lassen job op en installeer de bron

**2** Steek de netstekker in het stopcontact

#### **VOORZICHTIG!**  $\sqrt{N}$

#### **Gevaar van letsel en materiële schade door elektrische schok.**

Zodra de schakelaar in de 'I'-stand staat, staat er spanning op de wolfraamelektrode van de lastoorts.

Let erop dat de wolfraamelektrode geen personen of elektrisch geleidende dan wel geaarde delen raakt (bijvoorbeeld behuizingen e.d.).

**3** Zet netschakelaar in stand - I -

**Job lassen 1** Druk de toets Bedrijfsmodus in

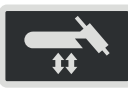

De lasprocedure en de bedrijfsmodi worden weergegeven.

**2** Kies "JOB" (door het stelwiel te draaien en in te drukken)

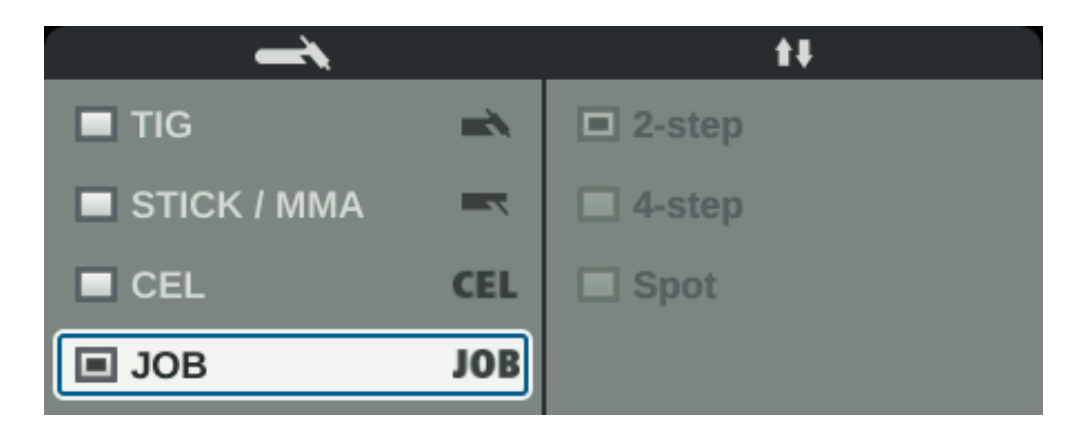

Na korte tijd worden de lasparameters van de voor het laatst opgevraagde job weergegeven, het jobnummer is geselecteerd.

**3** Het stelwiel indrukken

Het jobnummer kan nu worden gewijzigd.

**4** Kies het jobnummer van de te lassen job (door het stelwiel te draaien en in te drukken)

De lasparameters van de gekozen job worden weergegeven, de job kan nu worden gelast.

# **Instellingen setup**

## **Het Setup-menu**

**Algemeen** Het Setup-menu geeft eenvoudig toegang tot de opgeslagen expertise in de stroombron en tot extra functies. In het Setup-menu kunt u de parameters eenvoudig aanpassen voor de verschillende taken.

In het Setup-menu vindt u

- alle Setup-parameters met een rechtstreekse invloed op het lasproces,
- alle Setup-parameters voor het vooraf instellen van de lasinrichting.

De weergave en de bewerkingsmogelijkheden van de parameters hangen af van het gekozen menu en de huidige instellingen voor de lasprocedure en de bedrijfsmodus. Parameters die voor de huidige instellingen niet relevant zijn, worden uitgegrijsd weergegeven en kunnen niet worden gekozen.

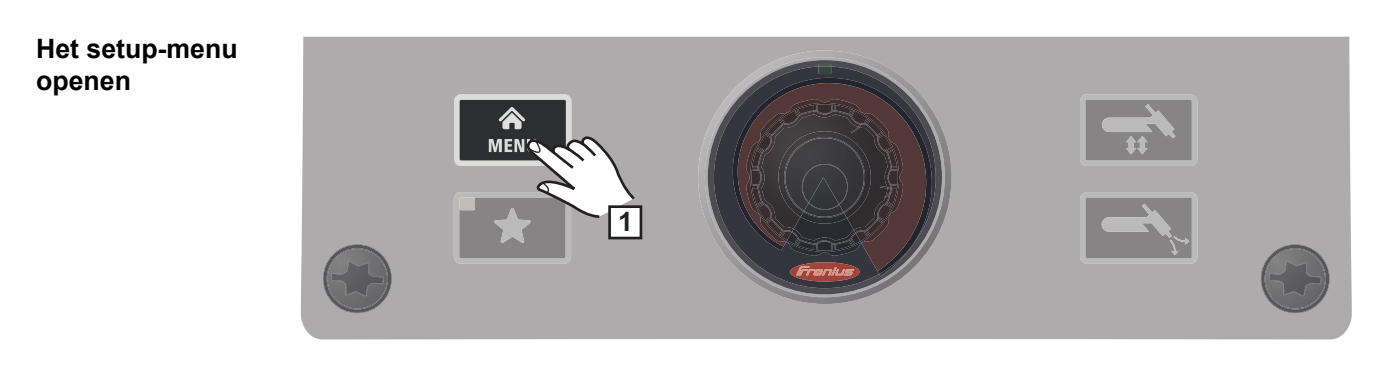

**1** Druk op de toets Menu

Het Setup-menu wordt weergegeven.

**2** Druk opnieuw op de toets Menu om het Setup-menu te verlaten

De momenteel ingestelde lasparameters worden weergegeven.

### **Overzicht**

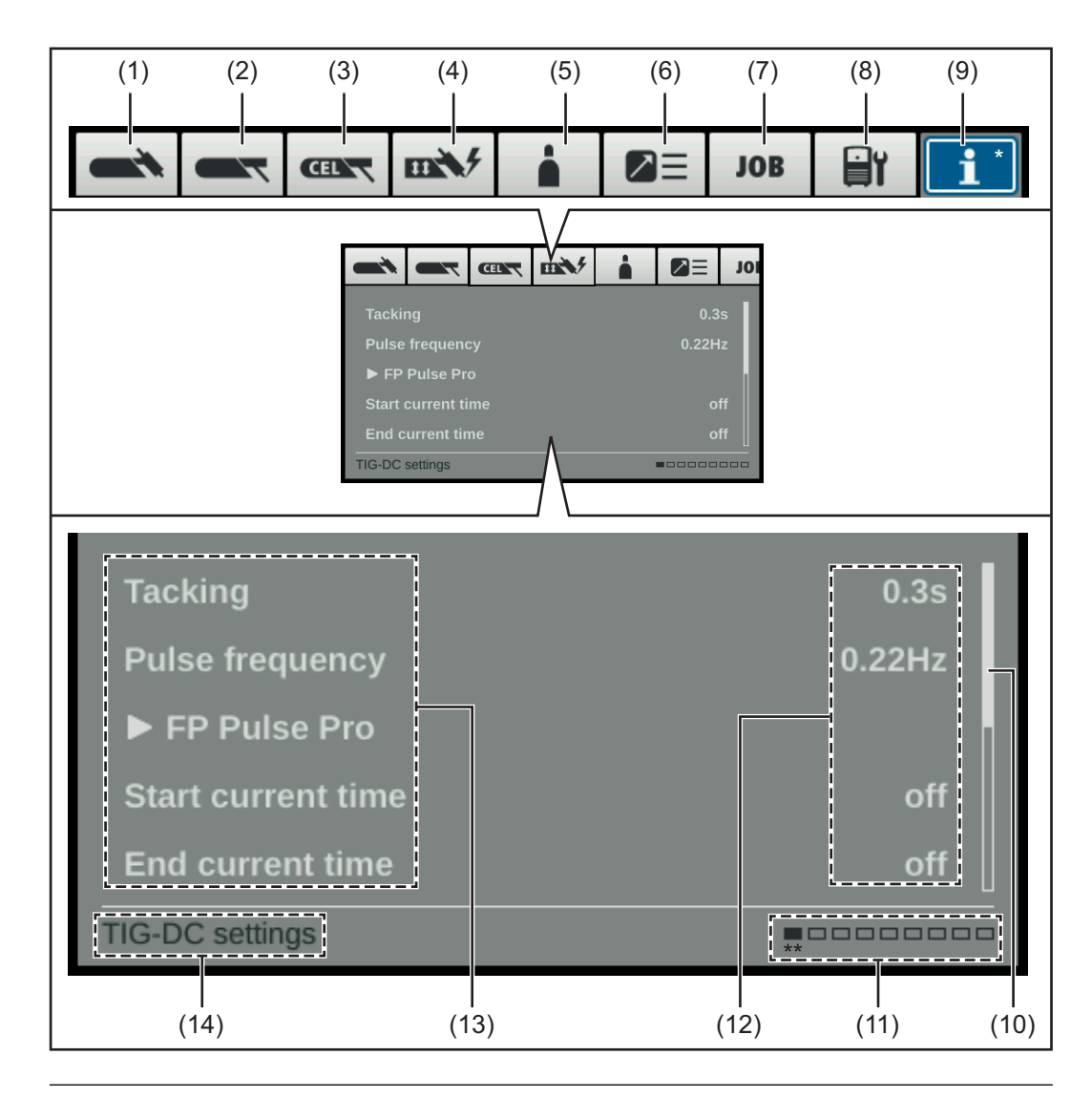

#### **Item Product**

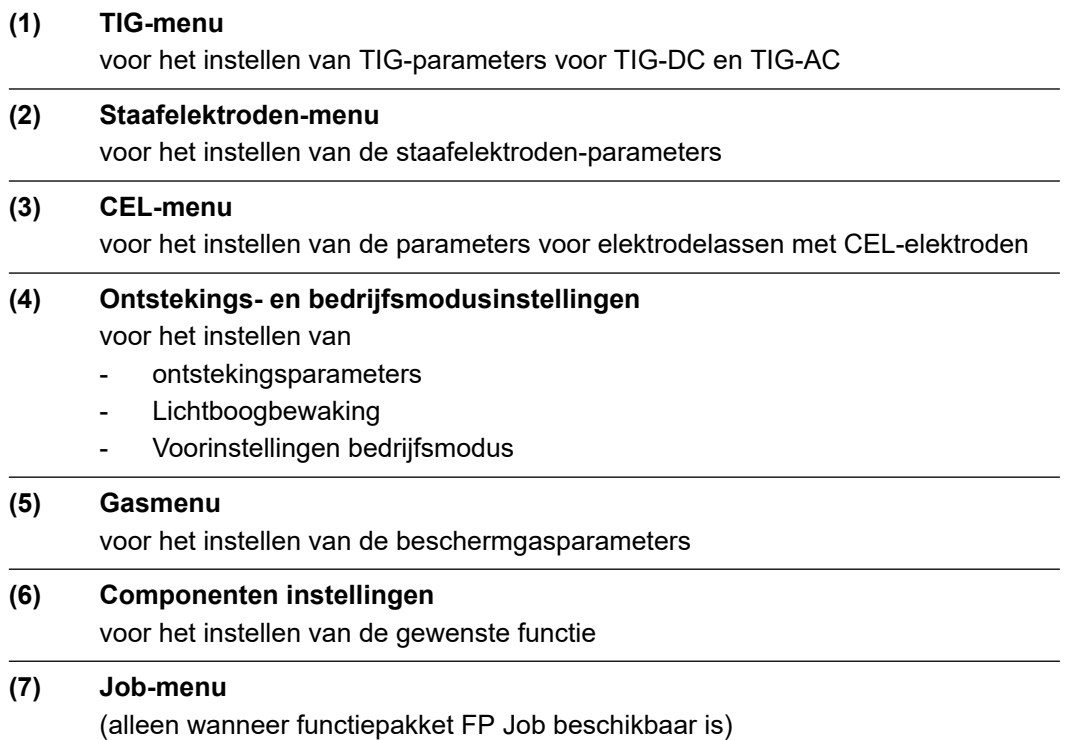

**NL**

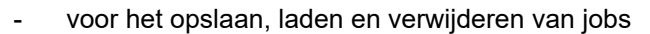

- voor het bezetten van de toets Favoriet met EasyJobs

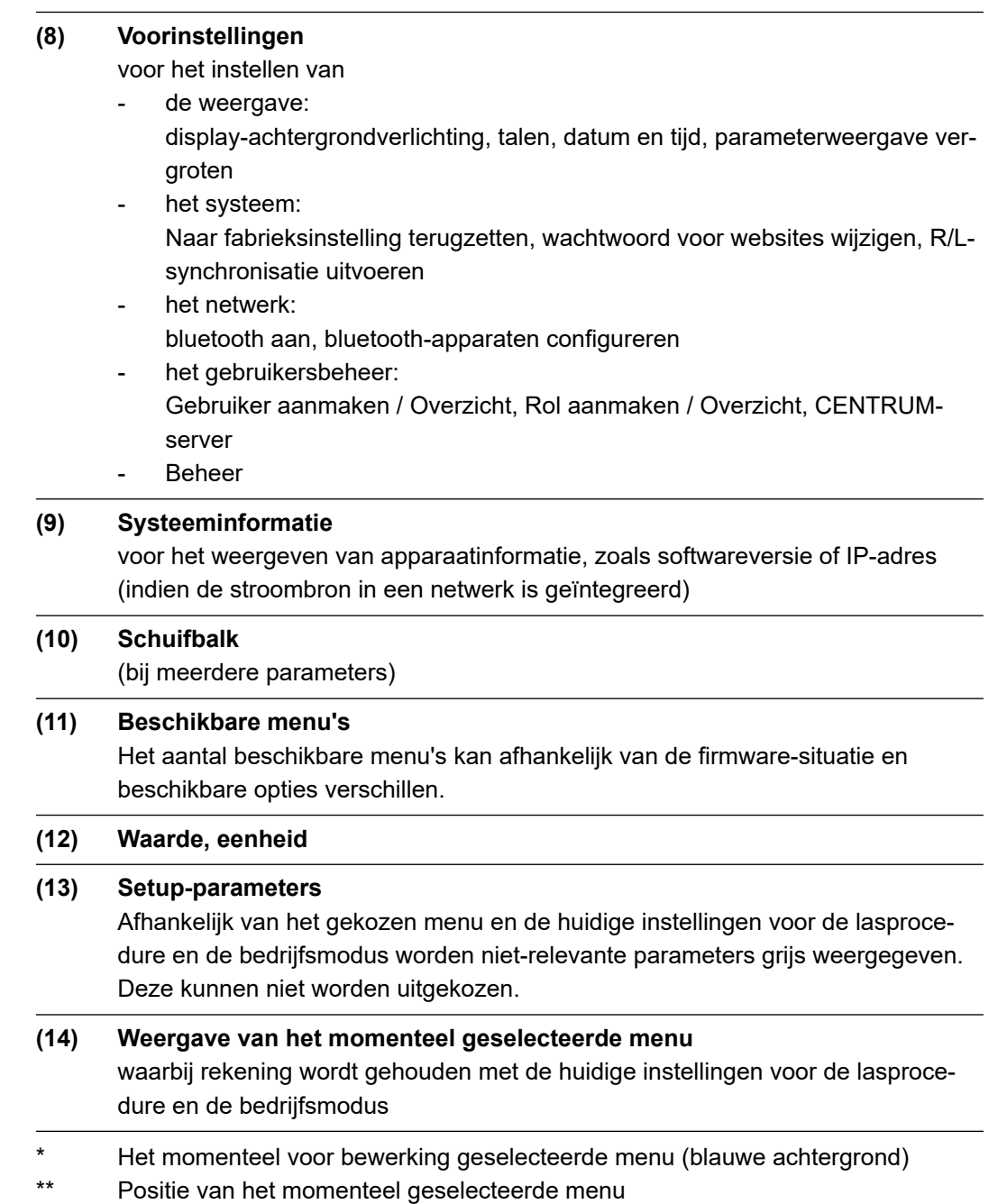

**Menu's en parameters wijzigen**

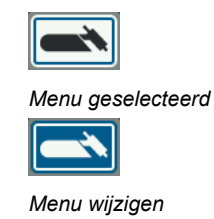

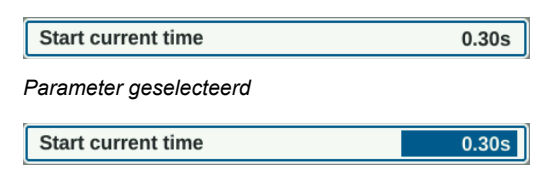

*Parameter instellen*

#### **Menu selecteren**

Indien er een parameter is geselecteerd (blauw kader, witte achtergrond):

- **1** Draai zo lang aan het stelwiel tot het boven de parameter liggende menu is geselecteerd
- **2** Druk op het stelwiel

Het gekozen menu krijgt een blauwe achtergrond.

**3** Draai aan het stelwiel en kies het gewenste menu (blauwe achtergrond)

#### **Parameter instellen**

**4** Druk in het gekozen menu op het stelwiel

De eerste parameter van het menu wordt geselecteerd.

- **5** Draai aan het stelwiel en kies de gewenste parameter
- **6** Druk op het stelwiel om de parameter te wijzigen

De waarde van de parameter krijgt een blauwe achtergrond.

**7** Draai aan het stelwiel en stel de waarde van de parameter in

De waardewijziging van de parameter wordt meteen overgenomen

**8** Druk het stelwiel in om andere parameters te kiezen

### **Het TIG-menu**

#### **Parameters in het TIG-DC-menu Hechten**

Hechtfunctie - Tijdsduur van de gepulste lasstroom aan het begin van het hechtproces

uit / 0,1 - 9,9 s / aan Fabrieksinstelling: uit

aan

De gepulste lasstroom blijft tot het einde van de hechtprocedure bestaan

 $0,1 - 9,9 s$ 

De ingestelde tijd begint met de Up-Slope Phase. Na afloop van de ingestelde tijd wordt met een constante lasstroom verder gelast, de evt. ingestelde pulsparameters staan ter beschikking

#### uit

Hechtfunctie uitgeschakeld

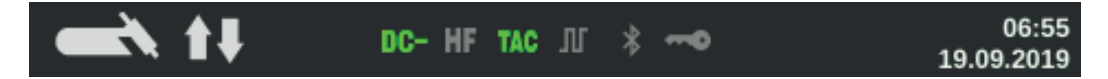

Op het display licht in de statusregel de weergave Hechten (TAC) op zolang een waarde is ingesteld.

#### **Pulsfrequentie**

uit / 0,20 - 2000 Hz (10000 Hz met optie FP Pulse Pro) Fabrieksinstelling: uit

**BELANGRIJK!** Als de pulsfrequentie op "uit" is ingesteld, kunnen de parameters Grondstroom en Dutycycle niet worden geselecteerd.

De ingestelde pulsfrequentie wordt ook voor de reductiestroom overgenomen.

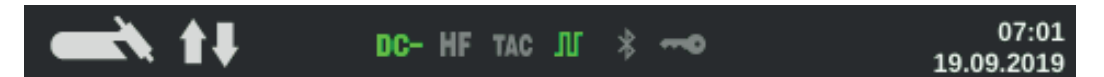

Op het display is in de statusregel de weergave Pulsen verlicht zolang er een waarde wordt aangegeven voor de pulsfrequentie.

#### **FP Pulse Pro**

Voor het instellen van de parameters Grondstroom en Dutycycle

#### **Grondstroom**

0 - 100% (van hoofdstroom  $I_1$ ) Fabrieksinstelling: 50%

#### **Duty cycle**

Verhouding impulsduur tot grondstroomduur bij ingestelde pulsfrequentie

10 - 90% Fabrieksinstelling: 50%

#### **Golfvorm puls**

voor het optimaliseren van de lichtboogdruk

Rechthoek scherp / rechthoek stomp / sinus Fabrieksinstelling: rechthoek scherp

Rechthoek scherp: puur rechthoekig verloop; iets luider lichtbooggeluid. Snelle stroomveranderingen toepassing bijvoorbeeld bij orbitaal lassen

Rechthoek stomp:

rechthoekig verloop met verminderde flanksteilheid, voor geluidsreductie in vergelijking met het zuiver rechthoekig verloop; universele toepassingen

#### Sinus:

sinusvormig verloop (standaardinstelling voor geluidsarme en stabiele lichtboog); Toepassing bijvoorbeeld bij hoeknaden en voor cladding-toepassingen.

Het optimaliseren van de vlamboogdruk zorgt ervoor dat:

- de gesmolten massa beter wegstroomt (beter lassen van stompe naden of hoeknaden)
- de stroom geleidelijk toeneemt of afneemt (vooral bij hoeklasnaden, hooggelegeerde staalsoorten of plateertoepassingen wordt het lastoevoegsel of de gesmolten massa niet weggedrukt)
- het geluidsniveau bij het lassen door afgeronde golfvormen wordt verminderd

#### **Golfvorm grondstroom**

voor het optimaliseren van de vlamboogdruk

Rechthoek scherp / rechthoek stomp / sinus Fabrieksinstelling: rechthoek scherp

Rechthoek scherp: puur rechthoekig verloop; iets luider lichtbooggeluid. Snelle stroomveranderingen toepassing bijvoorbeeld bij orbitaal lassen

Rechthoek stomp:

rechthoekig verloop met verminderde flanksteilheid, voor geluidsreductie in vergelijking met het zuiver rechthoekig verloop; universele toepassingen

Sinus:

sinusvormig verloop (standaardinstelling voor geluidsarme en stabiele lichtboog); Toepassing bijvoorbeeld bij hoeknaden en voor cladding-toepassingen.

#### **Startstroomtijd**

De startstroomtijd geeft de duur van de startstroomfase aan.

uit / 0,01 - 30,0 s Fabrieksinstelling: uit

**BELANGRIJK!** De startstroomtijd geldt alleen voor het 2-taktlassen en het puntlassen. Bij het 4-taktbedrijf wordt de duur van de startstroomfase met behulp van de toortstoets bepaald.

#### **Eindstroomtijd**

De eindstroomtijd geeft de duur van de eindstroomfase aan.

uit / 0,01 - 30 s Fabrieksinstelling: uit

**BELANGRIJK!** De eindstroomtijd geldt alleen voor het 2-taktbedrijf en het puntlassen. Bij het 4-taktbedrijf wordt de duur van de eindstroomfase met behulp van de toortstoets bepaald (paragraaf "TIG-bedrijfsmodi").

#### **Slope-reductiestroom**

Voor het instellen van de parameters Reductiestroom Slope1 en Reductiestroom Slope2

#### **Reductiestroom Slope1**

uit / 0,01 - 30 s Fabrieksinstelling: uit

Indien voor de parameter Reductiestroom Slope1 een tijdswaarde is ingevoerd, verloopt een kortdurende stroomreductie of stroomverhoging niet abrupt, maar langzaam en aangepast aan het gewenste stroomverloop.

Daardoor worden negatieve invloeden op lasnaad en onderdeel verminderd, speciaal voor aluminium toepassingen.

#### **Reductiestroom Slope2**

uit / 0,01 - 30 s Fabrieksinstelling: uit

Indien voor de parameter Reductiestroom Slope2 een tijdswaarde is ingevoerd, verloopt de aanpassing van de reductiestroom aan de lasstroom niet abrupt, maar aangepast aan het gewenste stroomverloop.

Bijvoorbeeld bij een stroomverhoging wordt de gesmolten massa geleidelijk en niet abrupt verwarmd. Hierdoor kan de gesmolten massa worden uitgegast en ontstaan er minder poriën bij het lassen van aluminium.

#### **Puntlastijd**

(alleen bij ingestelde bedrijfsmodus Puntlassen)

0,02 - 120 s Fabrieksinstelling: 5,0 s

#### **Parameters in het TIG-AC-menu Pulsfrequentie**

uit / 0,20 - 2000 Hz (10000 Hz met optie FP Pulse Pro) Fabrieksinstelling: uit

**BELANGRIJK!** Als de pulsfrequentie op "uit" is ingesteld, kunnen de parameters Grondstroom en Dutycycle niet worden geselecteerd.

De ingestelde pulsfrequentie wordt ook voor de reductiestroom overgenomen.

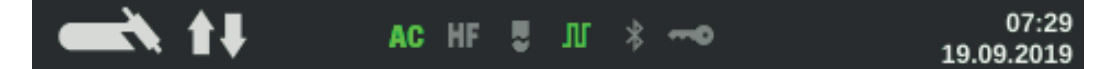

Op het display is in de statusregel de weergave Pulsen verlicht zolang er een waarde wordt aangegeven voor de pulsfrequentie.

#### **FP Pulse Pro**

Voor het instellen van de parameters Grondstroom en Dutycycle

#### **Grondstroom**

0 - 100% (van hoofdstroom  $I_1$ ) Fabrieksinstelling: 50%

#### **Duty cycle**

Verhouding impulsduur tot grondstroomduur bij ingestelde pulsfrequentie

10 - 90% Fabrieksinstelling: 50%

#### **Startstroomtijd**

(alleen bij 2-taktbedrijf en tijdens puntlassen) De startstroomtijd geeft de duur van de startstroomfase aan.

uit / 0,01 - 30,0 s Fabrieksinstelling: uit

**BELANGRIJK!** De startstroomtijd geldt alleen voor het 2-taktlassen en het puntlassen. Bij het 4-taktbedrijf wordt de duur van de startstroomfase met behulp van de toortstoets bepaald.

#### **Eindstroomtijd**

(alleen bij 2-taktbedrijf en bij het puntlassen) De eindstroomtijd geeft de duur van de eindstroomfase aan.

uit / 0,01 - 30 s Fabrieksinstelling: uit

**BELANGRIJK!** De eindstroomtijd geldt alleen voor het 2-taktbedrijf en het puntlassen. Bij het 4-taktbedrijf wordt de duur van de eindstroomfase met behulp van de toortstoets bepaald (paragraaf "TIG-bedrijfsmodi").

#### **Slope-reductiestroom**

Voor het instellen van de parameters Reductiestroom Slope1 en Reductiestroom Slope2

#### **Reductiestroom Slope1**

uit / 0,01 - 30 s Fabrieksinstelling: uit Indien voor de parameter Reductiestroom Slope1 een tijdswaarde is ingevoerd, verloopt een kortdurende stroomreductie of stroomverhoging niet abrupt, maar langzaam en aangepast aan het gewenste stroomverloop.

Daardoor worden negatieve invloeden op lasnaad en onderdeel verminderd, speciaal voor aluminium toepassingen.

#### **Reductiestroom Slope2**

uit / 0,01 - 30 s Fabrieksinstelling: uit

Indien voor de parameter Reductiestroom Slope2 een tijdswaarde is ingevoerd, verloopt de aanpassing van de reductiestroom aan de lasstroom niet abrupt, maar aangepast aan het gewenste stroomverloop.

Bijvoorbeeld bij een stroomverhoging wordt de gesmolten massa geleidelijk en niet abrupt verwarmd. Hierdoor kan de gesmolten massa worden uitgegast en ontstaan er minder poriën bij het lassen van aluminium.

#### **Puntlastijd**

(alleen bij ingestelde bedrijfsmodus Puntlassen)

 $0.02 - 120 s$ Fabrieksinstelling: 5,0 s

#### **AC-frequentie**

Syn / 40 - 250 Hz Fabrieksinstelling: 60 Hz

Syn

Instelling voor synchroonlassen (tegelijkertijd aan beide kanten lassen met twee stroombronnen)

Voor het synchroonlassen moet de AC-frequentie bij beide stroombronnen op "Syn" zijn ingesteld.

Synchroonlassen wordt bij dikke materialen gebruikt om een hoog afsmeltvermogen te bereiken en om slakinsluitingen bij het lassen te beperken.

**BELANGRIJK!** Op basis van de fasetoestand van de ingangsspanning kan vaak de synchronisatie van de beide stroombronnen niet correct worden uitgevoerd. In dit geval is het raadzaam de netstekker van de stroombronnen te ontkoppelen, 180° te

Lage frequentie zachte, brede lichtboog met oppervlakkige warmteoverdracht

Hoge frequentie geconcentreerde lichtboog met diepe warmteoverdracht

draaien en weer op het elektriciteitsnet aan te sluiten.

Invloed van de AC-frequentie op het stroomverloop:

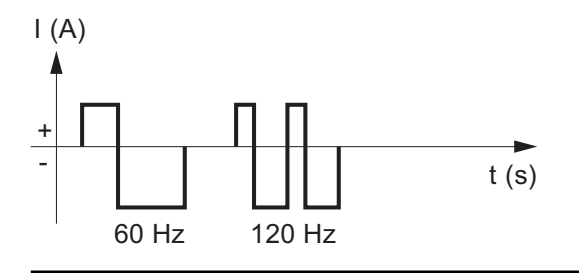

#### **AC-stroomoffset**

-70 t/m +70% Fabrieksinstelling: 0%

+70%

Brede lichtboog met geringe warmtetoevoer hoge belasting van wolfraamelektrode grote reiniging van oppervlak

-70%

Smalle lichtboog met hoge warmtetoevoer lagere belasting van wolfraamelektrode zeer geringe reiniging van oppervlak

Invloed van de AC-stroomoffset op het stroomverloop:

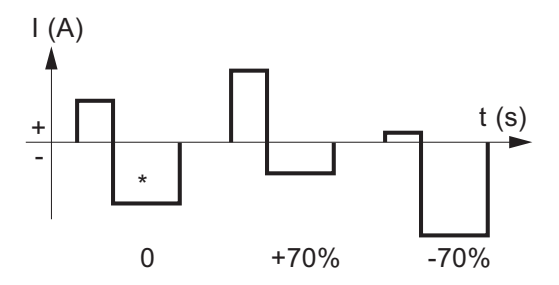

\* Fabrieksinstelling: 0 (komt overeen met een verschuiving van 10% in het negatieve)

#### **Golfvorm positieve halve golf**

Rechthoek scherp / rechthoek stomp / driehoek / sinus Fabrieksinstelling: sinus

Rechthoek scherp puur rechthoekige vorm (stabiele maar luide lichtboog)

#### Rechthoek stomp

rechthoekig verloop met verminderde flanksteilheid, voor geluidsreductie in vergelijking met het zuiver rechthoekig verloop

Driehoek verhoogde stroompieken voor meer lichtboogdruk

Sinus standaard instelling voor lawaaiarme lichtboog

#### **Golfvorm negatieve halve golf**

Rechthoek scherp / rechthoek stomp / driehoek / sinus Fabrieksinstelling: rechthoek stomp

Rechthoek scherp puur rechthoekige vorm (stabiele maar luide lichtboog)

Rechthoek stomp rechthoekig verloop met verminderde flanksteilheid, voor geluidsreductie in vergelijking met het zuiver rechthoekig verloop

Driehoek verhoogde stroompieken voor meer lichtboogdruk

### **Het staafelektrodenmenu**

**Parameters in het staafelektrodenmenu Startstroomtijd** Hot-Start  $0.0 - 2.0 s$ Fabrieksinstelling: 0,5 s Om een optimaal lasresultaat te bereiken, kan in veel gevallen de functie Hotstart worden ingesteld. Voordelen:

- Verbetering van de ontstekingseigenschappen, ook bij elektroden met slechte ontstekingseigenschappen
- Beter opsmelten van het grondmateriaal in de startfase, daardoor weinig koude plekken
- Vergaande vermijding van slakinsluitingen

#### **Karakteristiek**

voor het kiezen van karakteristieken

I-constant / 0,1 - 20,0 A/V / P-constant Fabrieksinstelling: I-constant

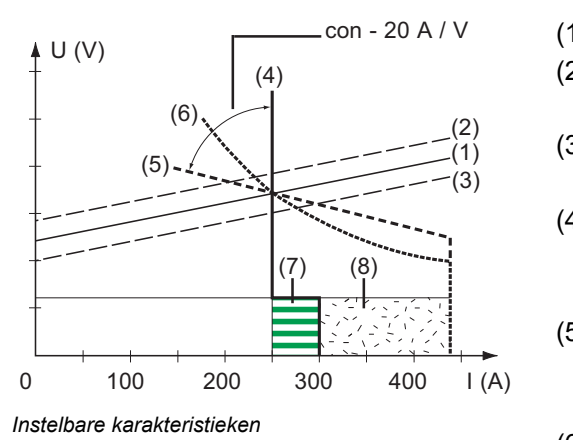

- (1) Werklijn voor staafelektrode
- (2) Werklijn voor staafelektrode bij verhoogde vlambooglengte
- (3) Werklijn voor staafelektrode bij verminderde vlambooglengte
- (4) Karakteristiek bij parameterinstelling I-constant (constante lasstroom)
- (5) Karakteristiek bij parameterinstelling 0,1 -20,0 (dalende karakteristiek met in te stellen helling)
- (6) Karakteristiek bij parameterinstelling P-constant (constant lasvermogen)
- (7) Voorbeeld voor ingestelde dynamiek bij gekozen karakteristiek (4)
- (8) Voorbeeld voor ingestelde dynamiek bij gekozen karakteristiek (5) of (6)

#### **I-constant (constante lasstroom)**

- Als de karakteristiek op I-constant is ingesteld, wordt de lasstroom onafhankelijk van de lasspanning constant gehouden. Er ontstaat een verticale karakteristiek (4).
- De instelling is bijzonder geschikt voor rutiel-elektroden, basische elektroden, gutsen (stel voor het gutsen de dynamiek in op 100).

#### **0,1 - 20,0 A/V (dalende curve met in te stellen helling)**

- Met de instelling 0,1 20,0 kan een dalende karakteristiek (5) worden ingesteld. Het instelbereik strekt zich uit van 0,1 A / V (zeer steil) tot 20 A / V (zeer vlak).
- De instelling van een vlakke karakteristiek (5) is alleen aan te bevelen bij celluloseelektroden.

#### **Stel bij het instellen van een vlakke karakteristiek (5) de dynamiek op een hogere waarde in.**

#### **P-constant (constant lasvermogen)**

- Als de karakteristiek op P-constant is ingesteld, wordt het lasvermogen onafhankelijk van de lasspanning en de lasstroom constant gehouden. Er ontstaat een hyperbole karakteristiek (6).
- De instelling is bijzonder goed geschikt voor cellulose-elektroden.

#### *OPMERKING!*

*OPMERKING!*

**Stel bij problemen met tot vastkleven geneigde staafelektrode de dynamiek op een hogere waarde in.**

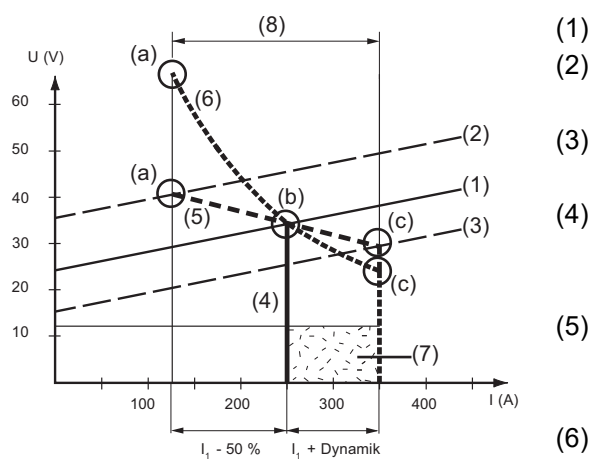

- (1) Werklijn voor staafelektrode
- (2) Werklijn voor staafelektrode bij verhoogde vlambooglengte
- (3) Werklijn voor staafelektrode bij verminderde vlambooglengte
- (4) Karakteristiek bij parameterinstelling I-constant (constante lasstroom)
- (5) Karakteristiek bij parameterinstelling 0,1 -20,0 (dalende karakteristiek met in te stellen helling) (6) Karakteristiek bij parameterinstel
	- ling P-constant (constant lasvermogen)

*Instellingsvoorbeeld: I1 = 250 A, dynamiek = 50*

(7) Voorbeeld voor ingestelde dynamiek bij gekozen karakteristiek (4)

- (8) Voorbeeld voor ingestelde dynamiek bij gekozen karakteristiek (5) of (6)
- (a) Werkpunt bij hoge vlambooglengte
- (b) Werkpunt bij ingestelde lasstroom I1
- (c) Werkpunt bij lage vlambooglengte

De afgebeelde karakteristieken (4), (5) en (6) gelden bij gebruik van een staafelektrode waarvan de karakteristiek bij een bepaalde vlambooglengte overeenkomt met de werklijn  $(1).$ 

Al naargelang de ingestelde lasstroom (I) wordt het snijpunt (werkpunt) van de karakteristieken (4), (5) en (6) langs de werklijn (1) verschoven. Het werkpunt geeft uitsluitsel over de actuele lasspanning en de actuele lasstroom.

Bij een vast ingestelde lasstroom  $(I_1)$  kan het werkpunt zich langs de karakteristieken (4), (5) en (6) bevinden, al naargelang de lasspanning op dat moment.

De lasspanning U is afhankelijk van de vlambooglengte.

Als de vlambooglengte verandert, bijv. overeenkomstig de werklijn (2), is het werkpunt het snijpunt van de overeenkomstige karakteristiek (4), (5) of (6) met de werklijn (2).

Bij de karakteristieken (5) en (6) wordt bij een gelijke instelwaarde voor  $I_1$  de lasstroom (I) eveneens kleiner of groter afhankelijk van de lasspanning.

#### **Afbreekspanning**

Begrenzing van de lasspanning

20 - 90 V Fabrieksinstelling: 20 V

In principe is de lichtbooglengte afhankelijk van de lasspanning. Om het lassen te beëindigen, moet de staafelektrode doorgaans duidelijk worden opgetild. Met de parameter kan de lasspanning worden begrensd tot een waarde die het mogelijk maakt het lassen te beëindigen door de elektrode slechts licht omhoog te brengen.

#### *OPMERKING!*

**Als tijdens het lassen de laswerkzaamheid vaak onbedoeld wordt beëindigd, stelt u de parameter "Afbreekspanning" op een hogere waarde in.**

#### **AntiStick**

aan / uit Fabrieksinstelling: aan

Bij een korter wordende lichtboog kan de lasspanning zover dalen dat de staafelektrode ertoe neigt vast te kleven. Bovendien kan de staafelektrode uitgloeien.

Uitgloeien wordt verhinderd als de functie Anti-stick is geactiveerd. Als de staafelektrode begint vast te kleven, schakelt de stroombron de lasstroom meteen uit. Nadat de staafelektrode van het werkstuk is gescheiden, kan het lassen zonder problemen worden voortgezet.

#### **AC-frequentie**

alleen bij het AC-lassen van staafelektroden (lasparameter polariteit = AC)

40 - 250 Hz Fabrieksinstelling: 60 Hz

### **Het CEL-menu**

**Parameters in het CEL-menu Startstroomtijd** Hot-Start

> $0.0 - 2.0 s$ Fabrieksinstelling: 0,5 s

Om een optimaal lasresultaat te bereiken, kan in veel gevallen de functie Hotstart worden ingesteld.

Voordelen:

- Verbetering van de ontstekingseigenschappen, ook bij elektroden met slechte ontstekingseigenschappen
- Beter opsmelten van het grondmateriaal in de startfase, daardoor weinig koude plekken
- Vergaande vermijding van slakinsluitingen

**Afbreekspanning**

Begrenzing van de lasspanning

20 - 90 V Fabrieksinstelling: 20 V

In principe is de lichtbooglengte afhankelijk van de lasspanning. Om het lassen te beëindigen, moet de staafelektrode doorgaans duidelijk worden opgetild. Met de parameter kan de lasspanning worden begrensd tot een waarde die het mogelijk maakt het lassen te beëindigen door de elektrode slechts licht omhoog te brengen.

#### *OPMERKING!*

**Als tijdens het lassen de laswerkzaamheid vaak onbedoeld wordt beëindigd, stelt u de parameter "Afbreekspanning" op een hogere waarde in.**

#### **AntiStick**

aan / uit Fabrieksinstelling: aan

Bij een korter wordende lichtboog kan de lasspanning zover dalen dat de staafelektrode ertoe neigt vast te kleven. Bovendien kan de staafelektrode uitgloeien.

Uitgloeien wordt verhinderd als de functie Anti-stick is geactiveerd. Als de staafelektrode begint vast te kleven, schakelt de stroombron de lasstroom meteen uit. Nadat de staafelektrode van het werkstuk is gescheiden, kan het lassen zonder problemen worden voortgezet.

### **Ontstekings- en bedrijfsmodusinstellingen**

**Ontstekingsparameters HF-ontsteking**

aan / uit / Touch-HF / Extern Fabrieksinstelling: aan

aan

HF-ontsteken bij lasstart is geactiveerd

uit

Geen HF-ontsteken bij lasstart. In dit geval begint het lassen met behulp van ontsteking door aanraking.

Touch-HF

Het lasproces wordt in gang gezet door het werkstuk kortstondig met de wolfraamelektrode aan te raken. De hoogfrequente ontsteking vindt plaats nadat de ingestelde HFontstekingsvertragingstijd is verstreken.

Extern

Start met extern ontsteekhulpmiddel, bijv. plasmalassen

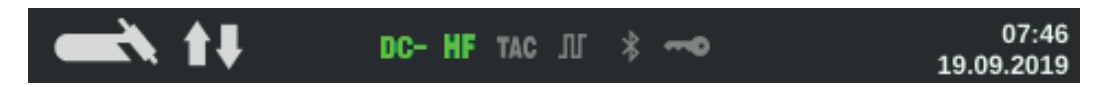

Op het display licht in de statusregel de weergave HF-ontsteken op zolang HF-ontsteking op "aan" is ingesteld.

#### **VOORZICHTIG!**  $\sqrt{N}$

#### **Gevaar voor letsel door het schrikeffect van een elektrische schok**

Hoewel Fronius-apparaten aan alle relevante normen voldoen, kan de hoogfrequente ontsteking onder bepaalde omstandigheden een onschadelijke maar merkbare elektrische schok overbrengen.

- ▶ Voorgeschreven beschermende kleding dragen, vooral handschoenen!
- Alleen geschikte, volledig intacte en onbeschadigde TIG-slangenpakketten gebruiken!
- Niet in een vochtige of natte omgeving werken!
- ▶ Extra voorzichtigheid bij het werken op steigers, werkplatforms, in dwangposities, op nauwe, moeilijk bereikbare of blootgestelde plaatsen!

#### **HF-ontstekingsvertragingstijd**

Tijd na aanraking van het werkstuk met de wolfraamelektrode, waarna een hoogfrequente ontsteking plaatsvindt.

 $0,1 - 5,0 s$ Fabrieksinstelling: 1,0 s

#### **Ontsteking met omgekeerde polariteit**

(alleen bij MagicWave-stroombronnen)

Voor een optimaal ontsteekverloop bij het TIG-DC-lassen wordt bij het begin van het lassen de polariteit even omgekeerd. Elektronen verlaten het werkstuk en raken de wolfraamelektrode. Daardoor wordt de wolfraamelektrode sneller verwarmd - een wezenlijke voorwaarde voor optimale ontstekingseigenschappen.

**BELANGRIJK!** De ontsteking met omgekeerde polariteit wordt niet aangeraden voor het lassen van dunne platen.

### **Lichtboogbewaking Ontsteektime-out** Tijdsduur tot veiligheidsuitschakeling na mislukte ontsteking.  $0.1 - 9.9 s$ Fabrieksinstelling: 5 s **BELANGRIJK!** Ontsteektime-out is een veiligheidsfunctie en kan niet worden gedeactiveerd. De beschrijving van de functie Ontsteektime-out bevindt zich in het hoofdstuk 'TIG-lassen'. **Lichtboog-afbreektijd** Tijdsduur tot veiligheidsuitschakeling na het afbreken van de lichtboog Als er na een lichtboogafbreking binnen de ingestelde tijdsduur geen stroomvloei tot stand komt, schakelt de stroombron zichzelf uit. Om verder te lassen, op de toortsknop drukken of op een willekeurige toets op het bedieningspaneel.  $0,00 - 2,00 s$ Fabrieksinstelling: 0,20 s **Lichtboog-afbreekbewaking** Reactie wanneer binnen de lichtboog-afbreektijd geen stroomvloei tot stand komt negeren / fout Fabrieksinstelling: negeren

negeren

De onderbreking wordt genegeerd.

Fout

Op de stroombron wordt een vrij te geven foutmelding weergegeven.

#### **Voorinstellingen bedrijfsmodus Toortsknop**

Lasstart door middel van toortsknop

aan / uit Fabrieksinstelling: aan

aan

Lasstart vindt plaats via de toortsknop

uit

Soort lassen wordt gestart door het werkstuk met de wolfraamelektrode aan te raken; bijzonder geschikt voor lastoortsen zonder toortsknop, ontstekingsvolgorde afhankelijk van de ontstekingsparameter

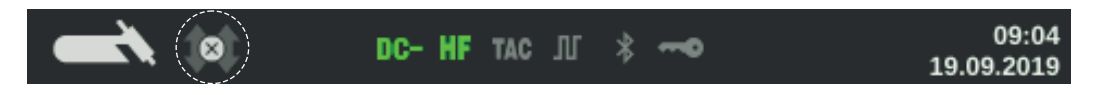

Het symbool voor de uitgeschakelde toortsknop wordt in de statusregel van het display weergegeven, de keuze van de bedrijfsmodus is gedeactiveerd.

#### **Afbreekspanning**

voor het instellen van een spanningswaarde waarbij de lasprocedure kan worden beëindigd door de TIG-lastoorts een beetje op te tillen.

Hoe groter de waarde voor de afbreekspanning, des te hoger de lichtboog kan worden gehouden.

De waarde voor de afbreekspanning wordt voor het 2-taktbedrijf, het 4-taktbedrijf en het bedrijf met een voet-afstandsbediening samen opgeslagen.

Als de parameter "Brandertoets" op "uit" is ingesteld, wordt de waarde apart opgeslagen.

uit / 6,0 - 90,0 V Fabrieksinstelling: aan

#### **Comfort Stop-gevoeligheid**

De parameter is alleen beschikbaar als de parameter "Brandertoets" op "uit" is ingesteld.

uit / 0,1 - 10,0 V Fabrieksinstelling: aan

Bij het beëindigen van de lashandeling volgt na een duidelijke verhoging van de lichtbooglengte een automatische uitschakeling van de lasstroom. Daardoor wordt verhinderd dat de lichtboog bij het omhoog tillen van de TIG-lastoorts onnodig in de lengte moet worden getrokken.

Verloop:

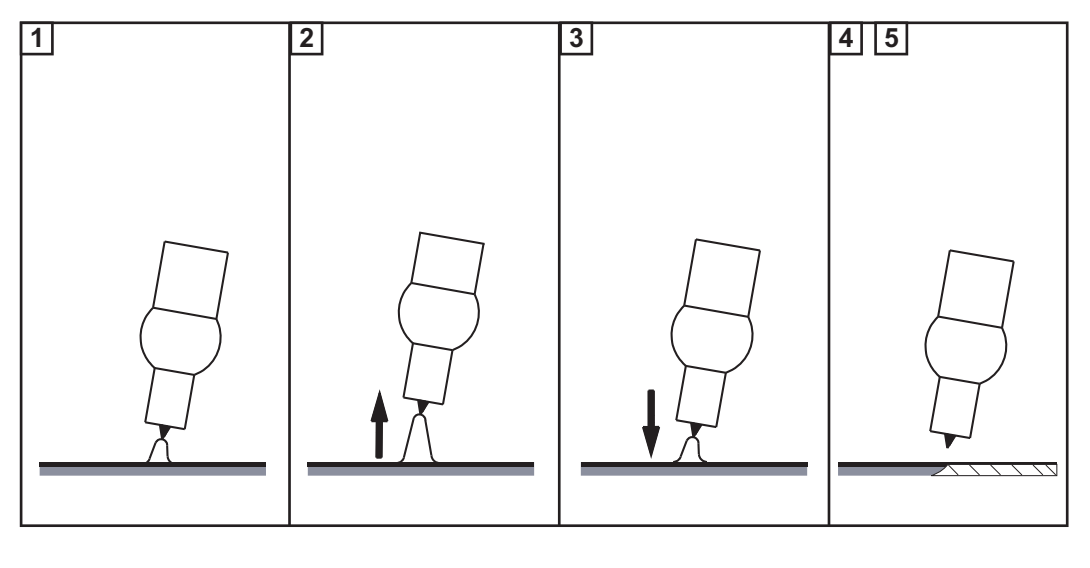

**1** Lassen

**2** Bij het einde van het lassen de lastoorts kort optillen

De lichtboog wordt duidelijk langer.

**3** Lastoorts laten zakken

- De lichtboog wordt duidelijk korter
- De functie Comfort Stop is geactiveerd

**4** Hoogte van de lastoorts handhaven

- De lasstroom wordt met een helling verminderd (Down-Slope).
- De lichtboog gaat uit.

**BELANGRIJK!** De Down-Slope is een vaste waarde en kan niet worden ingesteld.

**5** Lastoorts van werkstuk afnemen

## **Het gasmenu**

**Parameters in het gasmenu**

**Gasvoorstroom** Duur van de gasvoorstroom

0,0 - 9,9 s Fabrieksinstelling: 0,4 s

**Gasnastroom** Duur van de gasnastroom

auto / 0 - 60 s Fabrieksinstelling: auto

auto

Afhankelijk van de elektrodediameter en de lasstroom wordt de optimale gasnastroomtijd door de stroombron berekend en automatisch ingesteld.

## **Het componentenmenu**

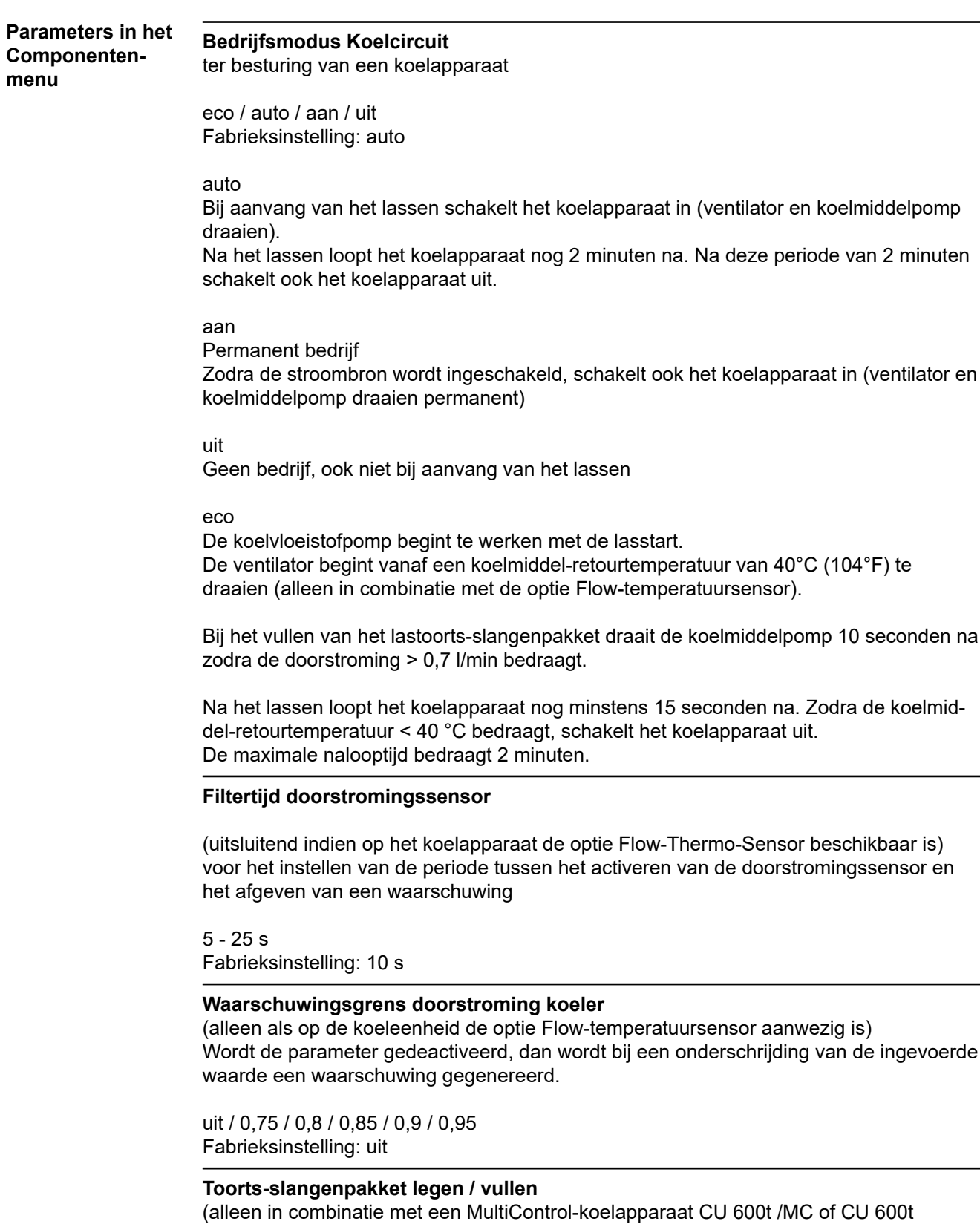

MV /MC)

Functie voor het legen en vullen van het lastoorts-slangenpakket, bijv. bij het vervangen van het toortslichaam.

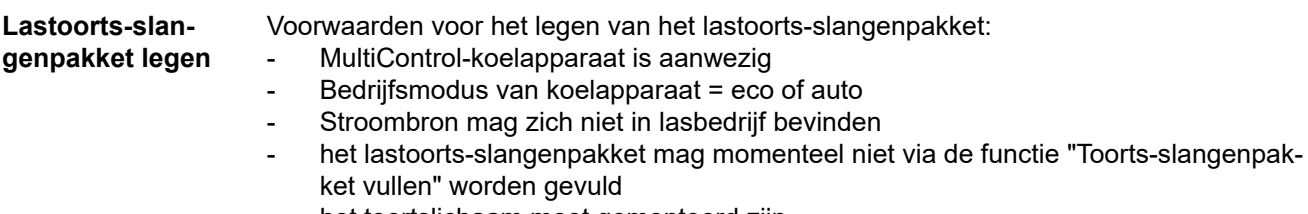

- het toortslichaam moet gemonteerd zijn
- het lastoorts-slangenpakket moet correct zijn aangesloten

Het legen van het lastoorts-slangenpakket kan via het Setup-menu van de stroombron ofwel via een toetsencombinatie op de TIG-lastoorts worden gestart.

#### **Start via Setup-menu**

**1** Het Setup-menu openen

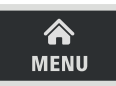

**2** Selecteer Componentinstellingen

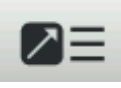

- **3** Selecteer "Toorts-slangenpakket legen / vullen" door het stelwiel te draaien en in te drukken
- **4** Zorg ervoor dat de lastoorts correct is aangesloten
- **5** Selecteer "Starten"

#### **Start via toetsencombinatie op de lastoorts**

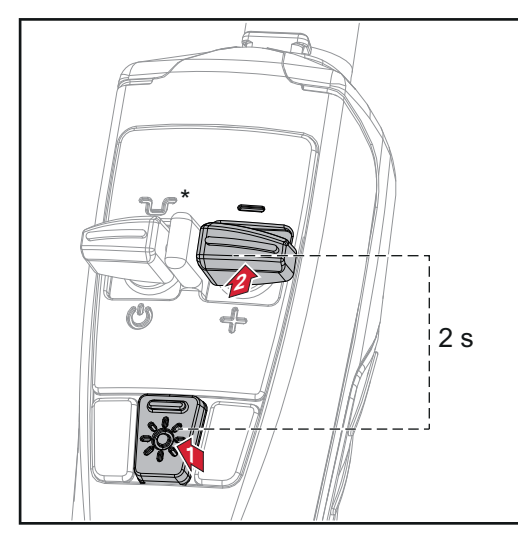

**1** Druk op de toets LED en houd deze ingedrukt

**2** Druk op de toets Down (-) en houd deze 2 seconden lang ingedrukt

*\* Druk op de toets "Tussentijdse verlaging" om de procedure af te breken*

Bij een te hoge koelmiddeltemperatuur wordt een afkoelfase doorlopen. Tijdens deze afkoelfase knippert de LED op de lastoorts ca. 2x per seconde.

Vervolgens wordt de leegprocedure gestart. De leegprocedure duurt ca. 30 seconden. Tijdens de leegprocedure knippert de LED op de lastoorts ca. 1x per seconde.

Na een succesvolle leging wordt een dienovereenkomstige bevestiging weergegeven. Het toortslichaam kan nu worden vervangen. Bij vervanging van het lastoorts-slangpakket eerst de stroombron uitschakelen.

**BELANGRIJK!** Bij een leeg lastoorts-slangenpakket is geen lasbedrijf mogelijk.

#### **Lastoorts-slangenpakket vullen**

Voorwaarden voor het vullen van het lastoorts-slangenpakket:

- MultiControl-koelapparaat is aanwezig
- Bedrijfsmodus van koelapparaat = eco of auto
- het lastoorts-slangenpakket mag momenteel niet via de functie "Toorts-slangenpakket legen" worden geleegd
- het lastoorts-slangenpakket moet correct zijn aangesloten
- het toortslichaam moet gemonteerd zijn

Het vullen van het lastoorts-slangenpakket kan via het Setup-menu van de stroombron ofwel via een toetsencombinatie op de TIG-lastoorts worden gestart.

#### **Start via Setup-menu**

**1** Het Setup-menu openen

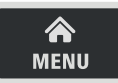

**2** Selecteer Componentinstellingen

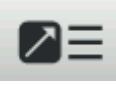

**3** "Lastoorts-slangenpakket legen/vullen" selecteren: Aan het stelwiel draaien en erop drukken

Bij het legen van het lastoorts-slangenpakket, verschijnt er een dienovereenkomstige melding op het display.

- **4** Zorg ervoor dat de lastoorts correct is aangesloten en het toortslichaam is gemonteerd
- **5** Toets Gascontrole indrukken

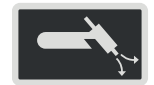

#### **Start via toetsencombinatie op de lastoorts**

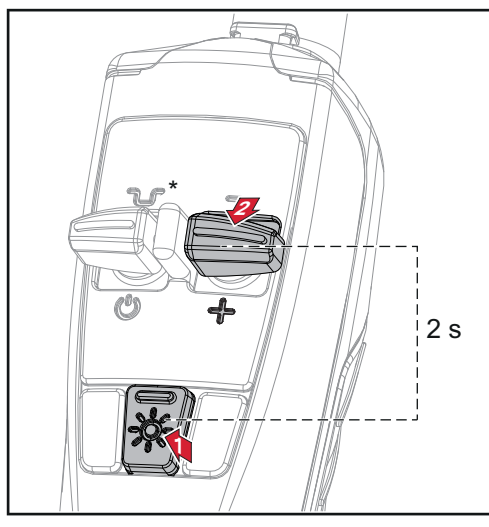

- **1** Druk op de toets LED en houd deze ingedrukt
- **2** Druk op de toets Up (+) en houd deze 2 seconden lang ingedrukt

*\* Druk op de toets "Tussentijdse verlaging" om de procedure af te breken*

De vulprocedure wordt gestart. Het vullen van het lastoorts-slangenpakket duurt ca. 30 seconden. Tijdens de vulprocedure knippert de LED op de lastoorts ca. 1x per seconde.

Nadat de vulprocedure succesvol is verlopen, wordt er een overeenkomstige bevestigingsmelding weergegeven.

**BELANGRIJK!** Voordat opnieuw met lassen wordt begonnen, dient de bedrijfsmodus van het koelapparaat te worden gecontroleerd en eventueel weer te worden ingesteld op de waarde die voor de laswerkzaamheden vereist is.

## **Het jobmenu**

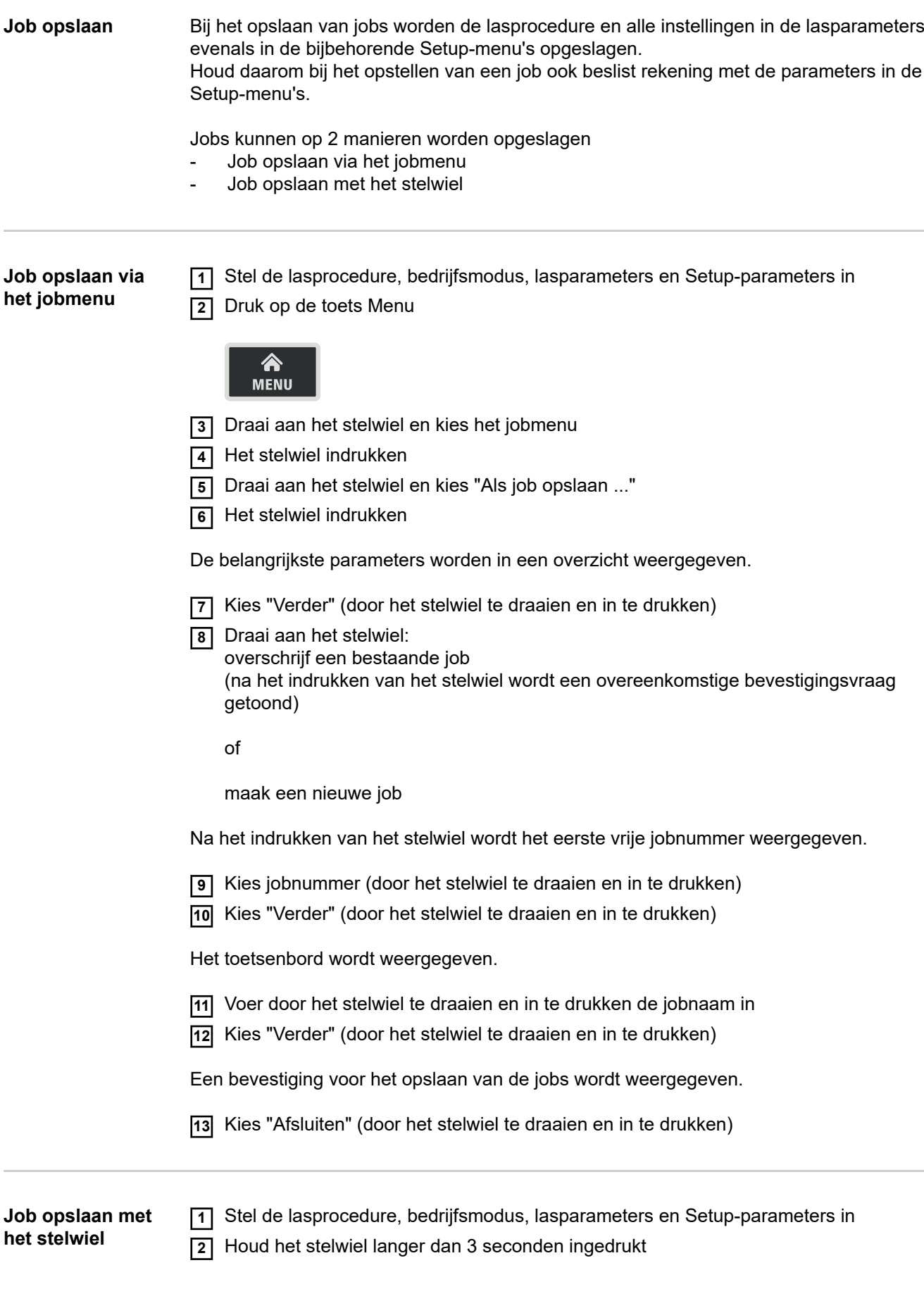

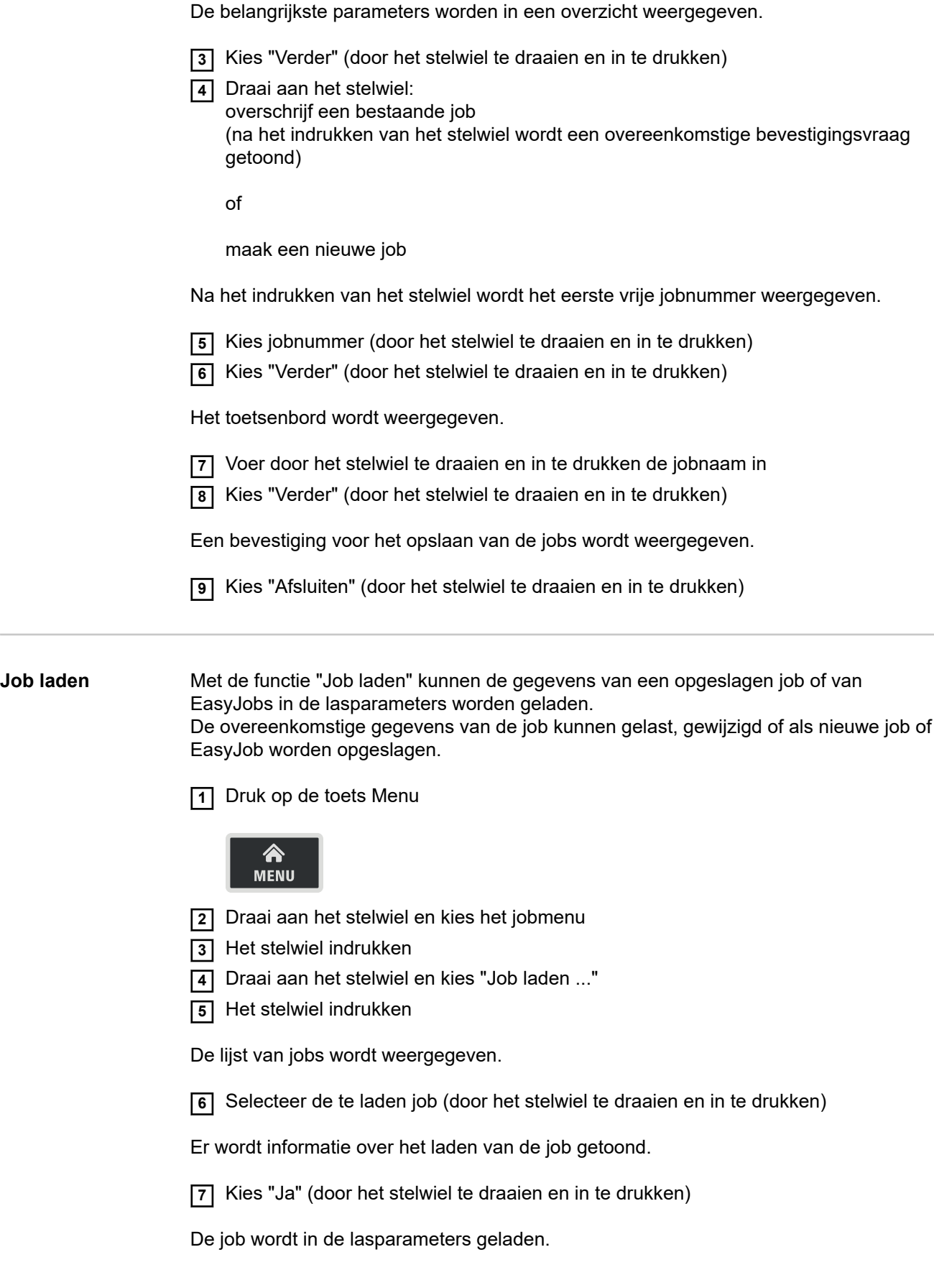

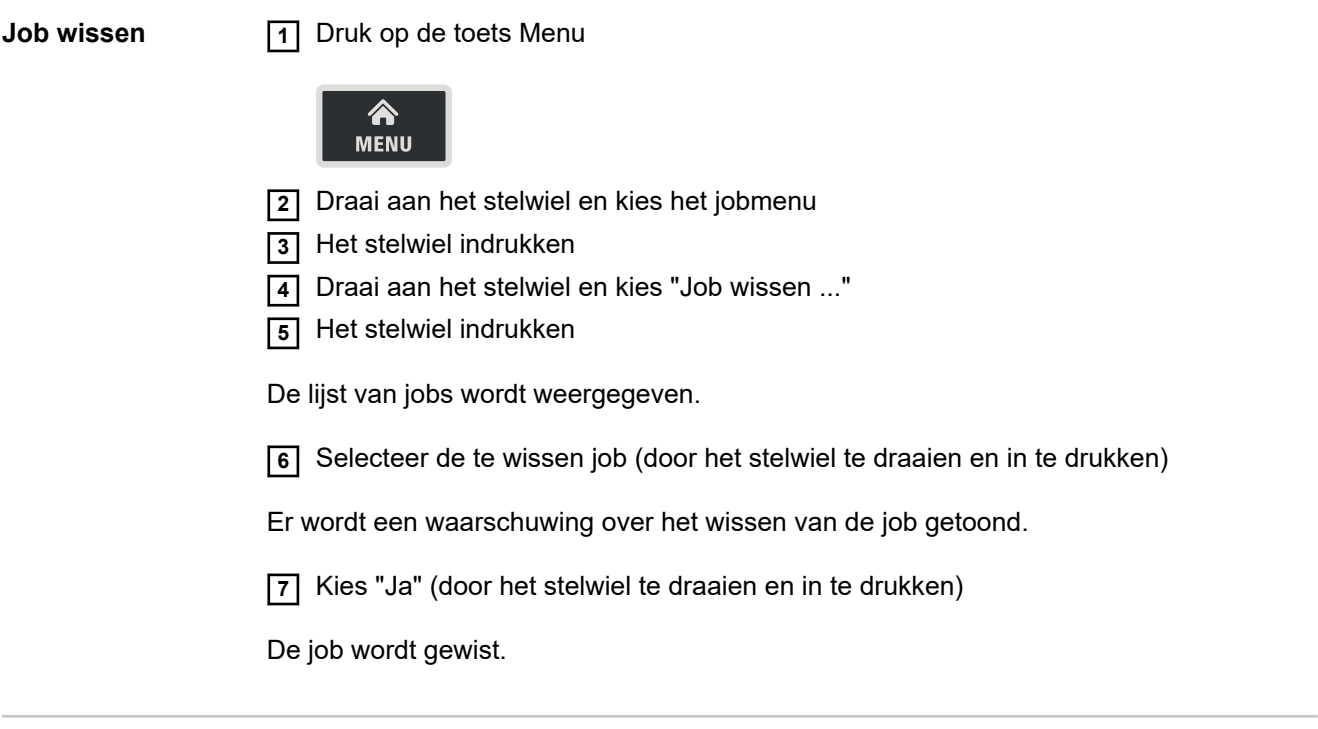

**EasyJobs op de favorieten-knop** De procedure voor het plaatsen van EasyJobs op de toets Favoriet wordt vanaf pagina **[33](#page-32-0)** beschreven.

## **Voorinstellingen**

**Overzicht** De voorkeursinstellingen bevatten de volgende onderdelen:

#### **Weergave**

- Achtergrondverlichting
- Talen
- Datum en tijd
- Systeemgegevens weergeven
- Parameterweergave vergroten

### **Systeem**

- Configuratie stroombron
- Fabrieksinstellingen herstellen
- Wachtwoord voor websites wijzigen
- R/L-synchronisatie uitvoeren

#### **Netwerk**

- Bluetooth aan
- Bluetooth-apparaten configureren

#### **Gebruikersbeheer**

- Gebruiker aanmaken / Overzicht
- Rol aanmaken / Overzicht
- SCADA-server

### **Beheer**

- Trial license
## **Weergave**

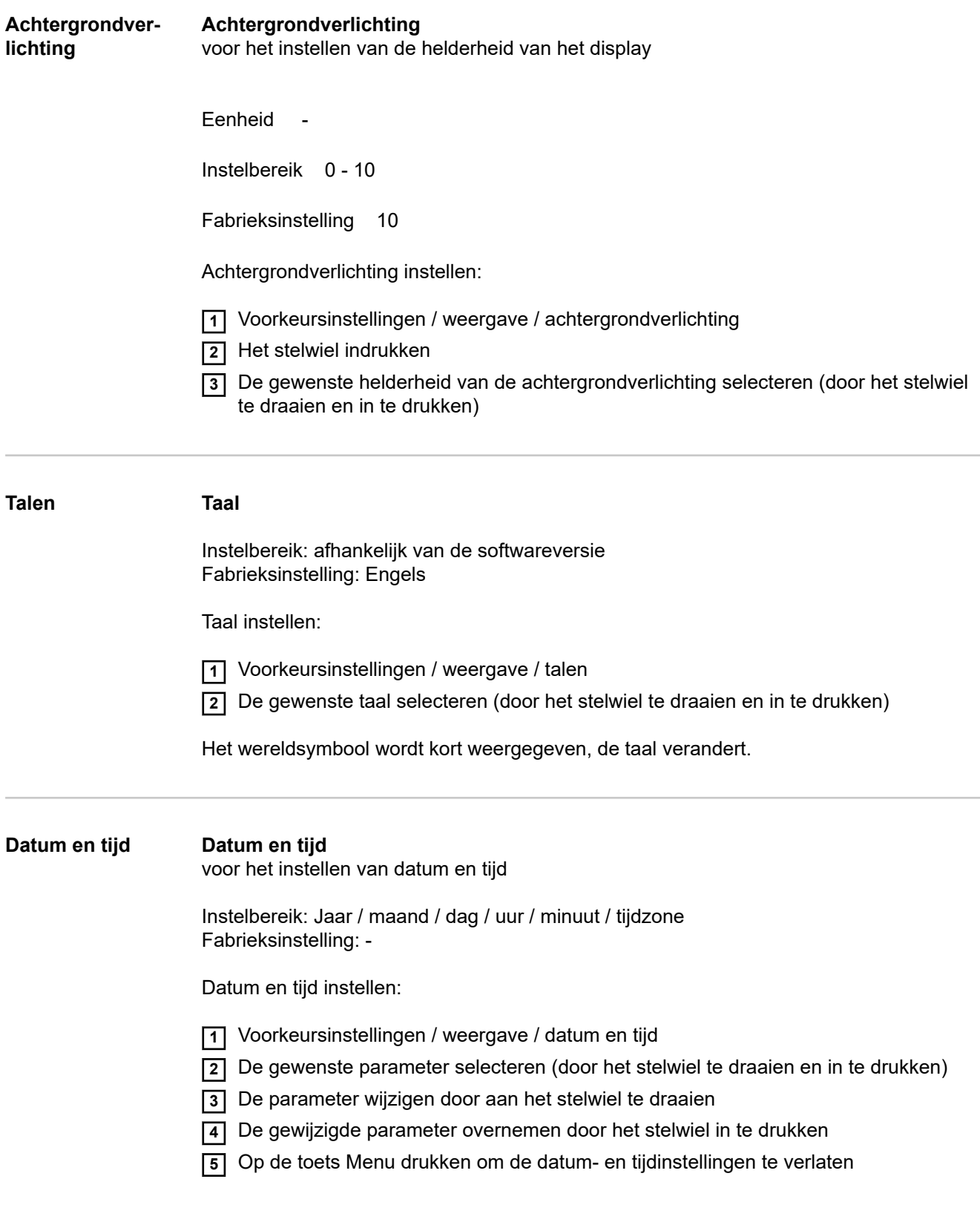

### **Systeemgegevens weergeven**

Na selectie van 'Systeemgegevens weergeven' worden de actuele systeemgegevens van het lasapparaat weergegeven:

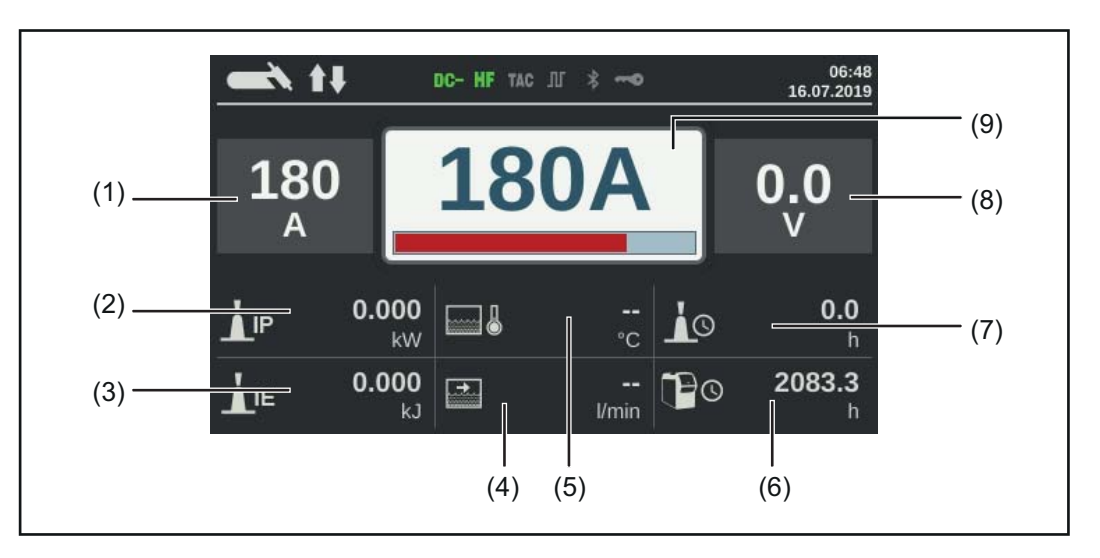

- (1) Lasstroom werkelijke/hold-waarde
- (2) Actueel lichtboogvermogen
- (3) Actuele lichtboogenergie
- (4) Doorstroming koelmiddel
- (5) Temperatuur koelmiddel
- (6) Totaal aantal bedrijfsuren
- (7) Stroom-tijd
- (8) Lasspanning
- (9) Gewenste lasstroomwaarde

Door het stelwiel in te drukken, verdwijnt de weergave van de systeemgegevens en worden de lasparameters weer weergegeven.

**Parameterweergave vergroten** Met deze functie kunnen bij de lasparameters 1 - 3 extra parameters of instellingen worden weergegeven.

- Geen bezetting
- **Proces**
- Bedrijfsmodus TIG-toorts
- TIG-instellingen:

hechten, pulsfrequentie, Dutycycle, golfvorm puls, golfvorm grondstroom, startstroomtijd, eindstroomtijd, puntlastijd, reductiestroom Slope 1, reductiestroom Slope 2, AC-frequentie, AC-stroomoffset, golfvorm positieve halve golf, golfvorm negatieve halve golf

- Elektrodeninstellingen: startstroomtijd, curve, afbreekspanning, Anti-Stick, AC-frequentie
- CEL-instellingen: startstroom-tijd, afbreekspanning, Anti-Stick
- Ontstekingsinstellingen: HF-ontsteking, HF-ontstekingsvertragingstijd, ontstekingstime-out, lichtboogafbreekfiltertijd, lichtboog-afbreekbewaking, toortsschakelaar, lichtboogbreekspanning, Comfort Stop-gevoeligheid, ontsteking met omgekeerde polariteit
- **Gasinstellingen** Gasvoorstroom, Gasnastroom
- Componenten Instellingen: koelcircuit bedrijfsmodus, filtertijd stromingsbewaker, waarschuwingsgrens koelerdoorstroming

Parameterweergave vergroten:

- **1** Voorkeursinstellingen / weergave / parameterweergave vergroten
- **2** Het stelwiel indrukken
- **3** Parameterplaats P1 P3 selecteren (door het stelwiel te draaien en in te drukken)
- **4** De indeling van de parameterplaats selecteren (door het stelwiel te draaien en in te drukken)
- **5** 'Opslaan' selecteren (door het stelwiel te draaien en in te drukken)

De parameter wordt bij de geselecteerde parameterplaats bij de lasparameters weergegeven en kan daar ook worden gewijzigd.

## **Systeem**

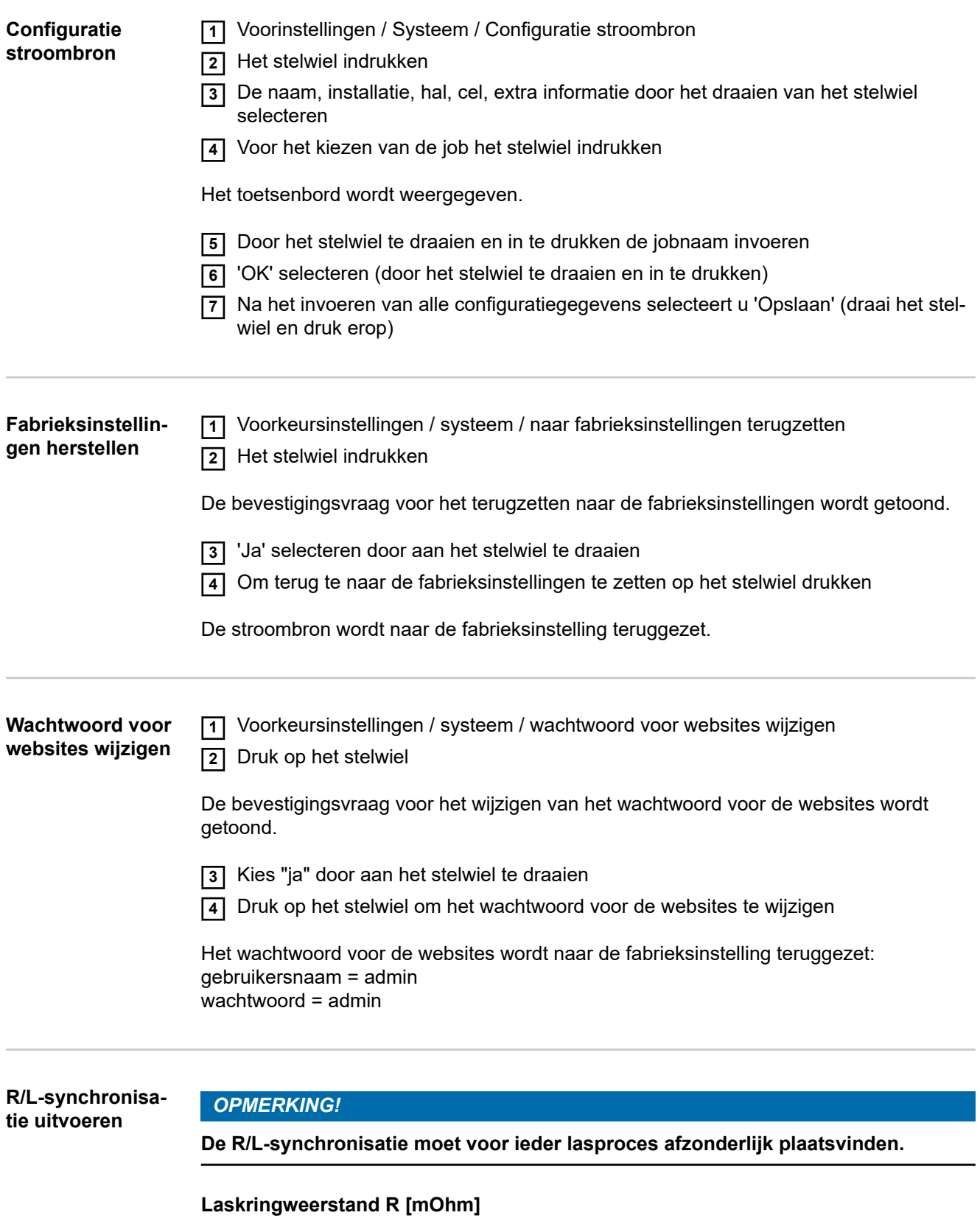

Het vaststellen van de laskringweerstand geeft informatie over de totale weerstand van lastoorts-slangenpakket, lastoorts, werkstuk en aardkabel.

Als bijv. na het verwisselen van de lastoorts een verhoogde laskringweerstand wordt vastgesteld, kunnen de volgende onderdelen defect zijn:

- Lastoorts-slangenpakket
- **Lastoorts**
- Aardeverbinding met het werkstuk
- Aardkabel

### **Laskring-inductiviteit L [µH]**

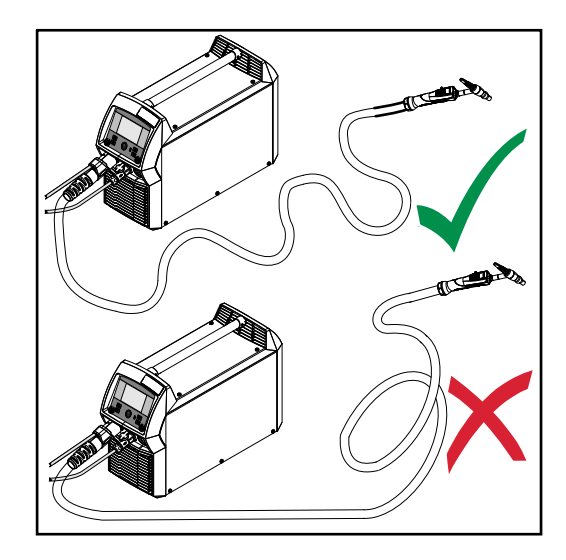

De verplaatsing van het slangenpakket heeft aanzienlijke gevolgen voor de laseigenschappen.

Vooral bij het pulsen en AC-lassen kan afhankelijk van de lengte en verplaatsing van het slangenpakket een hoge laskringinductiviteit ontstaan. De stroomstijging wordt beperkt.

Wanneer de verplaatsing van het lastoorts-slangenpakket wordt veranderd, kan het lasresultaat worden geoptimaliseerd.

Het slangenpakket moet volgens de afbeelding worden verplaatst.

#### **R/L-synchronisatie uitvoeren**

- **1** Voorkeursinstellingen / systeem / R/L-synchronisatie uitvoeren
- **2** Druk op het stelwiel

De huidige waarden worden weergegeven

**3** Kies "Verder" (door het stelwiel te draaien en in te drukken)

Het tweede scherm van de R/L-synchronisatie wordt weergegeven.

- **4** Volg de aanwijzingen in het getoonde scherm
- **5** Kies "Verder" (door het stelwiel te draaien en in te drukken)

Het derde scherm van de R/L-synchronisatie wordt weergegeven.

- **6** Volg de aanwijzingen in het getoonde scherm
- **7** Kies "Verder" (door het stelwiel te draaien en in te drukken)

De huidige waarden worden berekend.

Na de R/L-synchronisatie worden een bevestiging en de huidige waarden weergegeven.

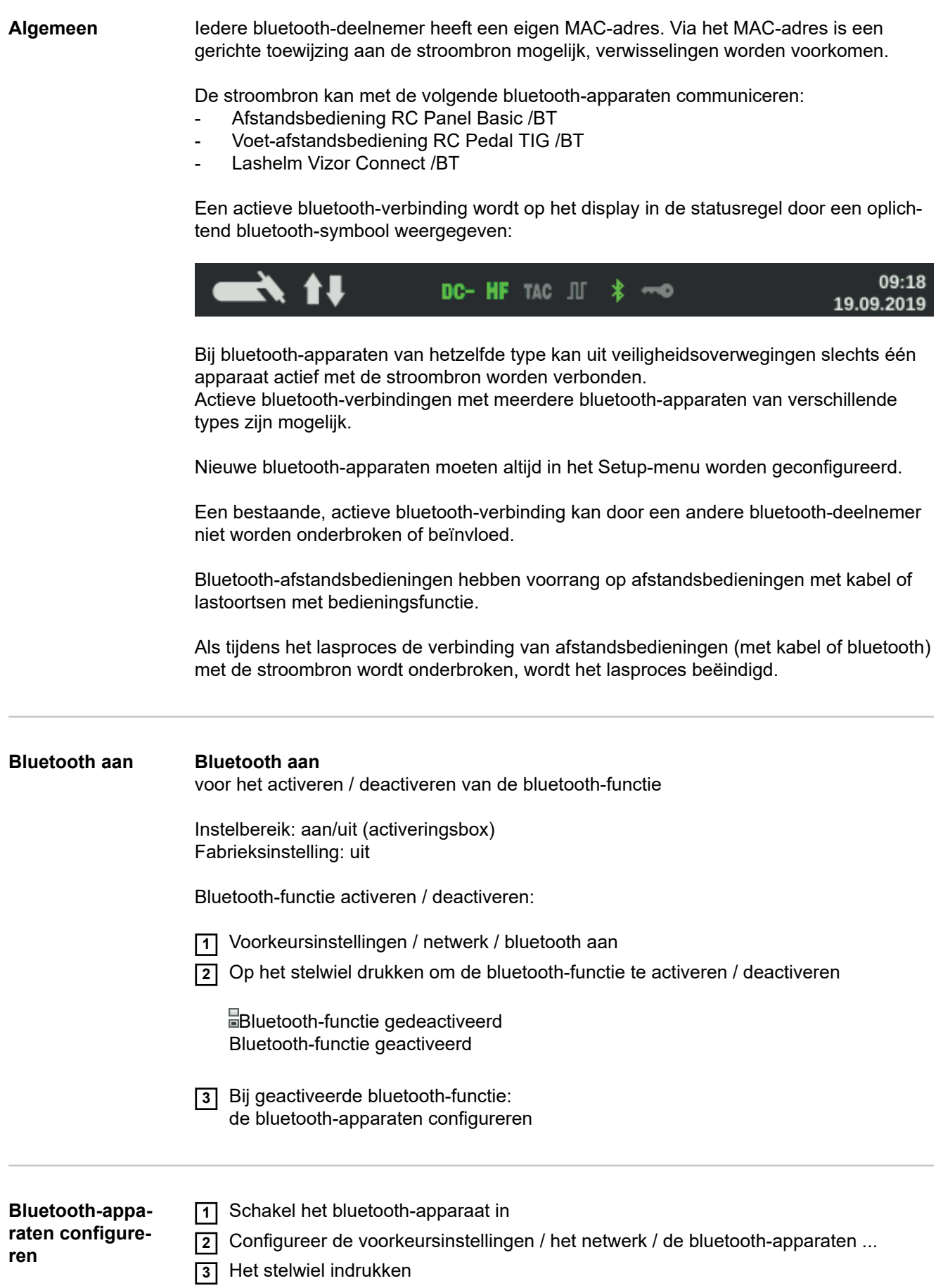

De lijst van alle herkende bluetooth-apparaten wordt met naam, MAC-adres en informatie weergegeven.

- **4** Draai aan het stelwiel en selecteer het gewenste bluetooth-apparaat
- **5** Vergelijk het weergegeven MAC-adres met het MAC-adres op het apparaat

Druk op het stelwiel om een actieve verbinding met het geselecteerde apparaat te maken

Er wordt gevraagd of u het bluetooth-apparaat wilt koppelen.

**6** Selecteer "Ja"

Er wordt een actieve verbinding met het geselecteerde bluetooth-apparaat gemaakt. De actieve verbinding wordt onder Info weergegeven.

Onder Info weergegeven symbolen:

#### co  $100%$

#### **Actieve bluetooth-verbinding**

Via de bluetooth-deelnemer kan de stroombron actief worden veranderd. Indien beschikbaar wordt extra informatie over de bluetooth-deelnemer, zoals de accustatus, signaalsterkte etc. weergegeven.

 $\overline{\mathbf{O}}$ 

#### **Gekoppeld**

Een bluetooth-deelnemer was eerder al actief met een stroombron verbonden en verschijnt in de lijst met bluetooth-deelnemers.

#### **Inactief**

Er is een nieuwe bluetooth-deelnemer gevonden, of de bluetooth-deelnemer is door de gebruiker verwijderd.

## **Gebruikersbeheer**

**Overzicht** Het gebruikersbeheer bestaat uit de volgende onderdelen:

- Algemeen
- Gebruikers en rollen aanmaken
- Gebruikers / rollen bewerken, gebruikersbeheer deactiveren
- SCADA-server

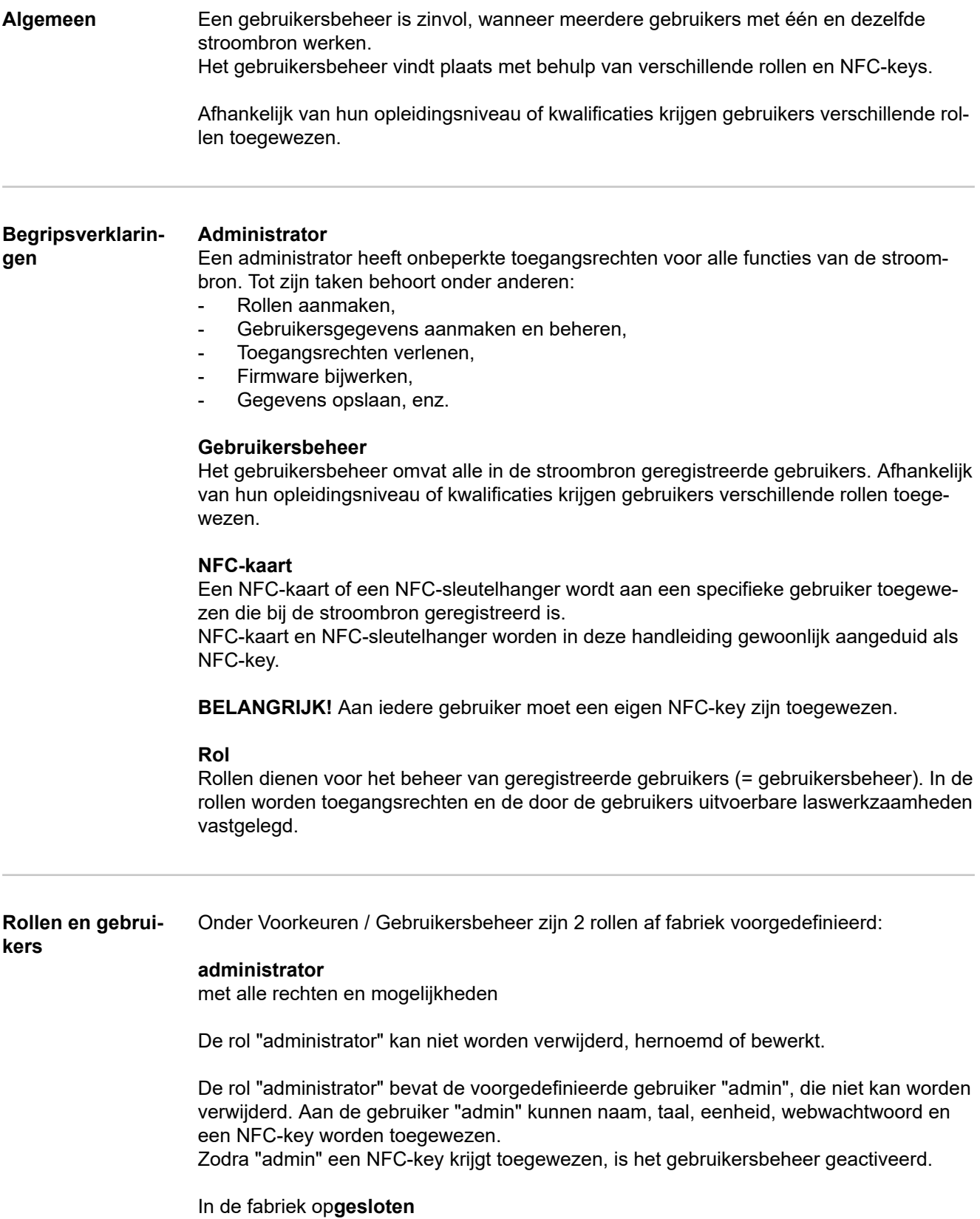

ingesteld met de rechten op de lasprocessen, zonder procesparameters en voorinstellingen

De rol "geblokkeerd"

- kan niet worden verwijderd of hernoemd,
- kan worden bewerkt om naar behoefte verschillende functies vrij te geven,

Aan de rol "geblokkeerd" kunnen geen NFC-keys worden toegewezen.

Als er aan de vooraf gedefinieerde gebruiker "admin" geen NFC-key is toegewezen, dan dient elke NFC-key voor het blokkeren en deblokkeren van de stroombron (geen gebruikersbeheer, zie ook het gedeelte "stroombron met de NFC-key blokkeren en deblokkeren", pagina **[46](#page-45-0)**).

**Aanbeveling voor het aanleggen van rollen en gebruikers**

Bij het aanleggen van rollen en NFC-keys moet systematisch te werk worden gegaan.

Fronius raadt aan om één of twee beheerder-keys aan te maken. In het ergste geval kan zonder beheerdersrechten een stroombron niet meer worden gebruikt.

#### *OPMERKING!*

**Het verlies van een administrator-NFC-key kan afhankelijk van de instellingen leiden tot onbruikbaarheid van de stroombron! Een van beide administrator-NFCkeys op een veilige plaats bewaren.**

#### **Wijze van handelen**

**1** Maak twee gelijkwaardige gebruikers met de rol 'administrator' aan.

Dit betekent dat de toegang tot de beheerdersfunctie behouden blijft, zelfs als een administrator-NFC-key verloren gaat.

**2** Andere rollen overwegen:

- Hoeveel rollen zijn er nodig?
- Welke rechten worden aan de betreffende rollen toegewezen?
- Hoeveel gebruikers zijn er?

**3** Rollen aanmaken

**4** Gebruikers aan rollen toewijzen

**5** Controleer of de aangemaakte gebruikers toegang hebben tot de respectievelijke rollen met hun NFC-keys.

### **Gebruikers en rollen aanmaken**

**Gebruiker aanmaken**

### *OPMERKING!*

**Wordt aan de vooraf gedefinieerde gebruikers 'admin' onder Voorkeuren / Gebruikersbeheer / Gebruiker aanmaken - Overzicht een NFC-key toegewezen, dan is het gebruikersbeheer geactiveerd.**

**1** Voorinstellingen / Gebruikersbeheer / Gebruiker aanmaken - Overzicht

**2** Het stelwiel indrukken

De lijst met bestaande gebruikers wordt weergegeven.

**3** Aan het stelwiel draaien en 'Nieuwe gebruiker aanmaken' selecteren

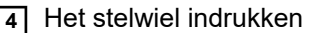

Het toetsenbord wordt weergegeven.

### *OPMERKING!*

**Om redenen van gegevensbescherming mogen bij het aanmaken van nieuwe gebruikers alleen persoonlijke identificatienummers en geen volledige namen worden ingevoerd.**

**5** Door het stelwiel te draaien en in te drukken de jobnaam invoeren

**6** 'OK' selecteren

'Gebruiker bewerken' wordt weergegeven.

- **7** Draai aan de regelknop om de gewenste invoer te selecteren, en druk vervolgens op de regelknop drukken om de invoer te bewerken:
	- Gebruikersnaam \*
	- Rol\*
	- Voornaam\*
	- Achternaam\*
	- Taal \*\*
	- Eenheid \*\*
		- Standaard \*\*
	- NFC-kaart:
		- de weergegeven instructies opvolgen (de nieuwe NFC-key op de leeszone voor NFC-keys houden en op de herkenningsbevestiging wachten)
	- Webwachtwoord \*
		- Mobiel apparaat: De instructies op de WeldConnect-app opvolgen
	- \* Invoer via het toetsenbord
	- \*\* Selectie uit de lijst

**8** 'Opslaan' selecteren en stelwiel indrukken

**Rollen aanmaken 1** Voorinstellingen / Gebruikersbeheer / Rol aanmaken - Overzicht

**2** Het stelwiel indrukken

De lijst van bestaande rollen wordt weergegeven.

**3** Aan het stelwiel draaien en "Nieuwe job opslaan ..." selecteren

**4** Het stelwiel indrukken

Het toetsenbord wordt weergegeven.

**5** Door het stelwiel te draaien en in te drukken de jobnaam invoeren

**6** "OK" selecteren

"Rol bewerken" wordt weergegeven.

**7** Aan het stelwiel draaien om de binnen een rol uitvoerbare functie te selecteren en op het stelwiel drukken om een functie vrij te geven.

Symbolen:

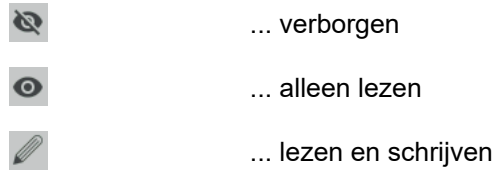

**8** "Opslaan" selecteren en stelwiel indrukken

## **Gebruikers / rollen bewerken, gebruikersbeheer deactiveren**

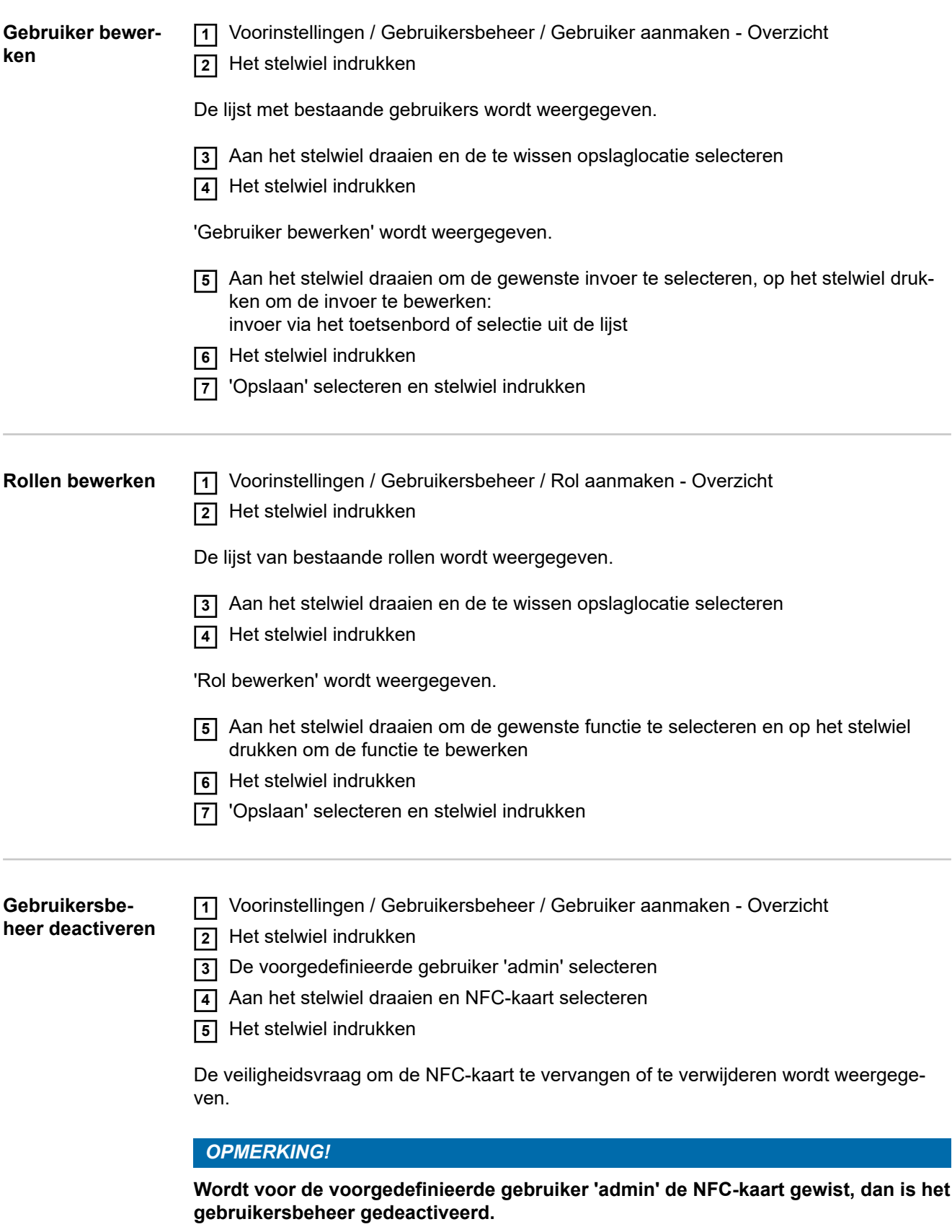

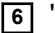

**6** 'Verwijderen' selecteren

**NL**

Het gebruikersbeheer is gedeactiveerd, de stroombron is geblokkeerd. De stroombron kan worden geblokkeerd en gedeblokkeerd met een NFC-key (zie ook pagina **[46](#page-45-0)**).

# **CENTRUM - Centraal gebruikersbeheer**

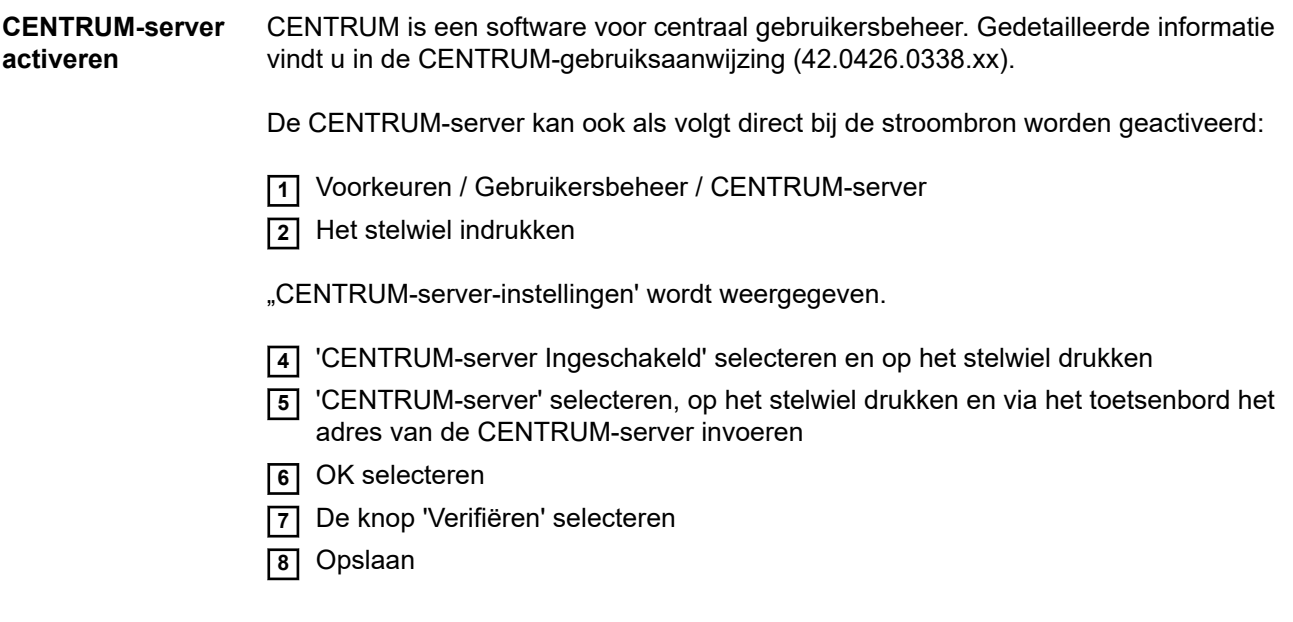

## **Beheer**

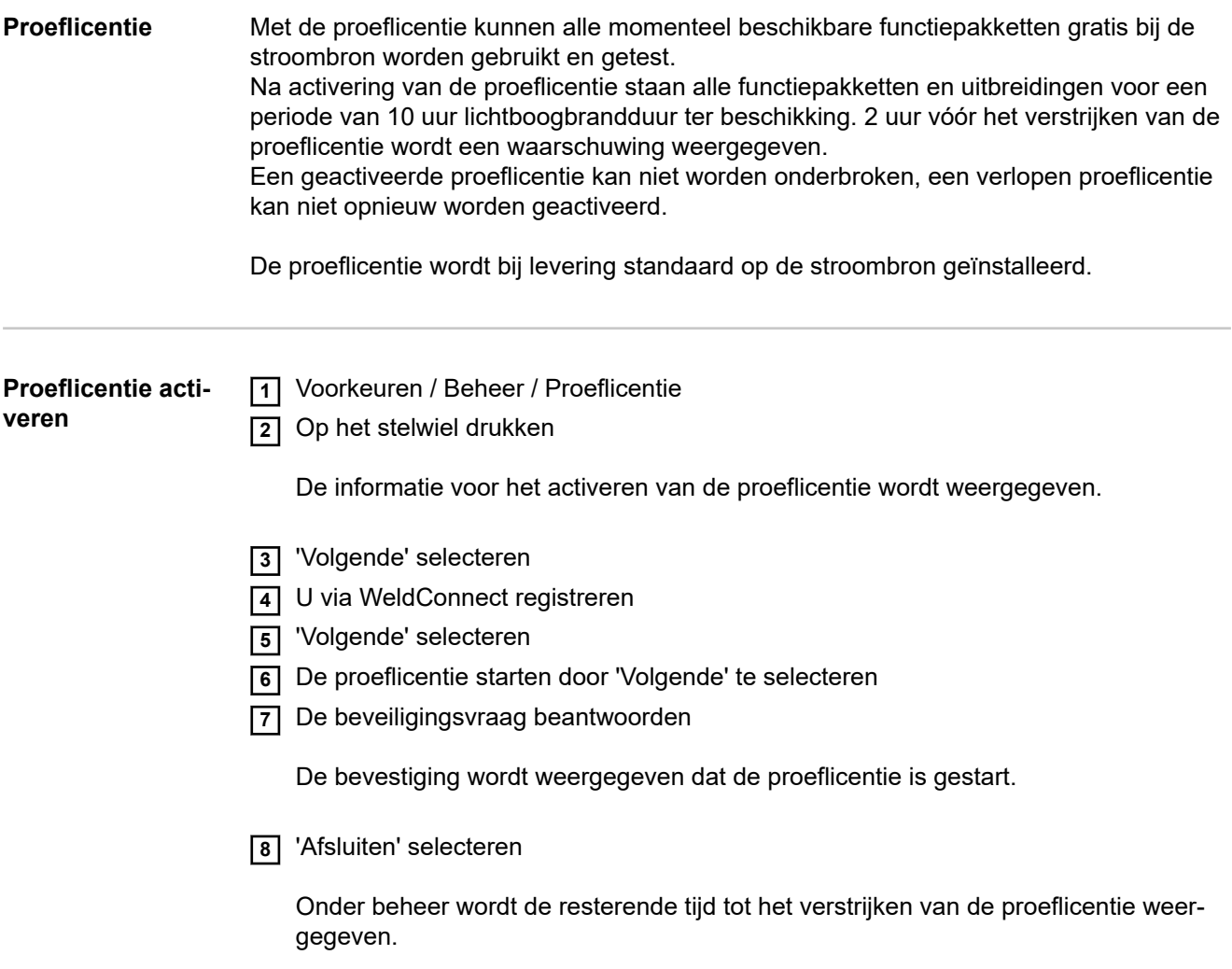

## **Systeeminformatie**

**Apparaatinformatie** In de apparaatinformatie worden de volgende gegevens weergegeven:

**Serienummer**

**Beeldversie**

**Softwareversie**

**IP-adres(sen)**

### **Open source-licenties...**

- 'Open source-licenties...' selecteren door aan het stelwiel te draaien
- Op het stelwiel drukken

De gebruikte open source-licenties worden weergegeven.

- 'Sluiten' selecteren door aan het stelwiel te draaien
- Het stelwiel indrukken

# **SmartManager - De website van de stroombron**

# **SmartManager - De website van de stroombron**

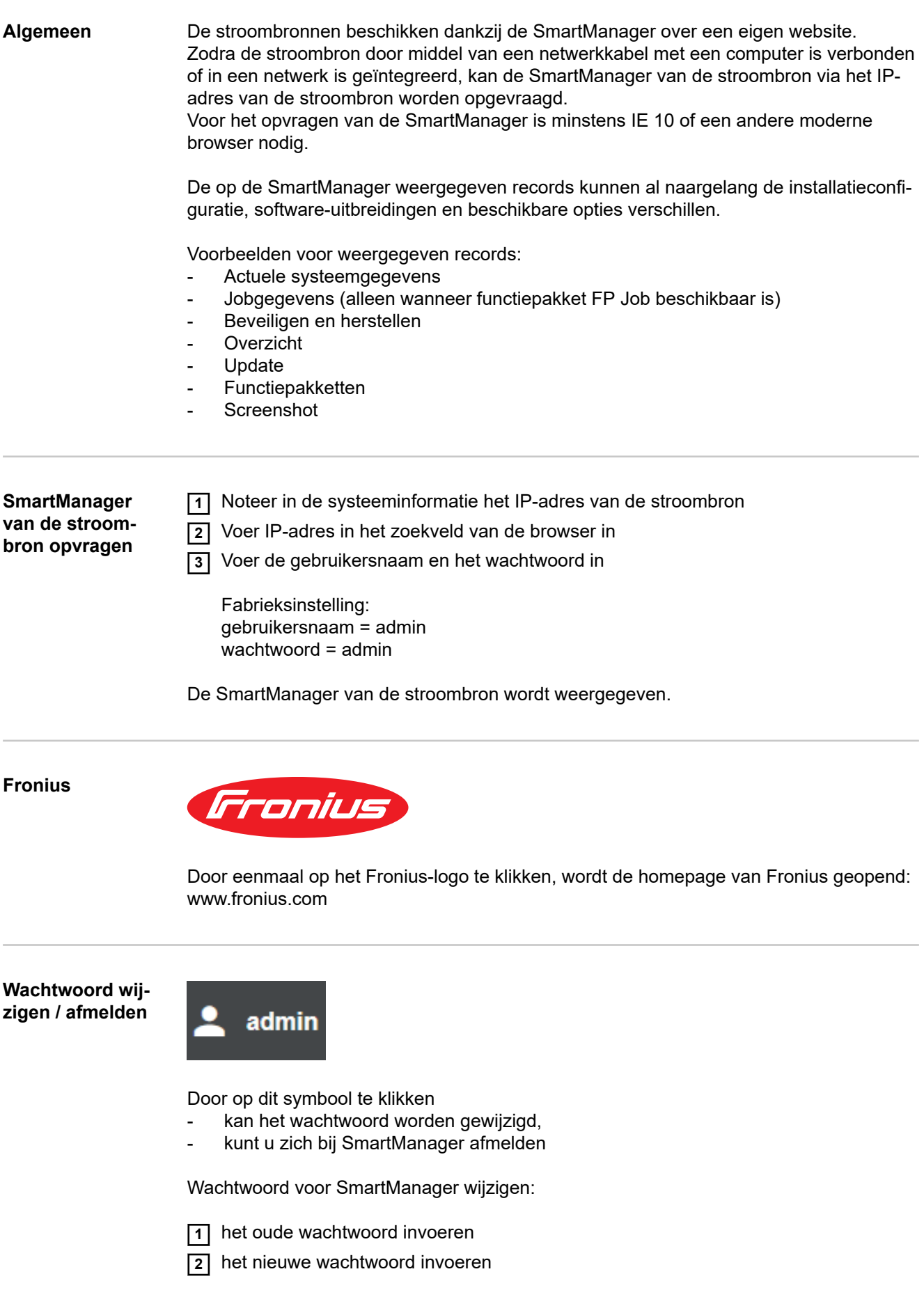

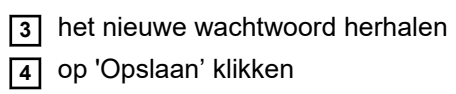

**Taal**

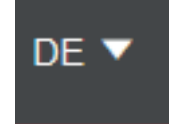

Door op dit symbool te klikken worden de voor de SmartManager beschikbare talen weergegeven.

De taal die op dit moment is ingesteld wordt naast het symbool weergegeven.

Op de gewenste taal klikken om de taal te wijzigen.

### **Actuele systeemgegevens**

**Actuele systeemgegevens** Afhankelijk van de lasprocedure worden actuele gegevens van het lasapparaat weergegeven, bijv.:

#### **TIG**

- Proces
- WERKELIJK of HOLD
- Lasstroom
- Lasspanning
- Actueel lichtboogvermogen
- Actuele lichtboogenergie
- Doorstroming koelmiddel \*
- Temperatuur koelmiddel \*
- Doorstroming beschermgas
- Brandduur lichtboog
- Totaal aantal bedrijfsuren
- **Bedrijfsmodus**

### **Staafelektrode / CEL**

- Proces
- WERKELIJK of HOLD
- Lasstroom
- Lasspanning
- **Startstroom**
- **Dynamiek**
- Actueel lichtboogvermogen
- Actuele lichtboogenergie
- Brandduur lichtboog
- Totaal aantal bedrijfsuren

#### **Job**

- Procedure / jobnaam / jobnr.
- Verdere gegevens al naar gelang lasprocedure die voor de job is opgeslagen
- \* alleen indien het koelapparaat is uitgerust met de optie OPT/i CU Flow-temperatuursensor

## **Jobgegevens**

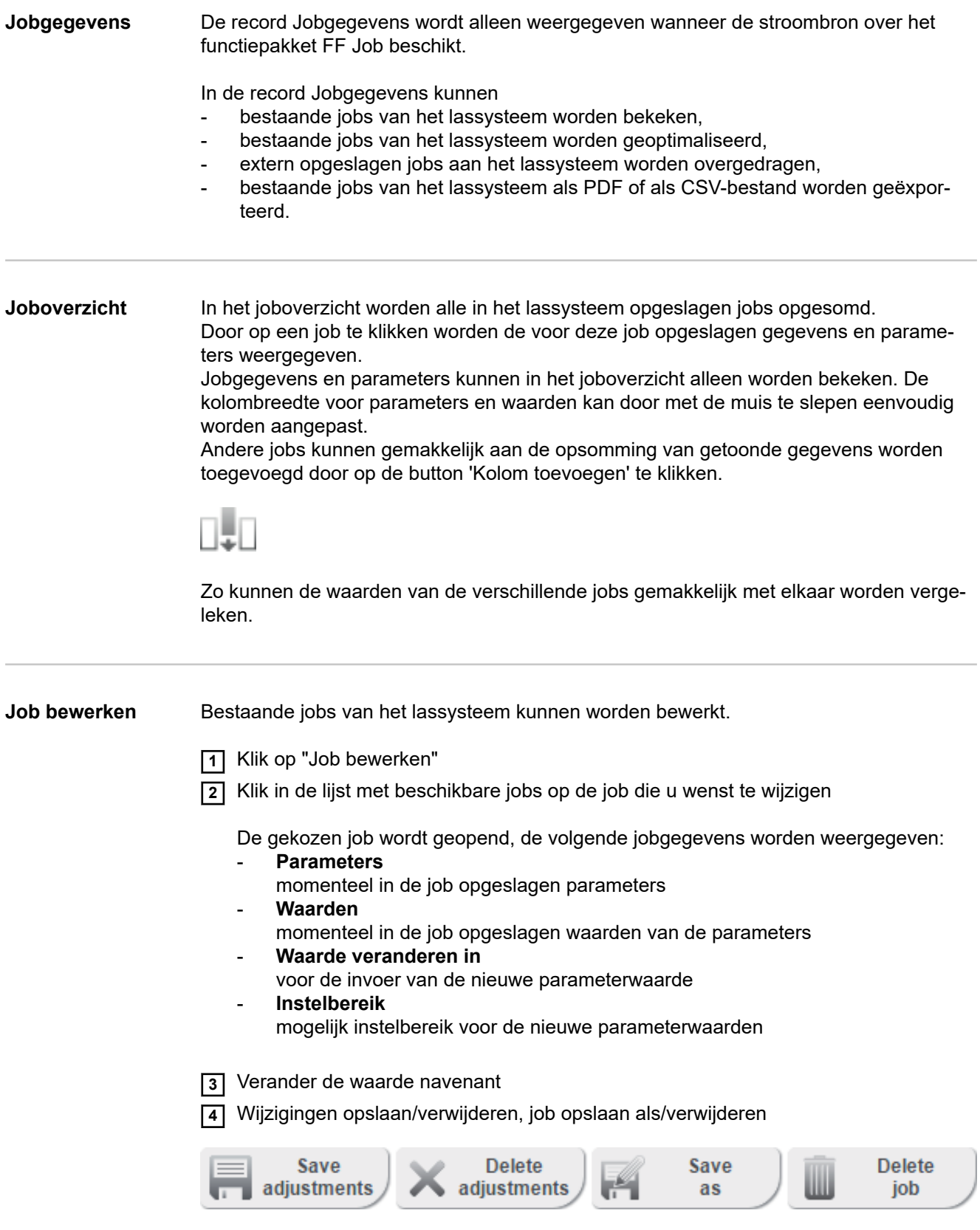

Ter bevordering van het bewerken van de job kunnen er eenvoudig andere jobs aan de opsomming van getoonde gegevens worden toegevoegd door op "Kolom toevoegen" te klikken.

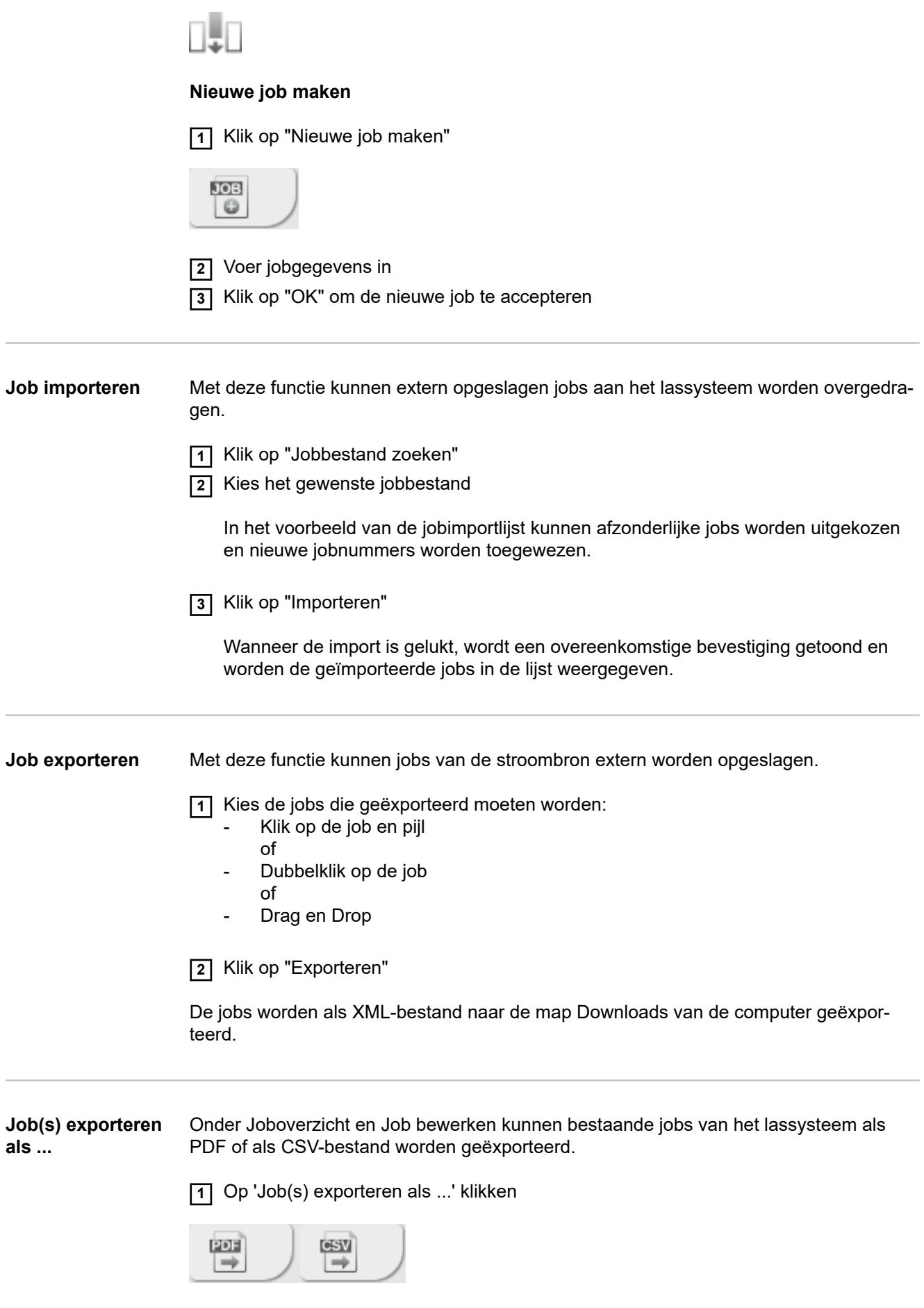

De PDF-instellingen of de CSV-instellingen worden weergegeven.

**NL**

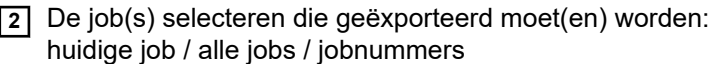

**3** Op 'PDF opslaan' of 'CSV opslaan' klikken

Van de geselecteerde jobs wordt een PDF of een CSV-bestand gemaakt en afhankelijk van de instellingen van de gebruikte browser opgeslagen.

# **Beveiligen en herstellen**

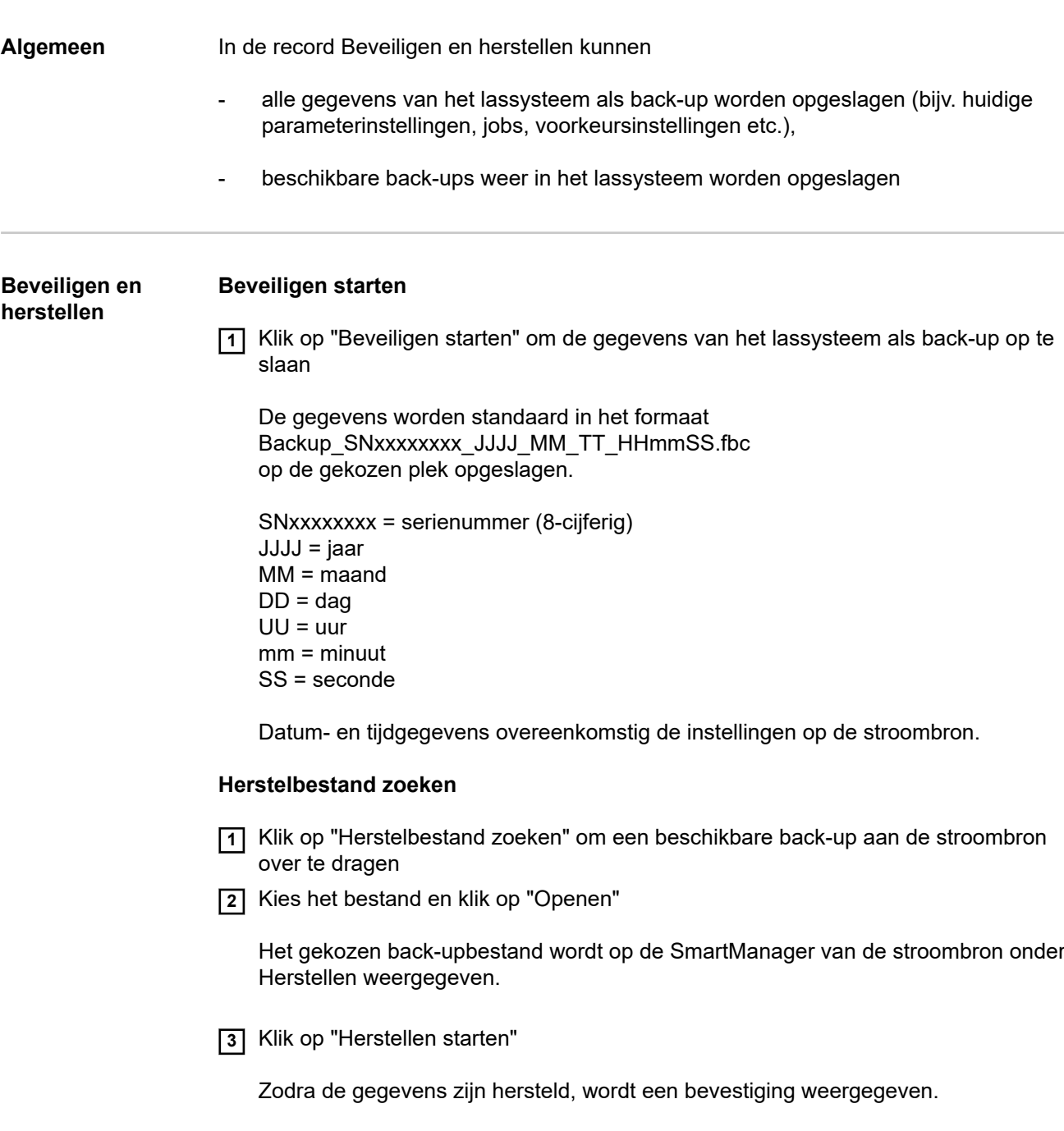

### **Overzicht**

**Overzicht** In de record Overzicht worden componenten en opties van de lasinstallatie met alle daarover beschikbare informatie weergegeven, bijv. firmwareversie, artikelnummer, serienummer, productiedatum etc.

**Alle groepen vergroten / Alle groepen verkleinen**

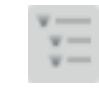

Door op de button 'Alle groepen vergroten' te klikken, wordt over de afzonderlijke systeemcomponenten meer informatie gegeven.

Voorbeeld stroombron:

- TT/MW Smart: Artikelnummer BCU1-COM: Artikelnummer, versie, serienummer, productiedatum Bootloader: versie Beeld: versie Licenties: ...
- SC2: artikelnummer Firmware: Versie

enz.

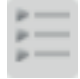

Door op de button 'Alle groepen verkleinen' te klikken, worden de gegevens van de systeemcomponenten weer verborgen.

**Componentenoverzicht exporteren als ...**

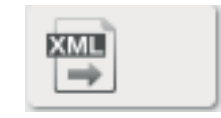

Door op de button 'XML' te klikken, wordt van de gegevens van de systeemcomponenten een XML-bestand gemaakt. Dit XML-bestand kan worden geopend of opgeslagen.

## **Update**

**Update** In de record Update kan de firmware van de stroombron worden bijgewerkt.

De momenteel op de stroombron aanwezige firmwareversie wordt weergegeven.

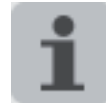

Het updatebestand kan bijv. via de volgende link worden gedownload: http://www.fronius.com/transtig http://www.fronius.com/magicwave

#### **Firmware van de stroombron bijwerken:**

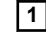

**1** Het updatebestand organiseren en opslaan

**2** Op 'Updatebestand zoeken' klikken

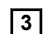

**3** Het updatebestand selecteren en openen het

Het gekozen updatebestand wordt op de SmartManager van de stroombron onder Updatebestand weergegeven.

Op 'Update uitvoeren' klikken

Het verloop van het updateproces wordt getoond. Bij 100% wordt het verzoek om de stroombron opnieuw op te starten weergegeven.

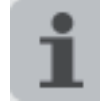

Tijdens de herstart is de SmartManager niet beschikbaar. Na de herstart kan de SmartManager eventueel niet meer beschikbaar zijn. Als u Nee kiest, worden de nieuwe softwarefuncties bij de volgende in-/uitschakeling geactiveerd.

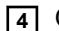

**4** Op 'Ja' klikken om de stroombron opnieuw te starten

De stroombron wordt opnieuw opgestart, het display wordt even donker. Op het display van de stroombron wordt tijdens de herstart het Fronius-logo weergegeven.

Als de update is gelukt, worden een bevestiging en de huidige firmwareversie getoond.

**5** U daarna opnieuw bij de SmartManager aanmelden

# **Functiepakketten**

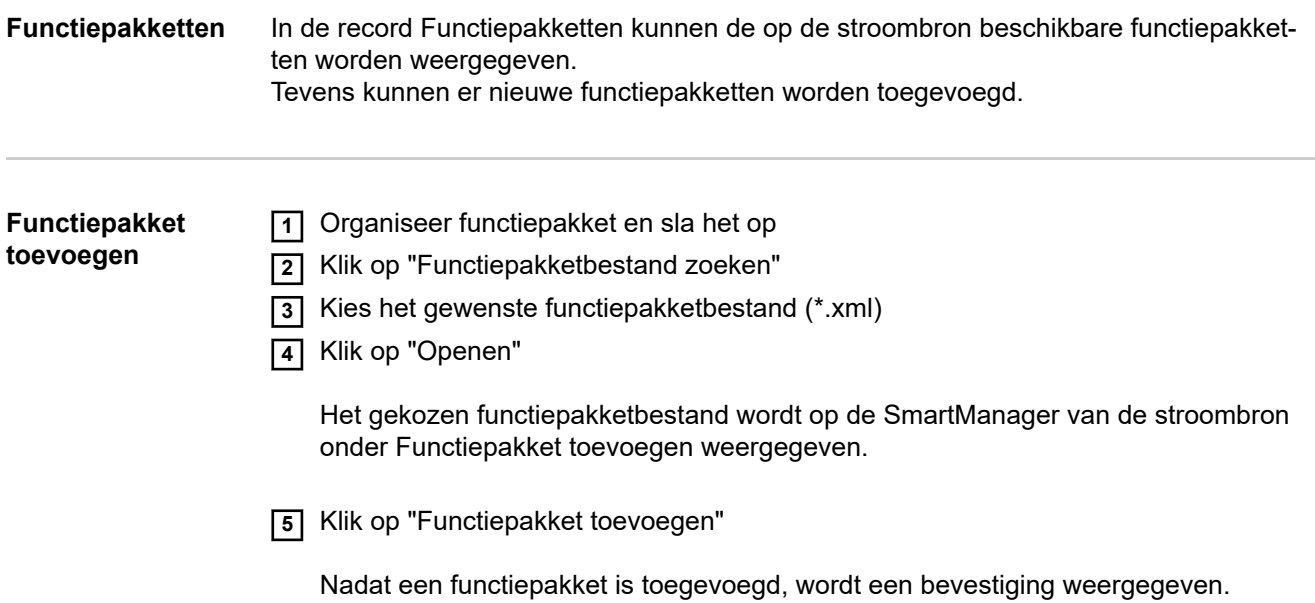

### **Screenshot**

**Screenshot** In de record Screenshot kan te allen tijde een digitale kopie van het stroombronnendisplay worden gemaakt, ongeacht de navigatie of ingestelde waarden.

**1** Klik op "Screenshot maken" om een screenshot van het display te maken

Er wordt een screenshot gemaakt met de instellingen die op dat moment op het display worden weergegeven.

Afhankelijk van de gebruikte browser staan verschillende functies voor het opslaan van de screenshot ter beschikking, de weergave kan verschillen.

# **Storingen opheffen en onderhoud**

### **Storingsdiagnose en storingen opheffen**

**Algemeen** De digitale stroombronnen zijn met een intelligent veiligheidssysteem uitgerust; van het gebruik van smeltzekeringen (met uitzondering van de zekering van de koelmiddelpomp) kan daarom volledig worden afgezien. Na het verhelpen van een storing kan de stroombron direct weer worden gebruikt, zonder dat er smeltzekeringen hoeven te worden vervangen.

### **Veiligheid GEVAAR!**

#### **Onjuist uitgevoerde werkzaamheden kunnen ernstig letsel en zware materiële schade veroorzaken.**

- ▶ Alle hieronder beschreven werkzaamheden mogen uitsluitend door geschoold personeel worden uitgevoerd.
- ▶ Voer alle hieronder beschreven werkzaamheden pas uit nadat u dit document volledig hebt gelezen en begrepen.
- ▶ Voer alle hieronder beschreven werkzaamheden pas uit nadat u alle documenten over de systeemcomponenten, met name de veiligheidsvoorschriften, volledig hebt gelezen en begrepen.

#### $\bigwedge$ **GEVAAR!**

#### **Een elektrische schok kan dodelijk zijn.**

Voor aanvang van hieronder beschreven werkzaamheden:

- ▶ Zet de netschakelaar voor de stroombron in stand O -
- ▶ Koppel stroombron van het stroomnetwerk los
- Zorg ervoor dat de stroombron van het stroomnetwerk is losgekoppeld tot alle werkzaamheden zijn voltooid
- Stel na het openen van het apparaat met behulp van een geschikte meter vast dat elektrisch geladen onderdelen (bijv. condensatoren) zijn ontladen.

### **GEVAAR!**

#### **Een ontoereikende randaardeverbinding kan ernstig letsel en zware materiële schade veroorzaken.**

De schroeven van de behuizing vormen een geschikte verbinding van de randaarde, voor de aarding van de behuizing.

De schroeven van de behuizing mogen in geen geval worden vervangen door andere schroeven zonder betrouwbare verbinding van de randaarde.

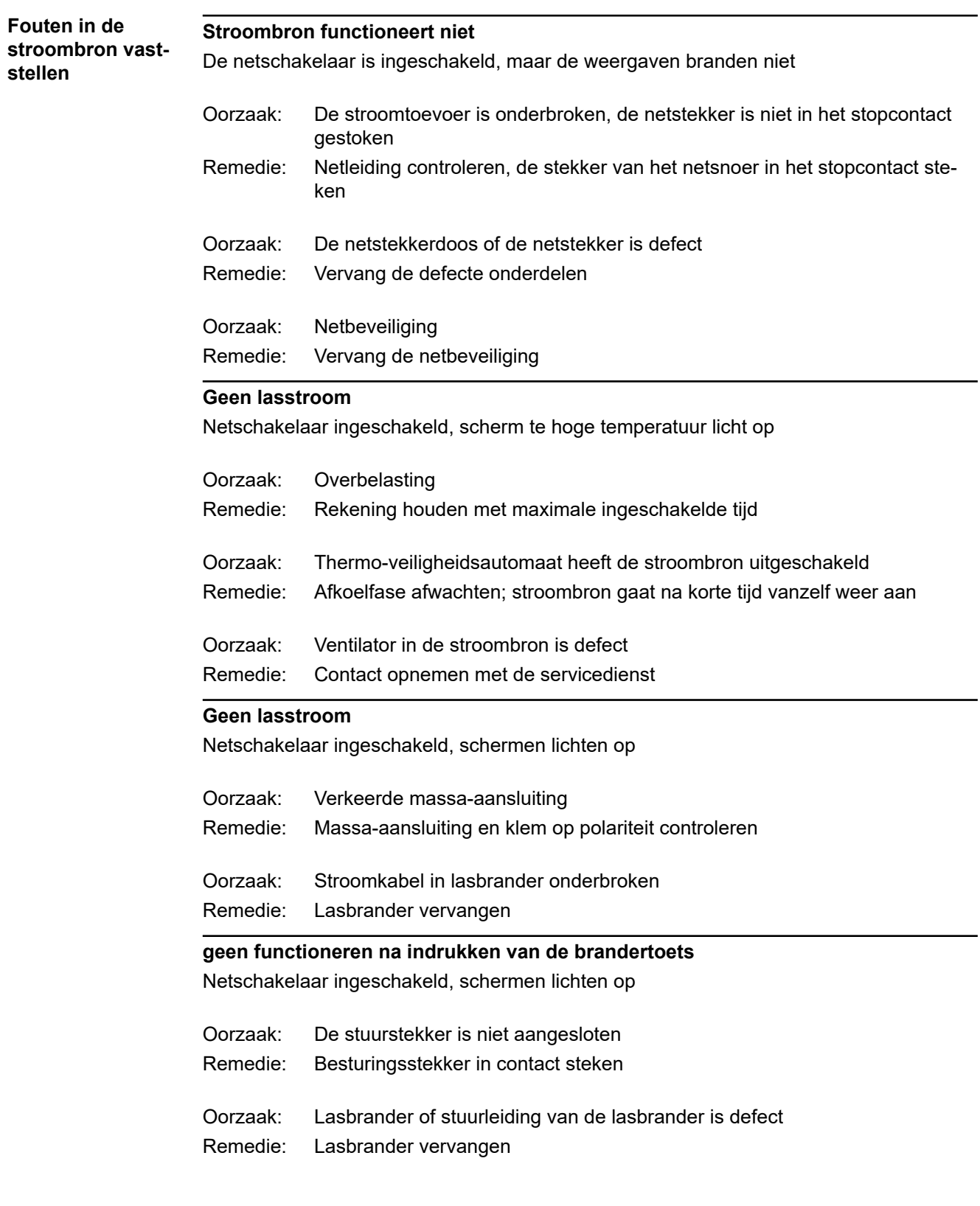
### **geen beschermgas**

alle andere functies beschikbaar

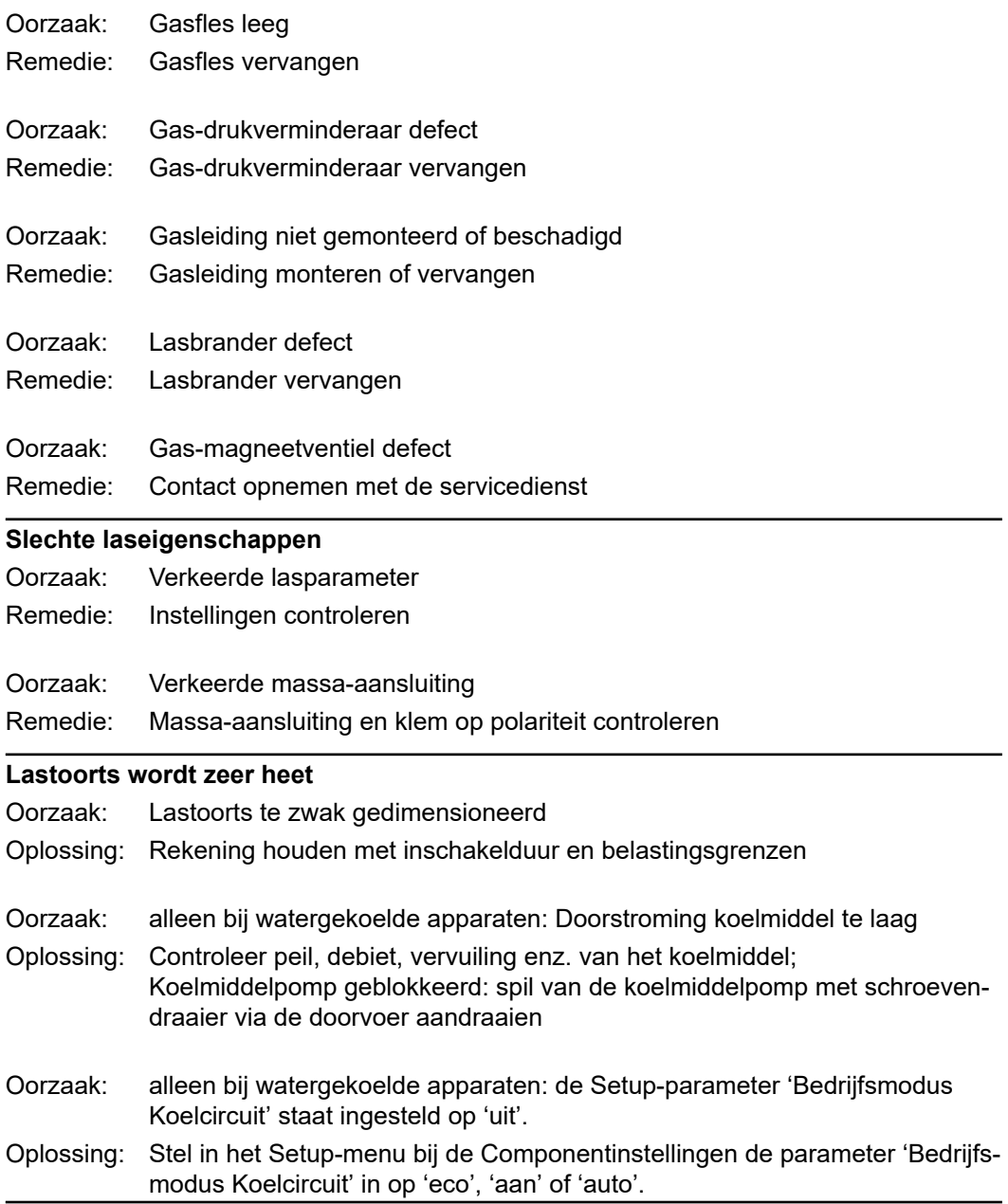

# **Verzorging, onderhoud en recycling**

**Algemeen** De stroombron heeft onder normale bedrijfsomstandigheden slechts minimale verzorging en onderhoud nodig. Er zijn echter enkele punten die aandacht verdienen om de stroombron jarenlang gebruiksklaar te houden.

## **Veiligheid GEVAAR!**

### **Onjuist uitgevoerde werkzaamheden kunnen ernstig letsel en zware materiële schade veroorzaken.**

- ▶ Alle hieronder beschreven werkzaamheden mogen uitsluitend door geschoold personeel worden uitgevoerd.
- ▶ Voer alle hieronder beschreven werkzaamheden pas uit nadat u dit document volledig hebt gelezen en begrepen.
- ▶ Voer alle hieronder beschreven werkzaamheden pas uit nadat u alle documenten over de systeemcomponenten, met name de veiligheidsvoorschriften, volledig hebt gelezen en begrepen.

### $\bigwedge$ **GEVAAR!**

### **Een elektrische schok kan dodelijk zijn.**

Voor aanvang van hieronder beschreven werkzaamheden:

- Zet de netschakelaar voor de stroombron in stand O -
- ▶ Koppel stroombron van het stroomnetwerk los
- Zorg ervoor dat de stroombron van het stroomnetwerk is losgekoppeld tot alle werkzaamheden zijn voltooid
- Stel na het openen van het apparaat met behulp van een geschikte meter vast dat elektrisch geladen onderdelen (bijv. condensatoren) zijn ontladen.

### $\bigwedge$ **GEVAAR!**

### **Een ontoereikende randaardeverbinding kan ernstig letsel en zware materiële schade veroorzaken.**

De schroeven van de behuizing vormen een geschikte verbinding van de randaarde, voor de aarding van de behuizing.

De schroeven van de behuizing mogen in geen geval worden vervangen door andere schroeven zonder betrouwbare verbinding van de randaarde.

### **Bij elke ingebruikname**

- Netstekker en netkabel evenals lasbrander, verbindingsslangenpakket en aardingsverbinding op beschadiging controleren
- Controleren of de vrije ruimte rond het apparaat 0,5 m (1 ft. 8 in.) bedraagt, zodat de koellucht ongehinderd kan toestromen en ontsnappen

### *OPMERKING!*

**De luchtinstroom- en uitstroomopeningen mogen in geen geval zijn bedekt, ook niet deels.**

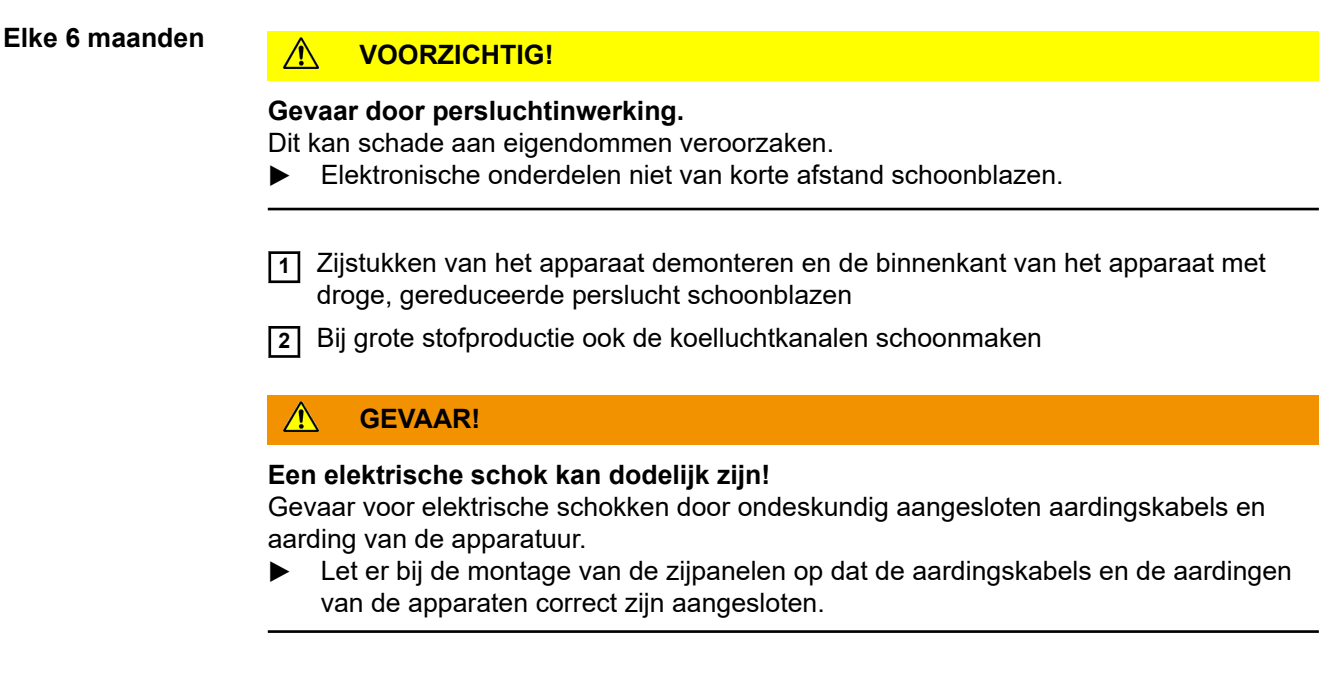

**Recycling** Het afvoeren mag uitsluitend volgens de nationale en regionale bepalingen plaatsvinden.

# **Annex**

# **Gemiddelde verbruikswaarden bij het lassen**

**Gemiddeld verbruik van draadelektroden bij het MIG/MAG-lassen**

**Gemiddeld verbruik van draadelektroden bij een draadtoevoersnelheid van 5 m/min**

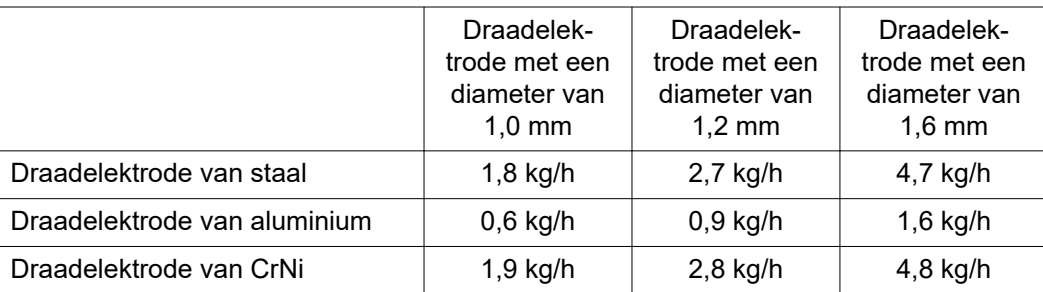

**Gemiddeld verbruik van draadelektroden bij een draadtoevoersnelheid van 10 m/min**

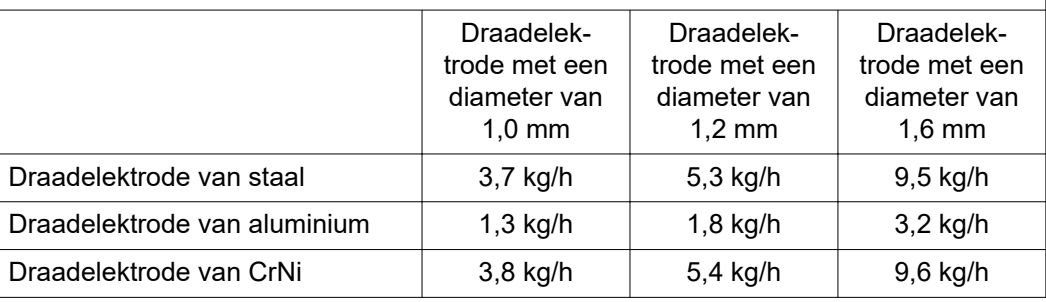

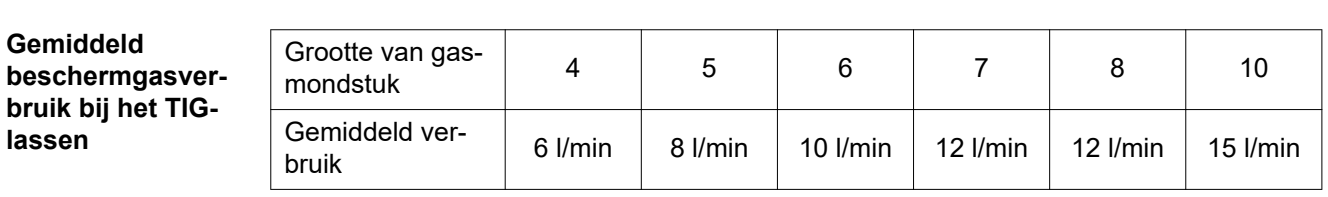

# **Technische gegevens**

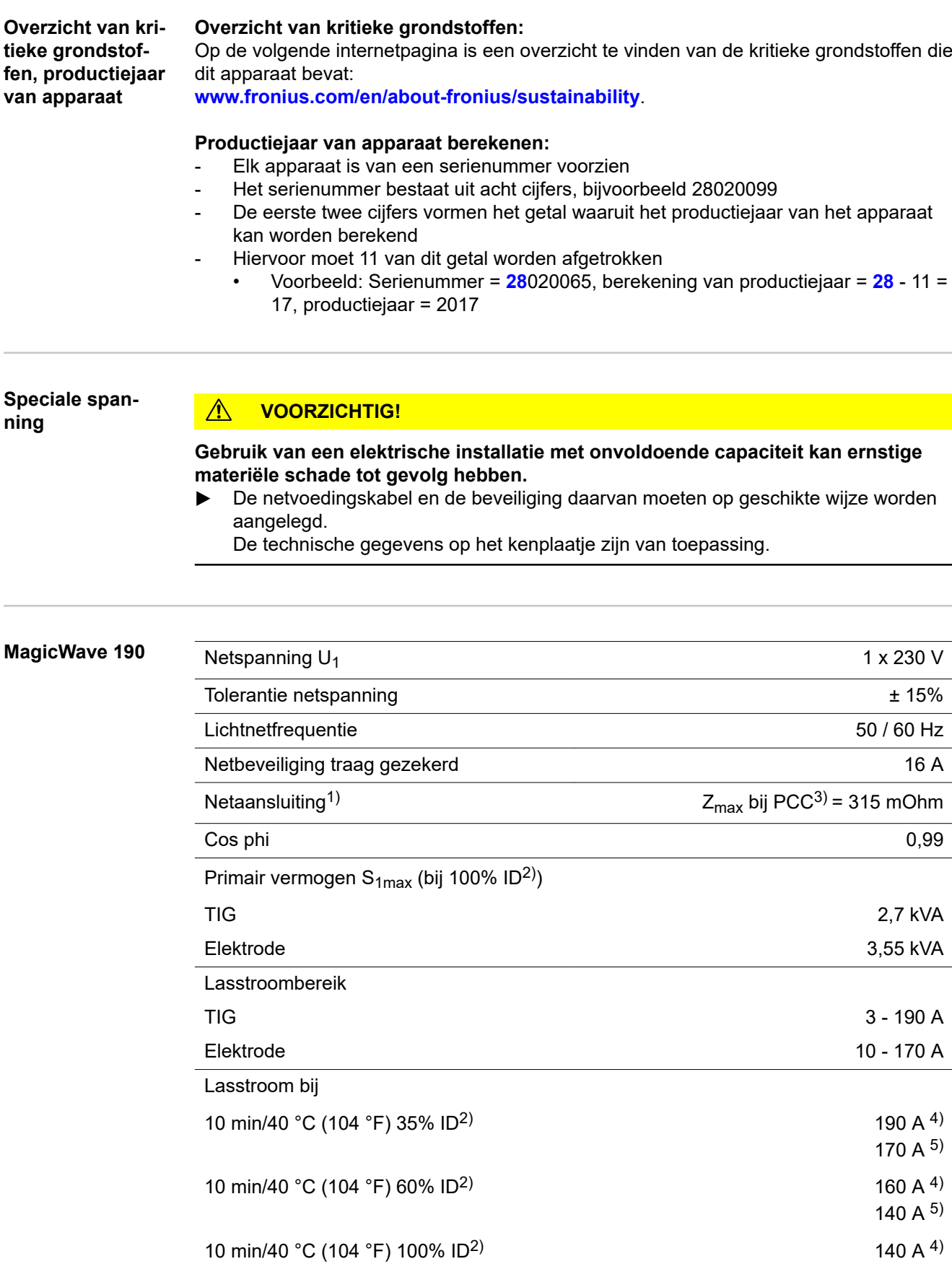

120 A 5)

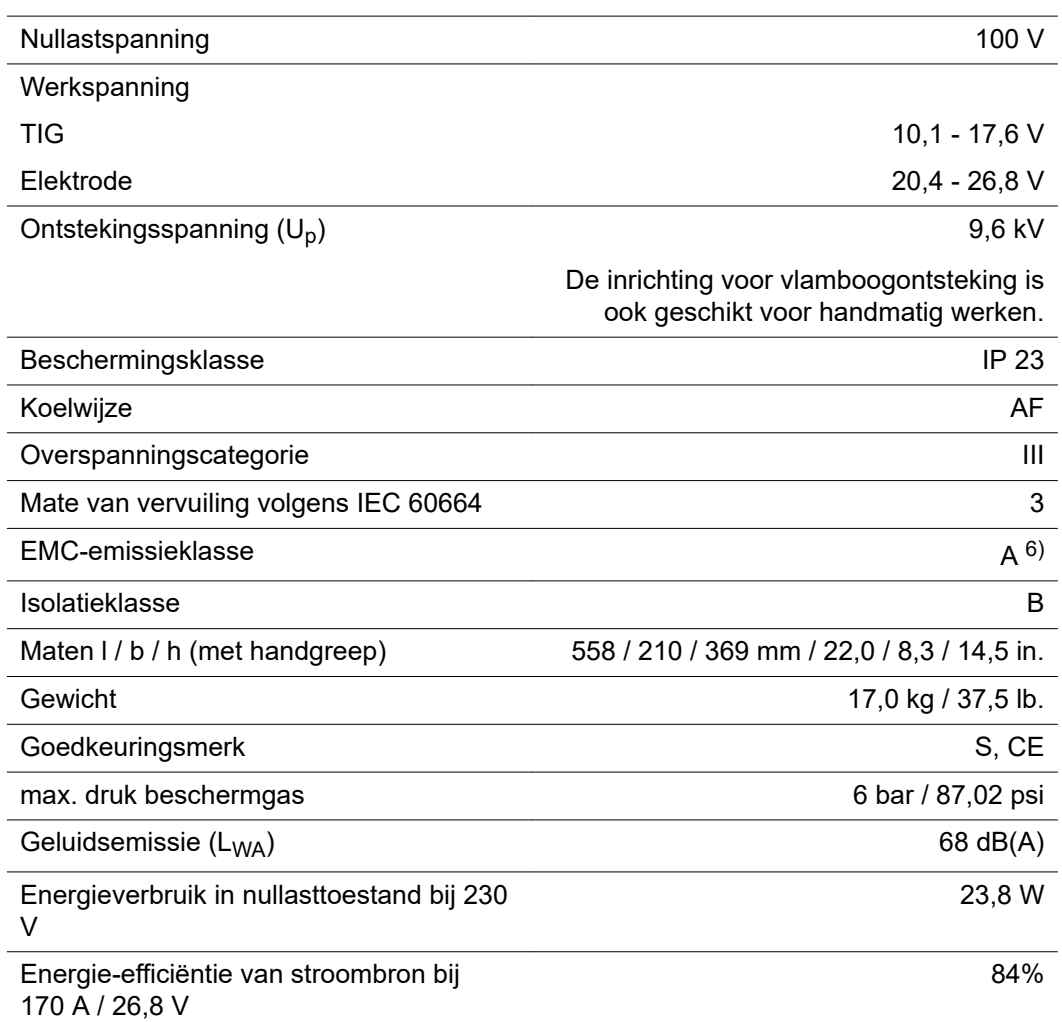

### **MagicWave 190 MV**

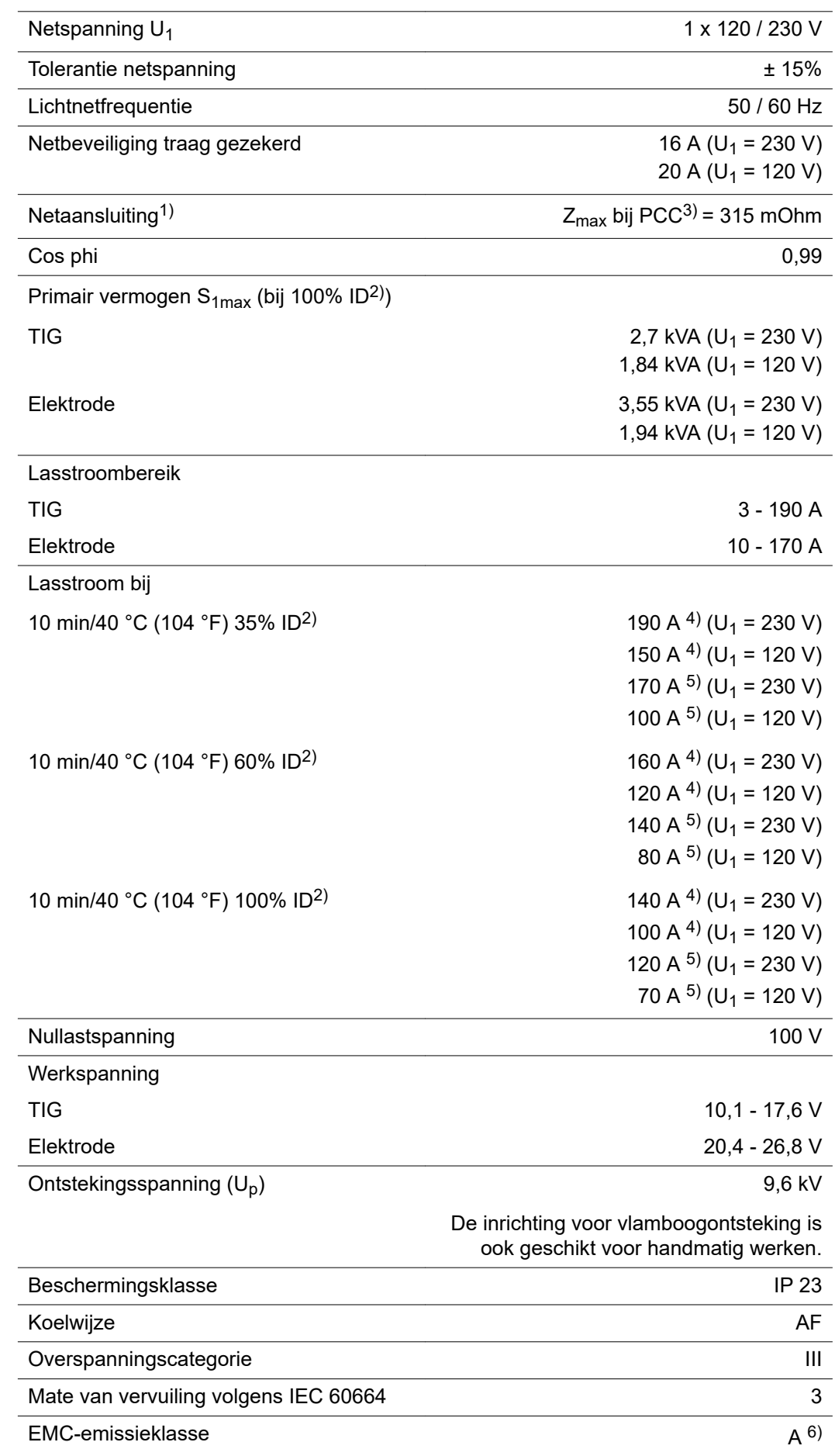

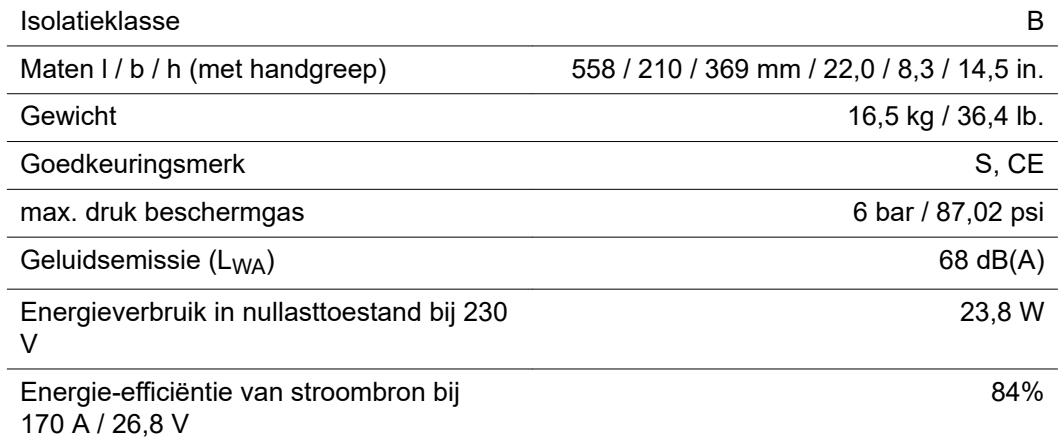

## **MagicWave 230i**

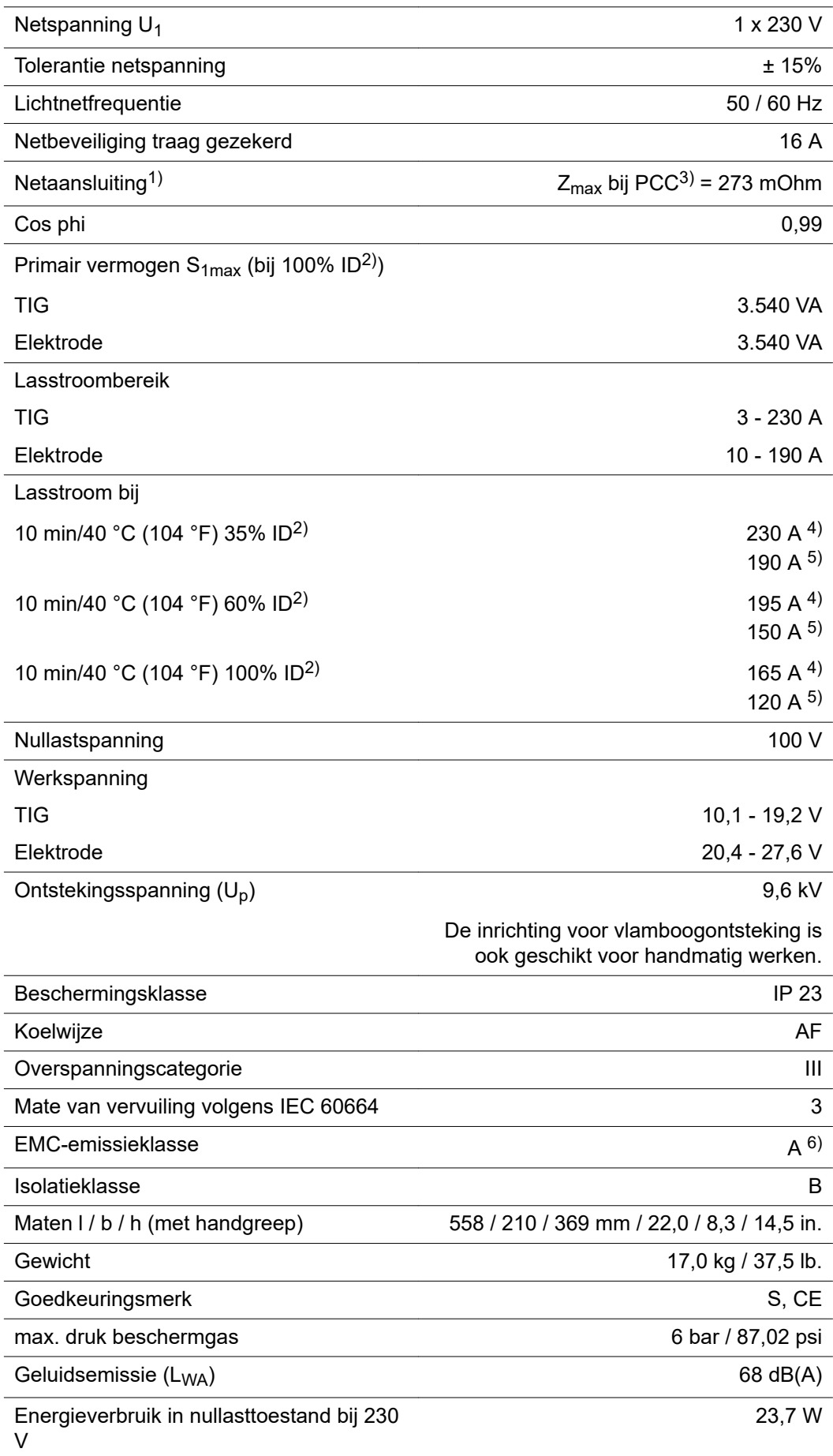

**NL**

### **MagicWave 230i MV**

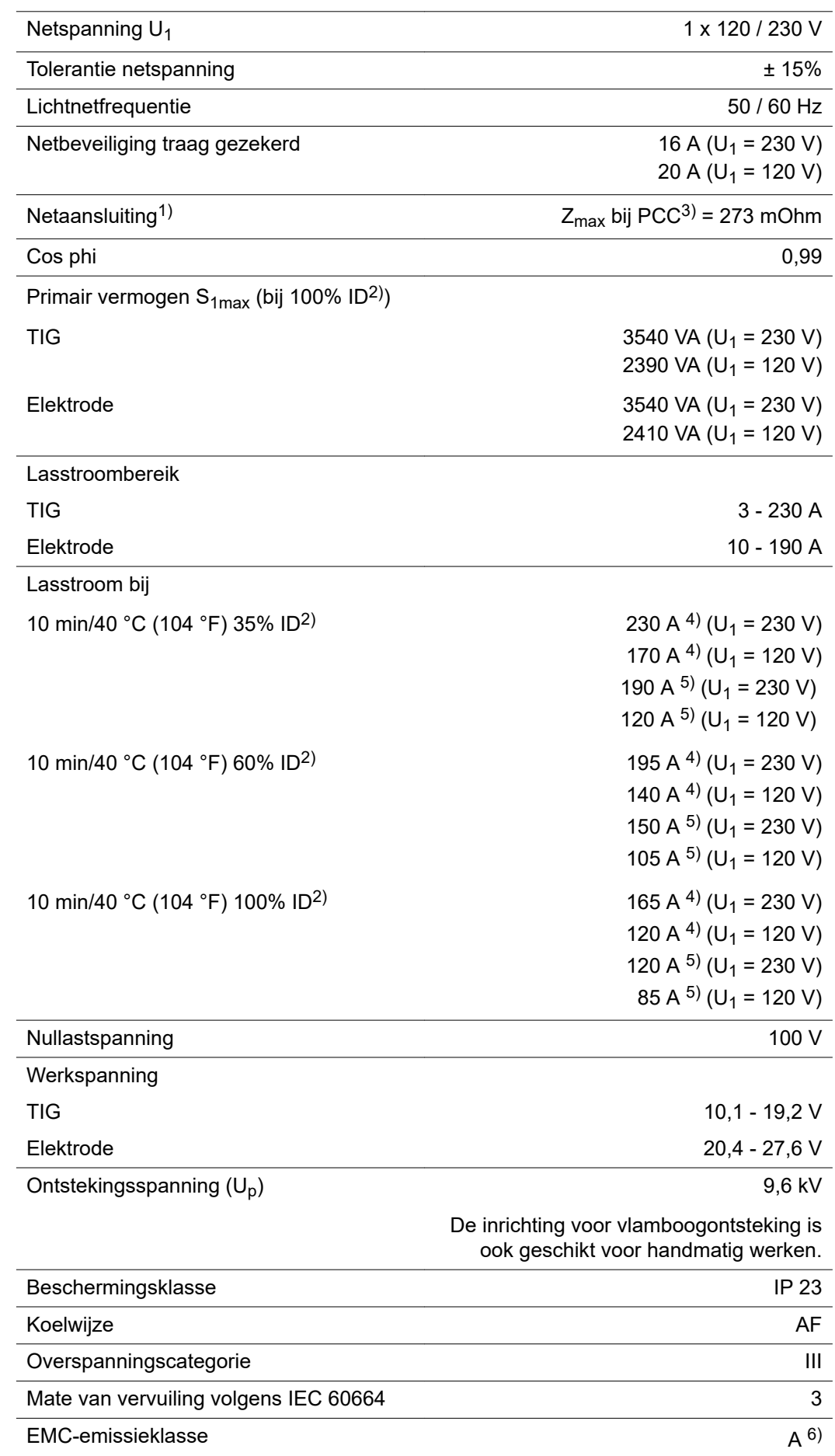

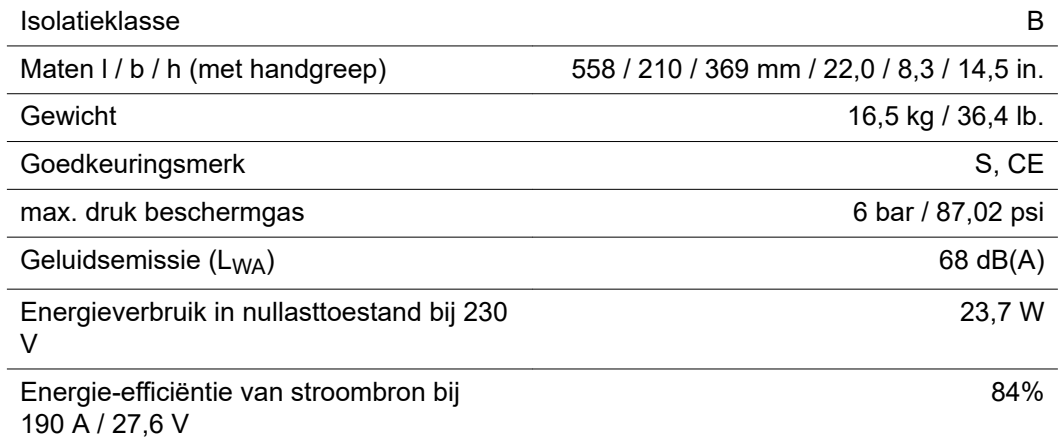

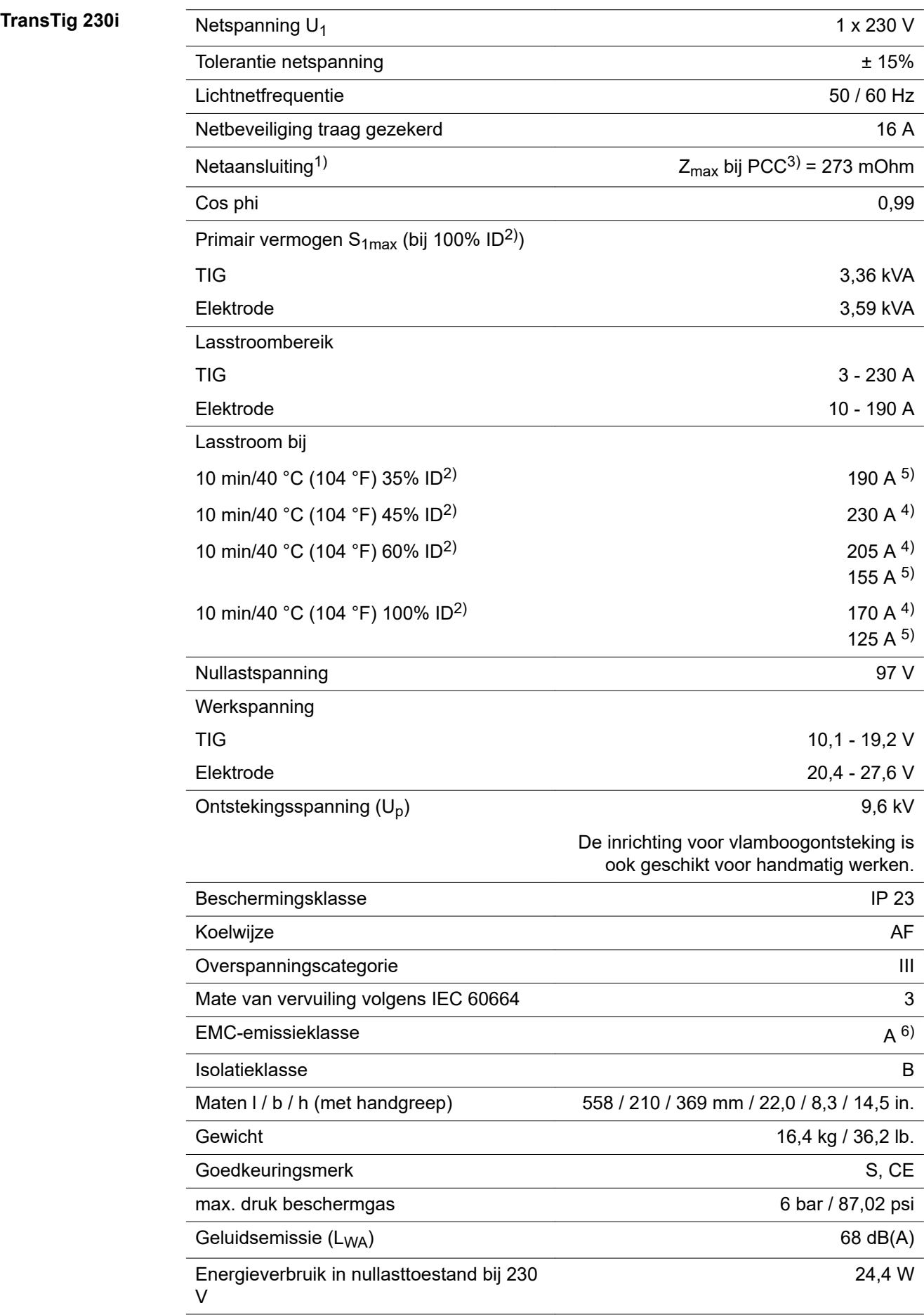

**NL**

## **TransTig 230i MV**

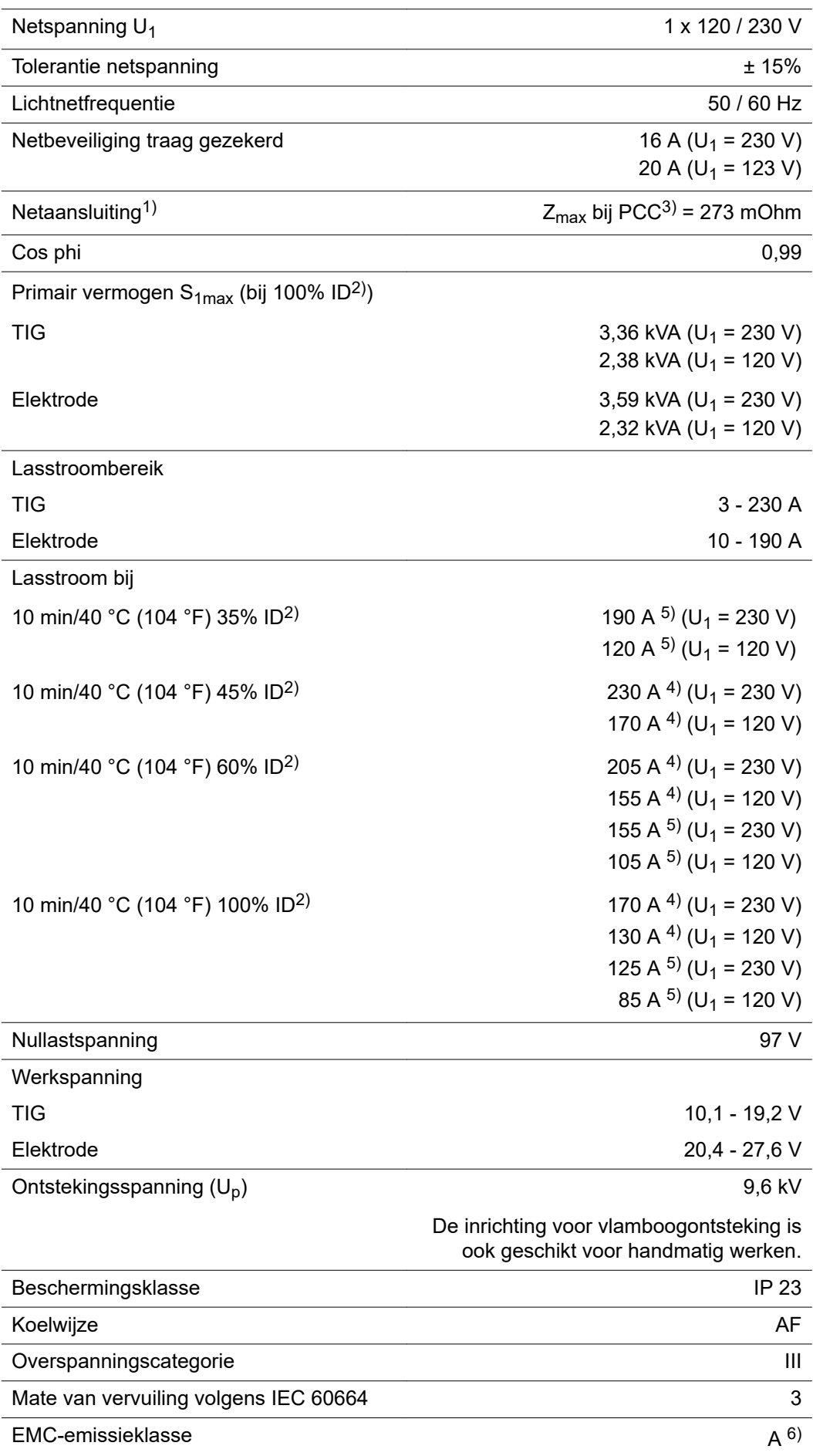

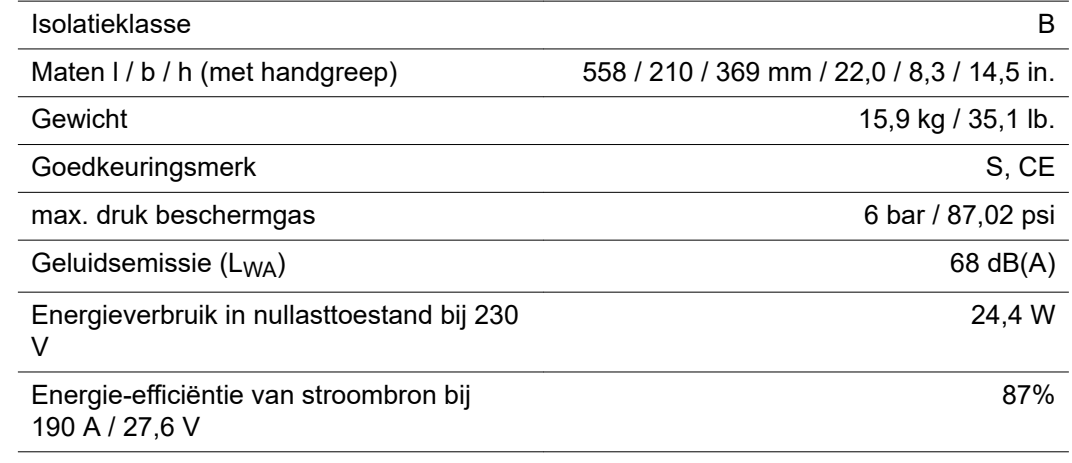

### **Verklaring van de voetnoten** 1) op een openbaar elektriciteitsnet met 230/400 V en 50 Hz 2) ED = inschakelduur

- 
- 
- 3) PCC = aansluiting op het openbare net
- 4) TIG-lassen
- 5) Elektrodelassen
- 6) Een apparaat van de emissieklasse A is niet bedoeld voor het gebruik in woongebieden waarin de elektrische voeding via een openbaar laagspanningsnet loopt.

De elektromagnetische compatibiliteit kan door geleide of uitgestraalde radiofrequenties worden beïnvloed.

### **FRONIUS INTERNATIONAL GMBH**

Froniusstraße 1 A-4643 Pettenbach AUSTRIA contact@fronius.com **www.fronius.com**

Under **www.fronius.com/contact** you will find the addresses of all Fronius Sales & Service Partners and locations.

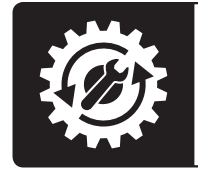

Find your<br>spareparts online

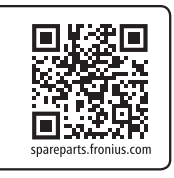